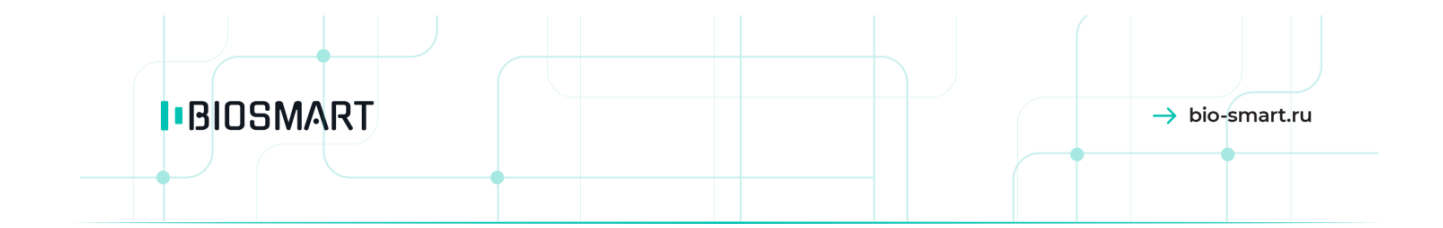

# ТЕРМИНАЛ **BioSmart Quasar**

# Руководство по эксплуатации

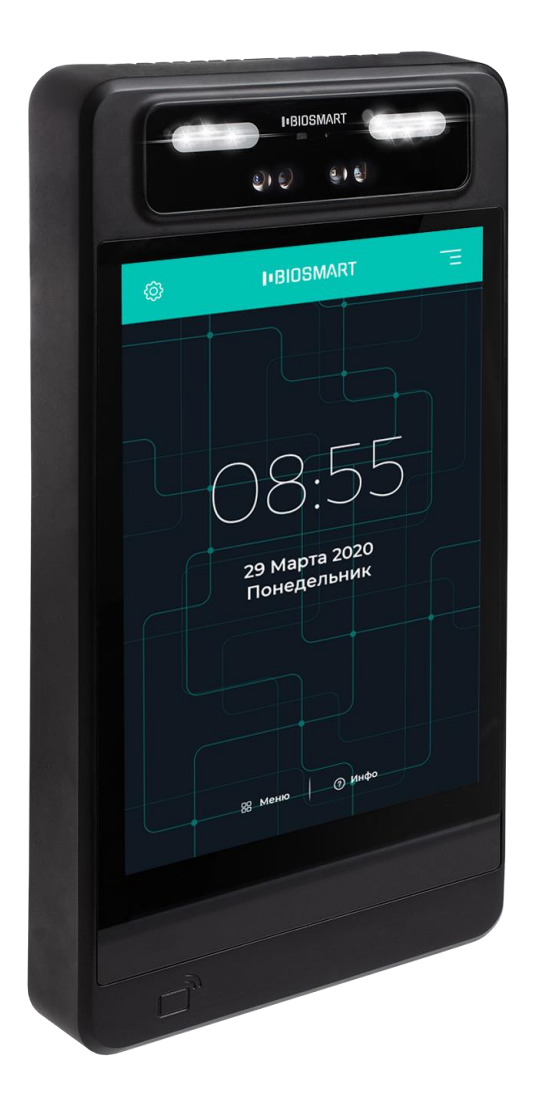

Версия 042.8 РЭ Дата 10.03.2021 **IBIOSMART** 

**Терминал BioSmart Quasar** Руководство по эксплуатации → bio-smart.ru

 $\overline{2}$ 

# **СОДЕРЖАНИЕ**

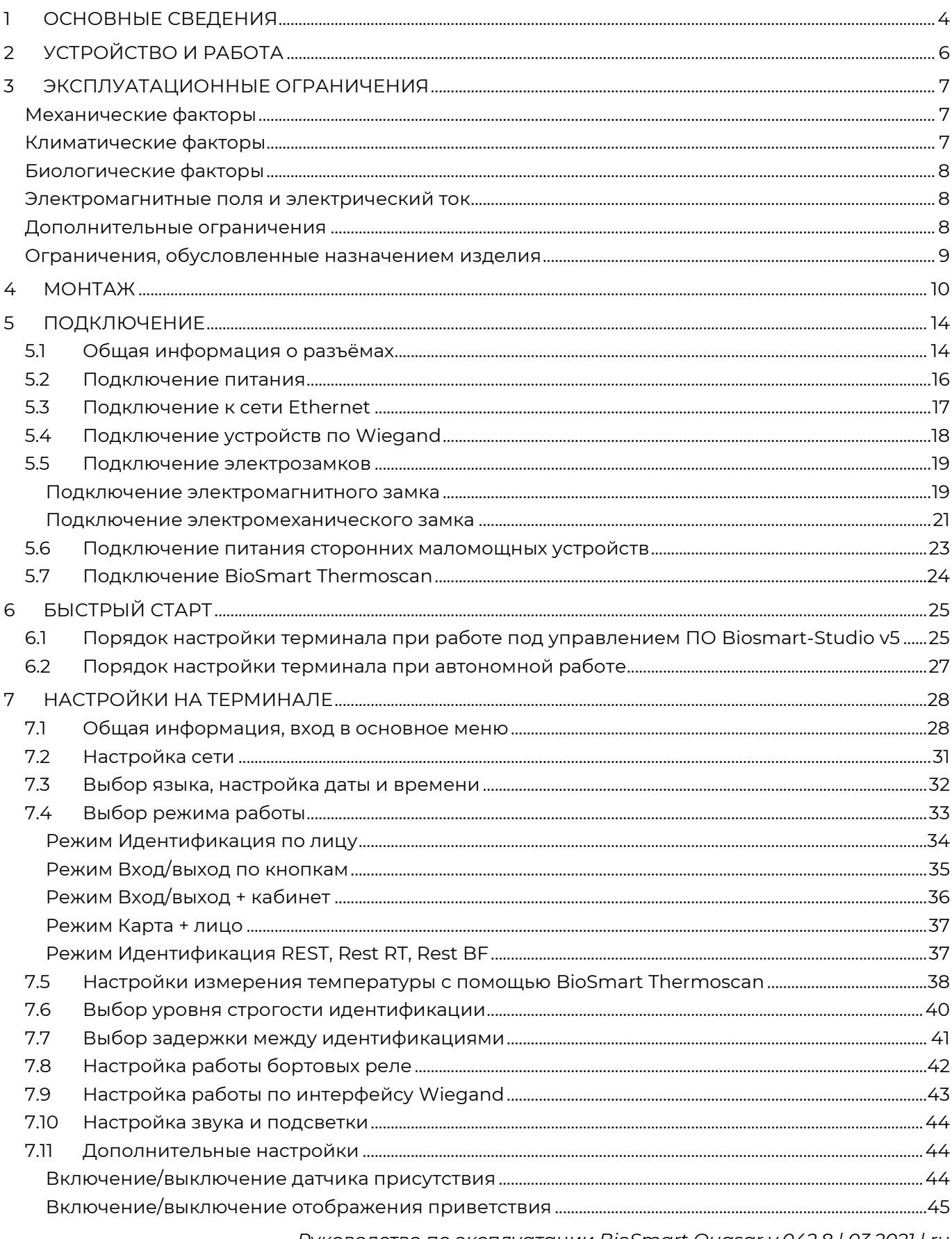

# **IBIOSMART**

# **Терминал BioSmart Quasar** Руководство по эксплуатации → bio-smart.ru

 $\overline{\mathbf{3}}$ 

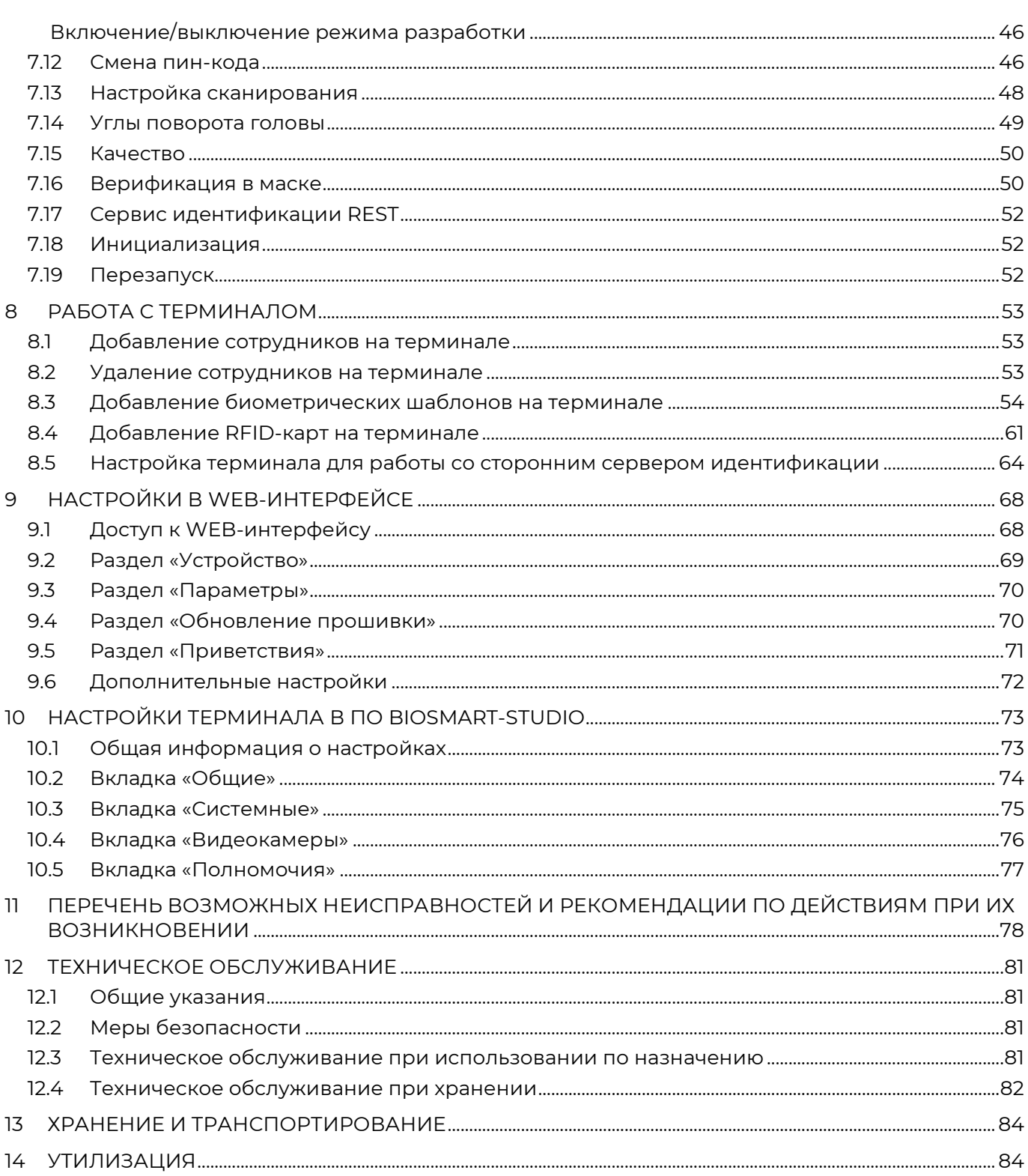

В настоящем руководстве по эксплуатации содержатся основные сведения о терминале BioSmart Quasar, порядок монтажа, подключения и настройки.

Наши разработчики постоянно работают над улучшением характеристик терминалов BioSmart Quasar, повышением удобства работы с терминалом. Поэтому некоторые характеристики терминалов, интерфейс и перечень настроек могут отличаться от заявленных.

#### **Внимание!**

# **Производитель оставляет за собой право вносить изменения в комплектацию, аппаратное и программное обеспечение терминала без предварительного уведомления.**

# **1 ОСНОВНЫЕ СВЕДЕНИЯ**

**IBIOSMART** 

<span id="page-3-0"></span>Терминал BioSmart Quasar предназначен для организации контроля и управления доступом, а также учёта рабочего времени посредством идентификации пользователей по биометрическим характеристикам лица и бесконтактным RFID-меткам (картам).

Каждому пользователю могут быть назначены до 20 биометрических шаблонов лица, код RFID-метки, QR-код.

Терминалы BioSmart Quasar выпускаются в следующих исполнениях в зависимости от типа встроенного RFID-считывателя:

- BioSmart Quasar-EM (со считывателем RFID-меток формата EM-Marine)
- BioSmart Quasar-MF (со считывателем RFID-меток формата Mifare)
- BioSmart Quasar-MU (с мультиформатным считывателем RFID-меток)
- BioSmart Quasar-MFR (с мультиформатным считывателем RFID-меток)

Исполнение прибора указано в паспорте и на упаковке.

Совместимость форматов RFID-меток и исполнений терминала

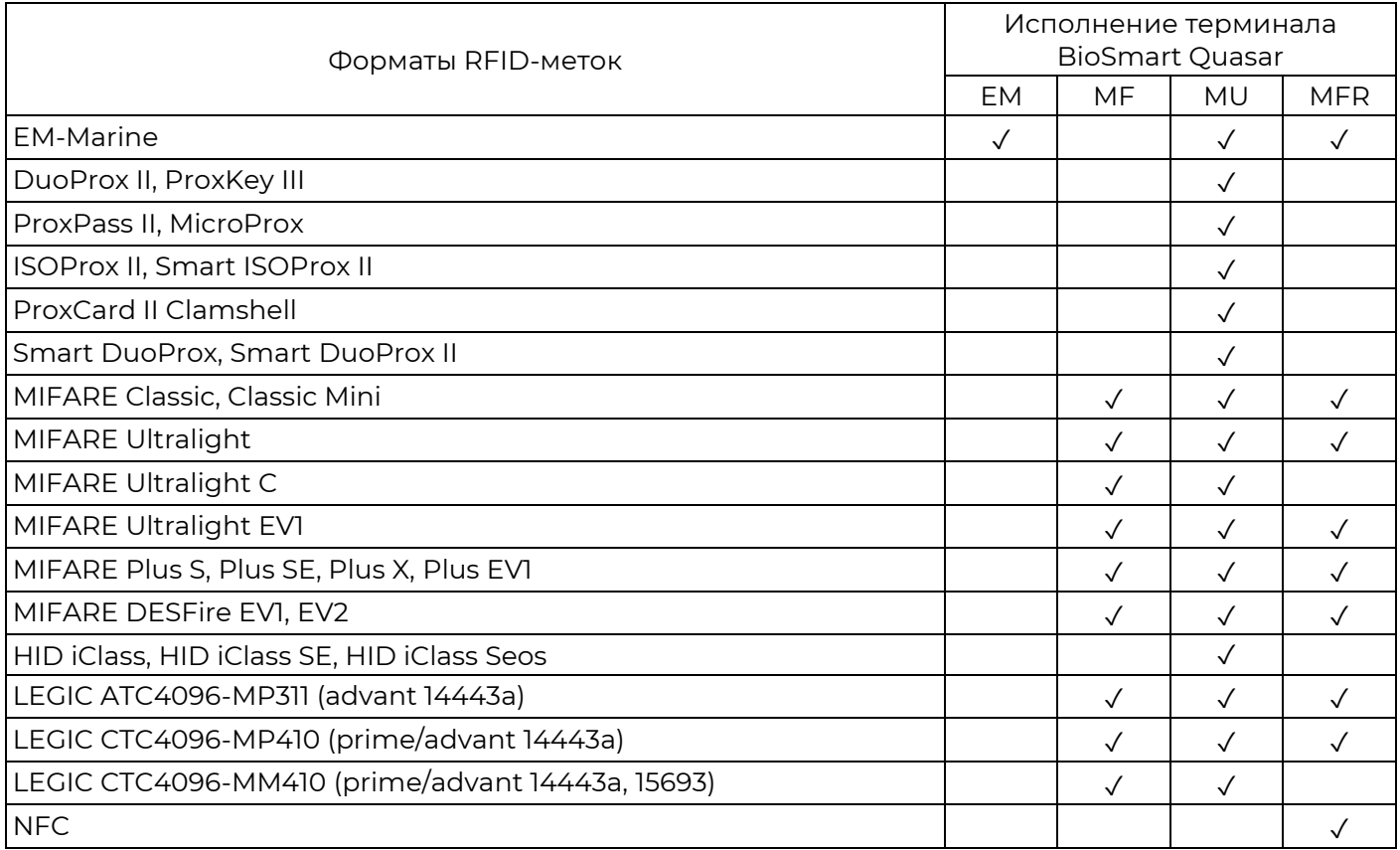

# *Терминал BioSmart Quasar* **5** *Руководство по эксплуатации*

# **Основные технические характеристики**

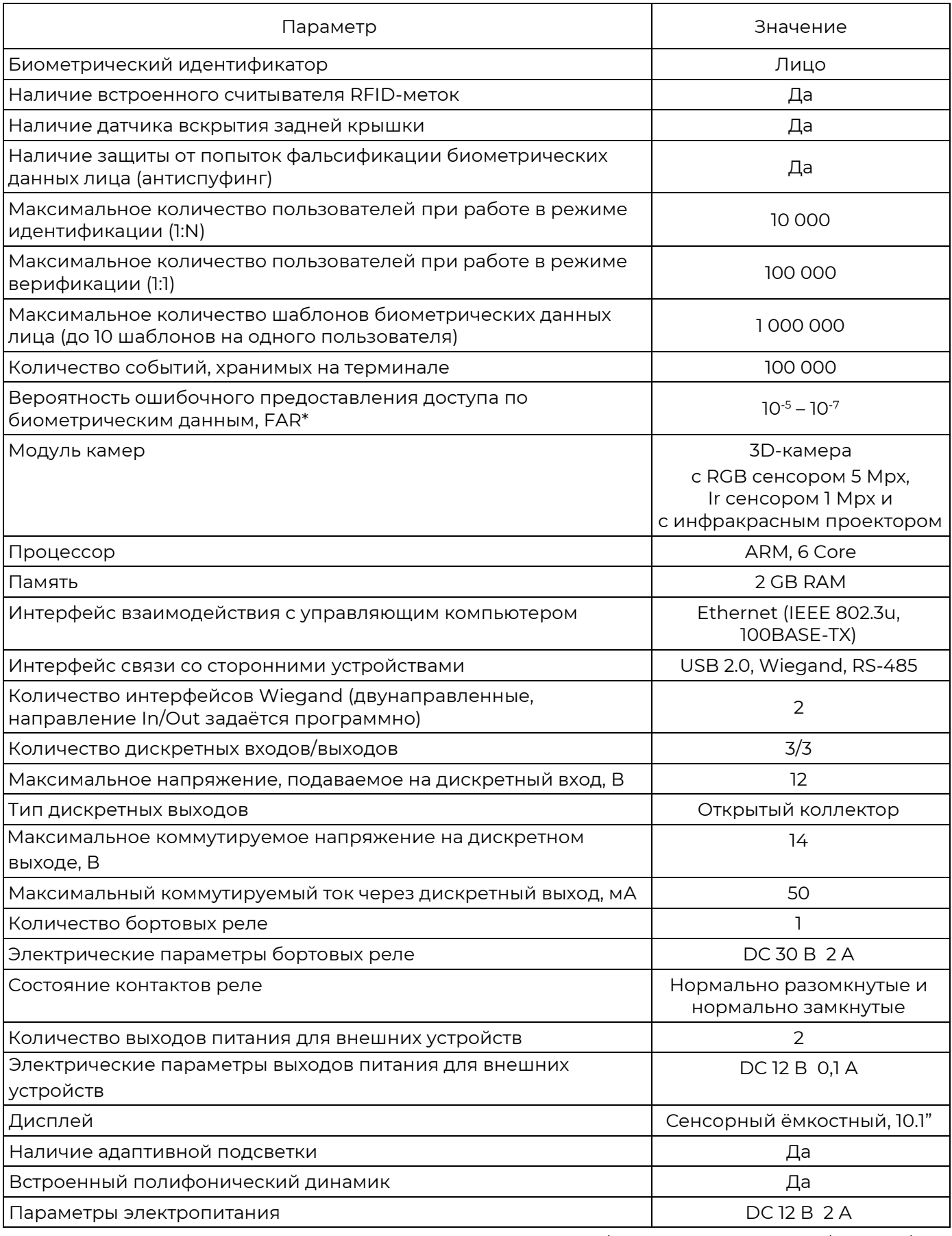

*Руководство по эксплуатации BioSmart Quasar v.042.8 | 03.2021 | ru*

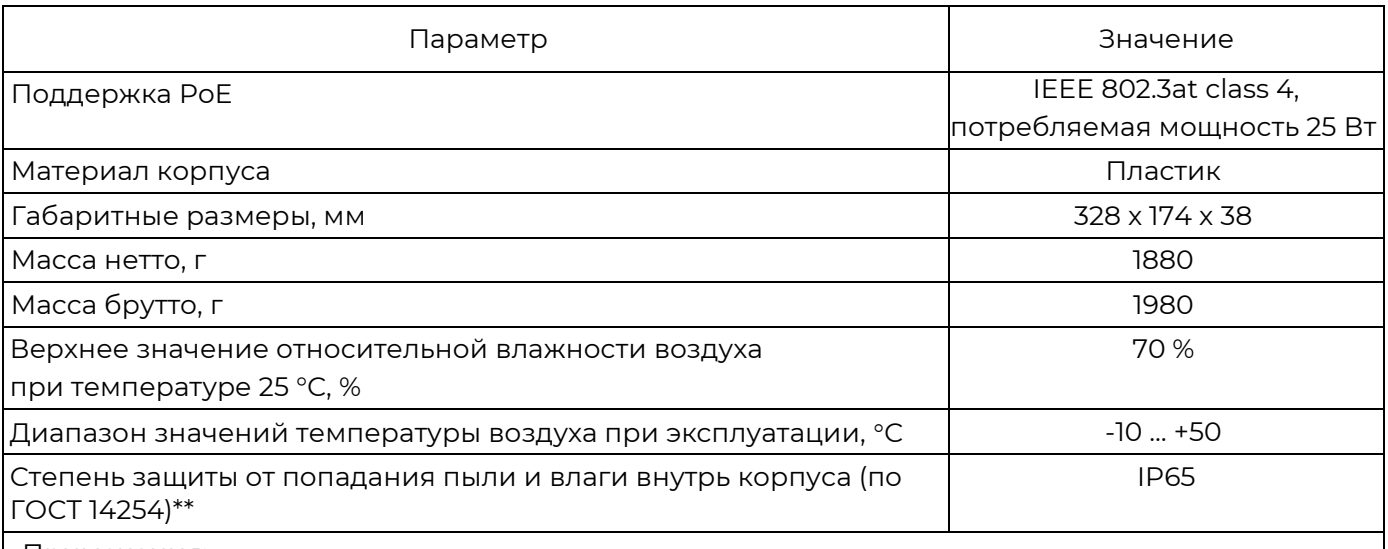

Примечания:

Значение FAR получено расчётным методом. Зависит от настроек терминала, условий идентификации и качества шаблонов биометрических данных. Вероятность ложного предоставления доступа (FRR) не более 2,2 % (при FAR = 10-7 ). Результаты соответствуют базе данных FERET (фронтальные лица, 2960 изображений, 987 человек).

<span id="page-5-0"></span>\*\* при выполнении требований пункта [4.5.](#page-12-0)

# **2 УСТРОЙСТВО И РАБОТА**

2.1 Терминал BioSmart Quasar состоит из следующих основных модулей:

- плата терминала
- 3D-камера с RGB сенсором, инфракрасным сенсором и проектором
- модуль подсветки
- RFID-считыватель
- дисплей
- динамик
- пластиковый корпус с радиатором охлаждения
- кронштейн

2.2 Описание работы терминала BioSmart Quasar

В процессе работы 3D-камера терминала сканирует область интереса перед терминалом. При обнаружении лица человека запускаются последовательные проверки найденного лица: проверяется качество изображения лица, по 3D облаку точек проверяется объёмность объекта.

Терминал BioSmart Quasar обладает программно-аппаратными средствами для отражения попыток фальсификации следующих типов:

- Print attack – попытка идентифицироваться по распечатанной фотографии;

- Replay attack – попытка идентифицироваться по фотографии или видеофрагменту, показанному на экране другого электронного устройства.

При успешном прохождении проверок терминал создает биометрический шаблон.

Считанные биометрические данные сравниваются с биометрическими шаблонами лиц, хранящимися в базе данных терминала. Если совпадение обнаружено, то идентификация считается успешной. Если совпадений не обнаружено, то идентификация считается неуспешной. Информация об успешной/неуспешной идентификации отправляется на сервер ПО Biosmart-Studio и выводится на дисплей терминала.

В настройках терминала можно выбрать действия, которые будут выполняться при успешной идентификации сотрудника, например, срабатывание реле или отправка данных по Wiegand на другое устройство.

В зависимости от выбранного режима работы алгоритм работы терминала отличается. Описание режимов работы приведено в пункте [7.4](#page-32-0) [Выбор режима работы](#page-32-0).

В терминале BioSmart Quasar начиная с версии 2.1 встроенного ПО реализована возможность идентификации (верификации) сотрудников в медицинских (или гигиенических) масках. При регистрации автоматически формируется 2 биометрических шаблона (в маске и без маски). Если в настройках терминала переключатель «**Обнаружение маски**» находится в положении «**Вкл.**» (см. пункт [7.16](#page-49-1) [Верификация в маске\)](#page-49-1), то при идентификации (верификации) сотрудника будет определяться надета ли маска. Если маска надета, то для сравнения будут использоваться шаблоны в маске, если маска не надета, то для сравнения будут использоваться шаблоны без маски.

# **3 ЭКСПЛУАТАЦИОННЫЕ ОГРАНИЧЕНИЯ**

<span id="page-6-1"></span><span id="page-6-0"></span>В настоящем разделе приведены требования, несоблюдение которых недопустимо по условиям безопасности и которые могут привести к выходу из строя изделия или ухудшению его технических характеристик.

#### **Механические факторы**

**IBIOSMART** 

- должны быть исключены механические воздействия (удары, вибрации), которые могут повлечь повреждение конструкции изделия. Допускается устанавливать изделие непосредственно на строительных конструкциях (например, на стенах, потолках, фундаментах, перекрытиях, колоннах, фермах) предприятий, торговых залов и т.п. в местах с малозначительным уровнем ударных воздействий (пример малозначительных ударных воздействий – близко расположенные хлопающие двери);
- не допускаются механические воздействия, которые могут повредить корпус изделия и привести к попаданию внутрь корпуса жидкости, пыли, насекомых, посторонних предметов;
- не допускаются механические воздействия, которые могут привести к повреждению стекла на лицевой панели терминала.

#### <span id="page-6-2"></span>**Климатические факторы**

- изделие допускается эксплуатировать при значениях температуры окружающей среды и относительной влажности воздуха, указанных в технических характеристиках;
- Размещение (монтаж) терминала не должно препятствовать рассеиванию тепла от радиатора, расположенного на задней стороне прибора, в противном случае терминал может перегреться и выйти из строя;
- не допускается эксплуатация изделия при воздействии прямого солнечного света или света от близко расположенных ярких источников света во избежание перегрева изделия или ухудшения качества сканирования биометрических данных. Яркий свет, попадающий в объектив камеры, может привести к возникновению оптической помехи (яркого пятна), на фоне которой извлечение биометрических признаков лица окажется невозможным или извлеченные биометрические данные будут недостаточного качества;
- не допускается эксплуатация изделия при воздействии атмосферных осадков (град, дождь, снег), а также в условиях возникновения инея, изморози и льда. Попадание града на поверхность изделия может привести к его повреждению. Дождь, снег, лёд и иней, попадающие на стекло лицевой панели терминала (либо образующиеся на поверхности стекла), могут привести к искажению светового сигнала и ухудшению качества работы дисплея и сканирования биометрических данных;
- не допускается эксплуатация изделия в средах с коррозионно-активными агентами, в условиях морского (соляного) тумана;
- не допускается эксплуатация изделия в условиях высокой концентрации статической или динамической пыли (песка). Частицы песка могут оказывать абразивное воздействие на стекло лицевой панели терминала, что может привести к ухудшению качества работы дисплея и сканирования биометрических данных;
- изделие допускается эксплуатировать в условиях, соответствующих степени защиты корпуса IP65 по ГОСТ 14254-2015 при обеспечении целостности корпуса, отсутствии повреждений (отверстий, сколов, трещин), через которые внутрь корпуса может попасть жидкость и пыль. Следует помнить, что от проникновения жидкостей защищён только корпус изделия, при этом разъёмы, расположенные под пластиковой крышкой с задней стороны терминала, не защищены от попадания влаги. Для обеспечения пылевлагозащиты после подключения терминала необходимо принять меры для защиты разъёмов от попадания влаги!

Пример допустимых воздействий на корпус с точки зрения степени защиты IP65: пыль, брызги, дождь, струи воды.

Недопустимыми воздействиями являются: горячие струи воды под высоким давлением, погружение в воду.

# <span id="page-7-0"></span>**Биологические факторы**

**IBIOSMART** 

 не допускается эксплуатация изделия в условиях воздействия плесневелых грибов, насекомых, животных.

# <span id="page-7-1"></span>**Электромагнитные поля и электрический ток**

- изделие должно эксплуатироваться при значении напряжения электропитания, указанном в технических характеристиках;
- для минимизации негативного влияния на работу встроенного RFID-считывателя не следует устанавливать изделие на расстоянии менее 80 см от других RFIDсчитывателей или иных источников электромагнитных помех;
- корпус изделия рекомендуется заземлять.

#### <span id="page-7-2"></span>**Дополнительные ограничения**

- при эксплуатации изделия должна обеспечиваться молниезащита линий связи и электропитания;
- не допускается эксплуатация изделия в условиях ионизирующего (радиационного) воздействия;
- не допускается эксплуатация изделия во взрывоопасных помещениях или иных местах, в которых возникновение разрядов статического электричества или искр может стать источником возгорания;
- не допускается неквалифицированное вмешательство в конструкцию изделия неуполномоченных на то лиц;
- после пребывания изделия в условиях низкой температуры или повышенной влажности его необходимо достать из упаковки и выдержать в сухом помещении при температуре (20±5) °С не менее 30 минут перед включением.

#### <span id="page-8-0"></span>**Ограничения, обусловленные назначением изделия**

**IBIOSMART** 

- При регистрации лиц пользователей освещённость должна быть не менее 30 люкс. В дальнейшем, для идентификации терминал может использоваться при недостаточной освещённости (в том числе в полной темноте), но при этом может увеличиться время идентификации из-за необходимости дополнительной обработки изображения;
- При идентификации должны быть обеспечены следующие условия:
	- В поле зрения камеры должно находиться только одно лицо.
	- $\checkmark$  Расстояние между терминалом и сотрудником должно быть около 80 100 см так, чтобы изображение лица и верхней части плеч сотрудника помещалось в центре экрана терминала.
	- Взгляд сотрудника должен быть направлен на камеру, расположенную в верхней части терминала.
	- Голову следует держать ровно, не наклоняя и не поворачивая. Выражение лица должно быть спокойное, без эмоций, улыбок, подмигиваний.
	- Лицо сотрудника должно быть без головных уборов, повязок, солнцезащитных очков и иных аксессуаров, перекрывающих лицо или его часть. Волосы не должны перекрывать лицо.

Требования к условиям эксплуатации, приведённые в настоящем руководстве по эксплуатации, учитывают типичные факторы, влияющие на работу изделия. На объекте эксплуатации могут существовать или возникнуть в процессе эксплуатации факторы, не поддающиеся предварительному прогнозу, оценке или проверке, и которые предприятиеизготовитель не могло учесть при разработке. В случае проявления подобных факторов следует согласовать допустимость эксплуатации изделия при воздействии проявившихся факторов или найти другое место для эксплуатации, где данные факторы отсутствуют или не оказывают влияния на работу изделия.

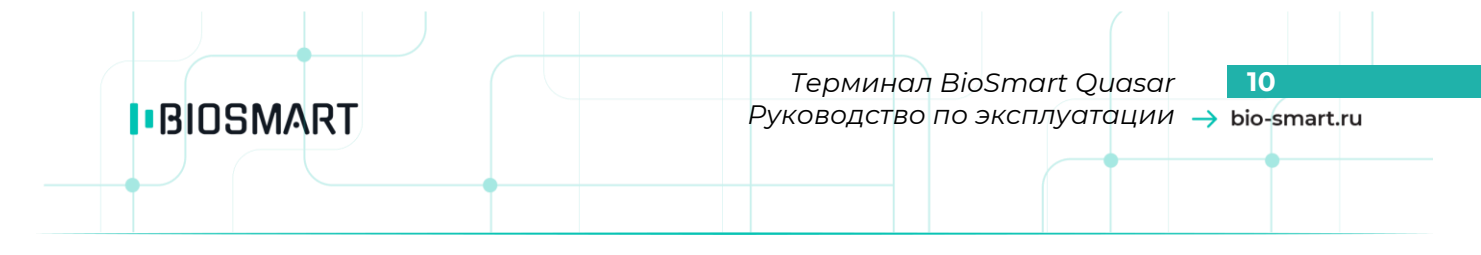

# <span id="page-9-0"></span>**4 МОНТАЖ**

#### **Общие рекомендации по монтажу**

4.1 При монтаже терминала следует учитывать эксплуатационные ограничения и удобство эксплуатации терминала пользователями.

4.2 Варианты размещения терминала

Вариант 1: Под наклоном (рекомендуется)

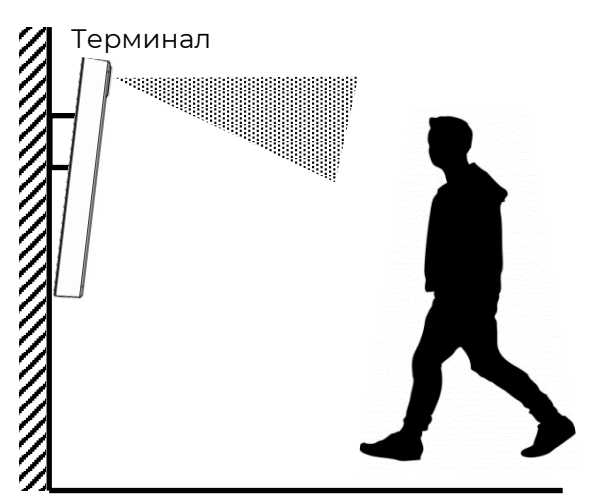

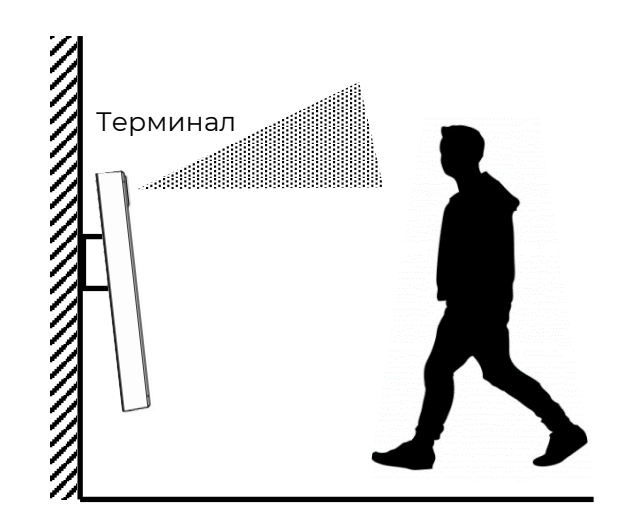

Вариант 2: На уровне лица пользователя

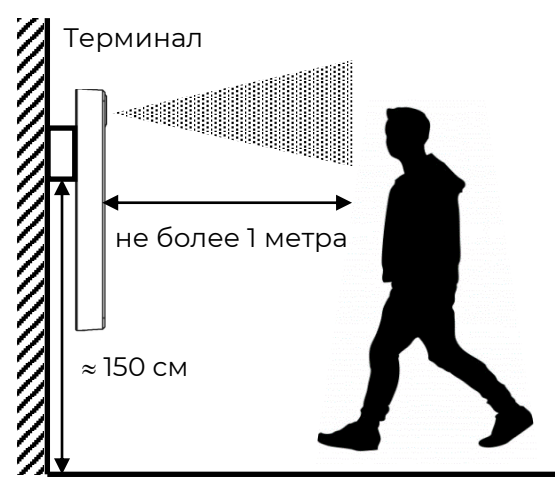

Вариант монтажа под наклоном подходит при работе с пользователями, рост которых сильно отличается друг от друга. Чтобы попасть в объектив камер, пользователь может встать подальше (не более 1 метра) или подойти поближе.

Для выбора расстояния, на которое пользователь должен подойти к терминалу, чтобы запустился процесс идентификации, можно использовать настройку «Минимальный размер лица» (см. пункт [7.13\)](#page-47-0).

Если терминал будет эксплуатироваться с включенным датчиком присутствия (для включения датчика см. пункт [7.11](#page-43-1)), то при монтаже следует учитывать, что угол обзора датчика присутствия составляет 25°, что существенно меньше, чем угол обзора камеры. Рекомендуется устанавливать терминал в таком положении, чтобы датчик присутствия срабатывал вне зависимости от роста пользователей.

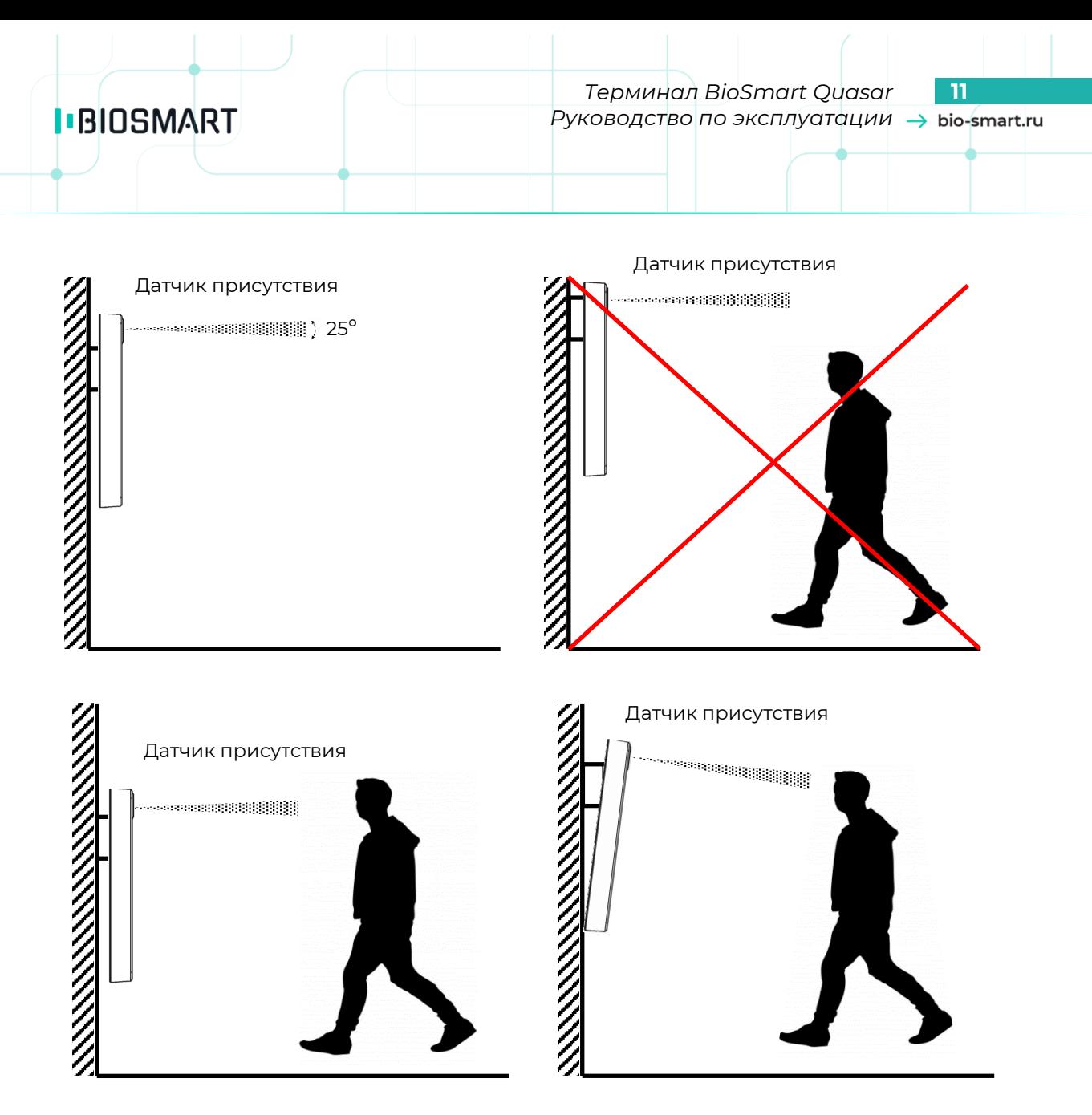

При использовании датчика присутствия нужно убедиться, что на расстоянии не менее 2 метров перед терминалом отсутствуют какие-либо препятствия (стены, перегородки, элементы турникета). При наличии препятствий, улавливаемых датчиком присутствия, терминал не будет переходить в энергосберегающий режим.

4.3 На держателе терминала расположены монтажные отверстия для установки терминала на стену или на кронштейн. Расположение монтажных отверстий и схема установки прибора на держатель показаны далее на схеме.

*Терминал BioSmart Quasar* **12** *Руководство по эксплуатации*

**IBIOSMART** 

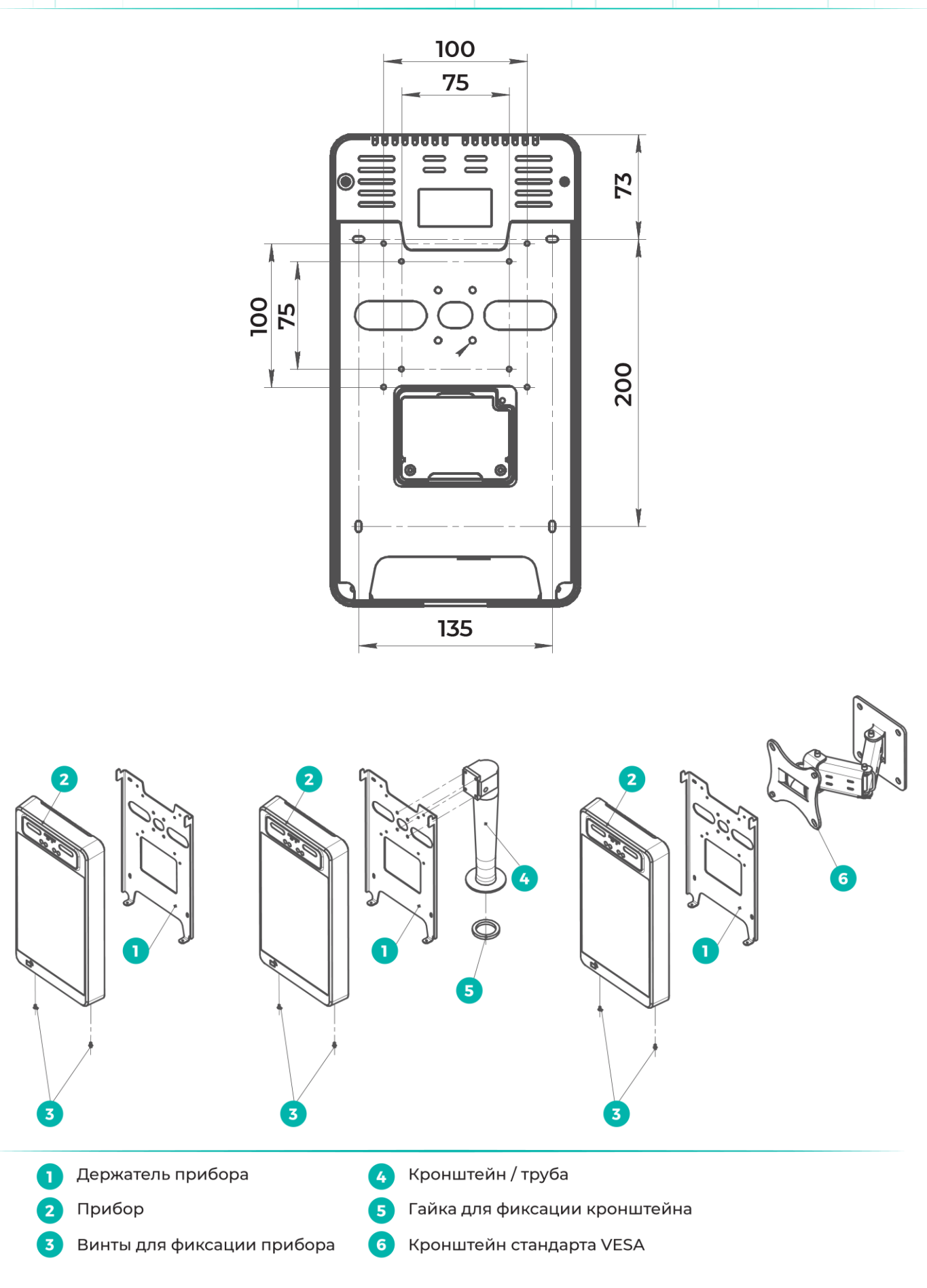

*Руководство по эксплуатации BioSmart Quasar v.042.8 | 03.2021 | ru*

Отверстия на держателе терминала совместимы с кронштейнами стандарта VESA с размерами креплений 75 х 75 мм и 100 х 100 мм.

Рекомендуем использовать наклонно-поворотные кронштейны, позволяющие менять наклон терминала в процессе эксплуатации для обеспечения наибольшего удобства и качества идентификации.

4.4 После завершения монтажа снимите защитную плёнку с дисплея и модуля видеокамер.

<span id="page-12-0"></span>4.5 Разъёмы, расположенные под пластиковой крышкой с задней стороны терминала, **не защищены** от попадания влаги. Для обеспечения пылевлагозащиты после подключения терминала необходимо принять меры для защиты разъёмов от попадания влаги!

4.6 Если терминал эксплуатируется вместе с устройством BioSmart Thermoscan F, то к корпусу терминала должна быть прикреплена монтажная пластина для автоматического измерения температуры при идентификации. Порядок монтажа подробно описан в Руководстве по эксплуатации устройства BioSmart Thermoscan.

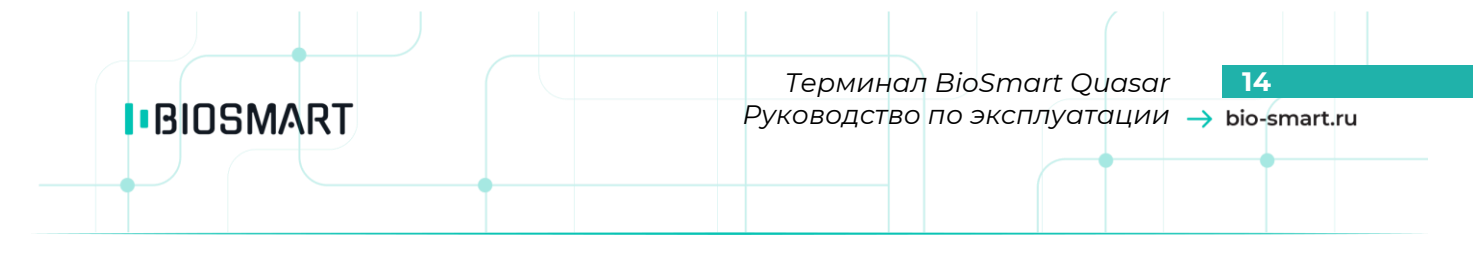

# <span id="page-13-0"></span>**5 ПОДКЛЮЧЕНИЕ**

## <span id="page-13-1"></span>**5.1 Общая информация о разъёмах**

Все разъёмы, используемые для подключения, расположены на задней стороне терминала под съёмной пластиковой крышкой.

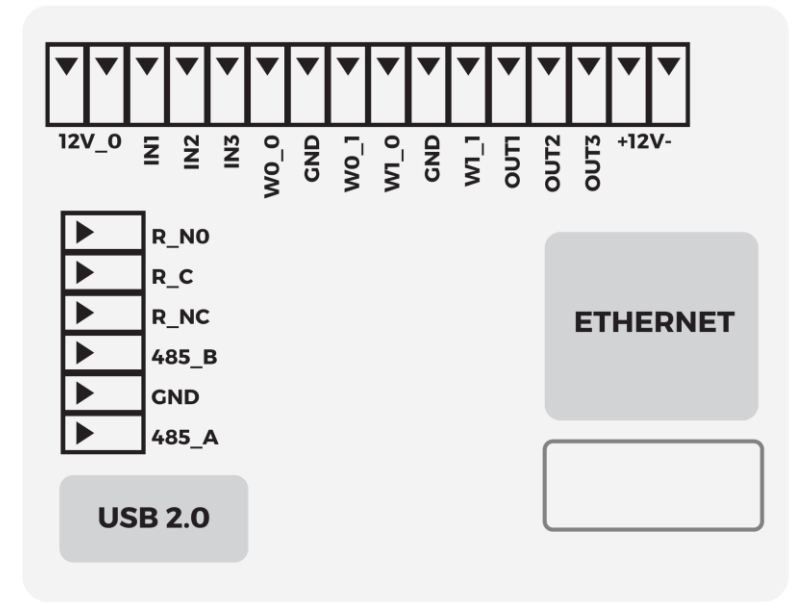

## **Внимание!**

**Работы при открытой пластиковой крышке (подключения, отключения) должны выполняться только при снятом напряжении питания терминала.**

# **Назначение разъёмов**

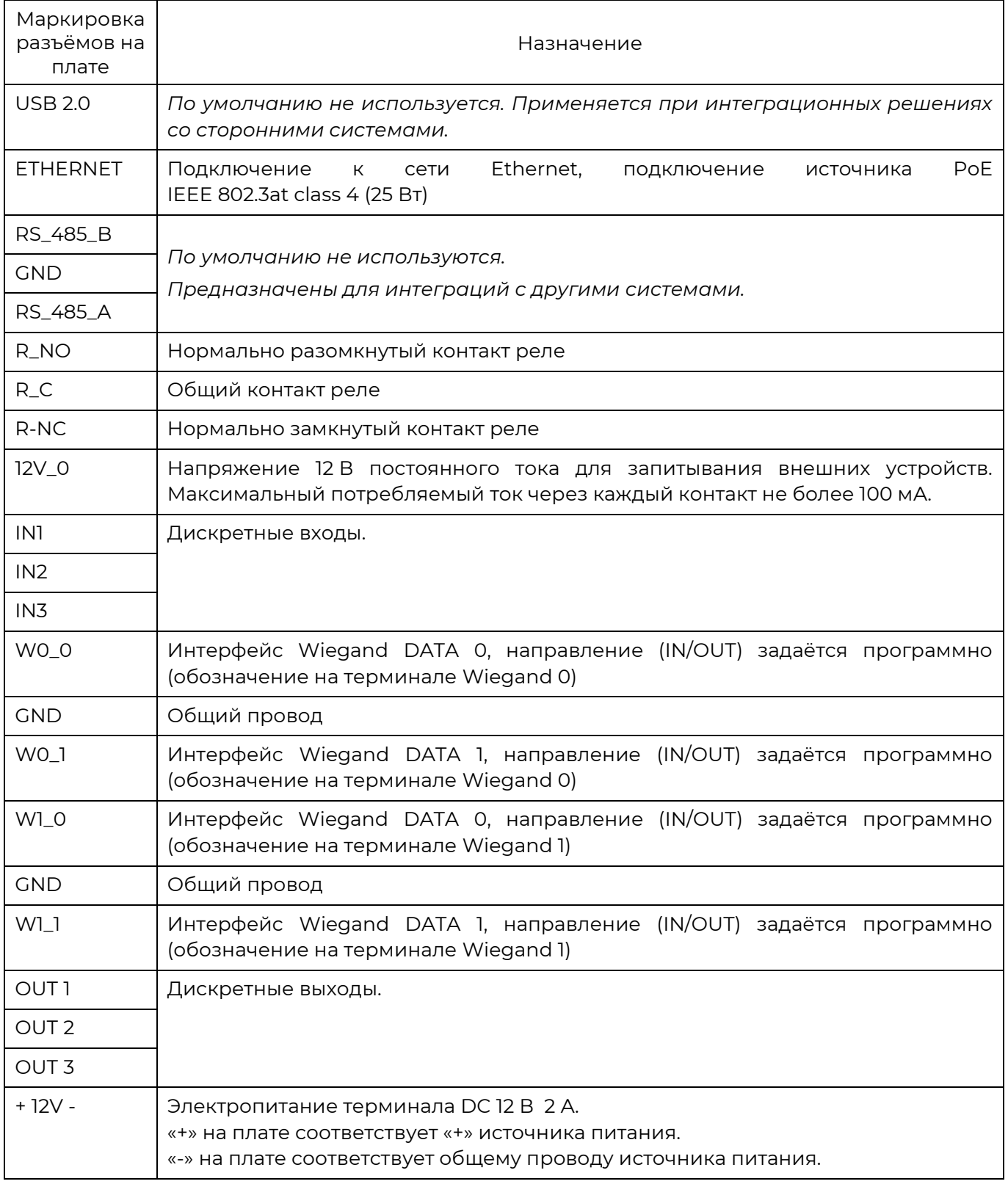

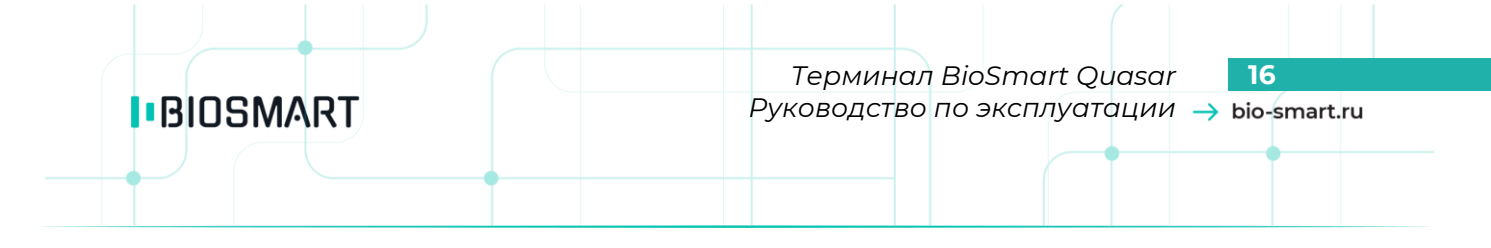

# <span id="page-15-0"></span>**5.2 Подключение питания**

Электропитание терминала может осуществляться двумя способами:

- от источника питания с параметрами DC 12 В 2 А;
- от источника PoE IEEE 802.3at class 4 (25 Вт).

Подключение терминала к источнику питания 12 В осуществляется через клеммы «+12V-». Подключение терминала к источнику PoE осуществляется через разъём Ethernet. Варианты подключения показаны на схемах.

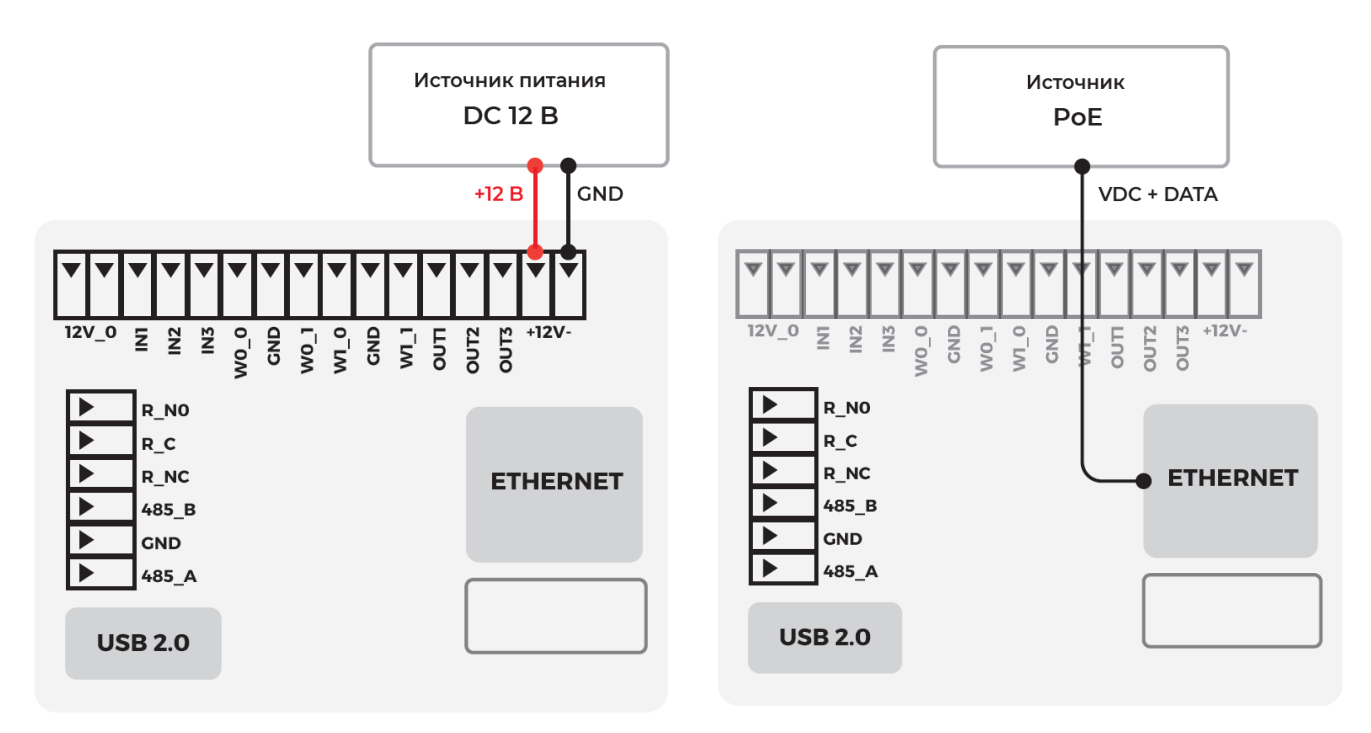

К контакту заземления рекомендуется подключать заземляющий кабель. Контакт заземления расположен на охлаждающей пластине рядом с разъёмами для подключения терминала.

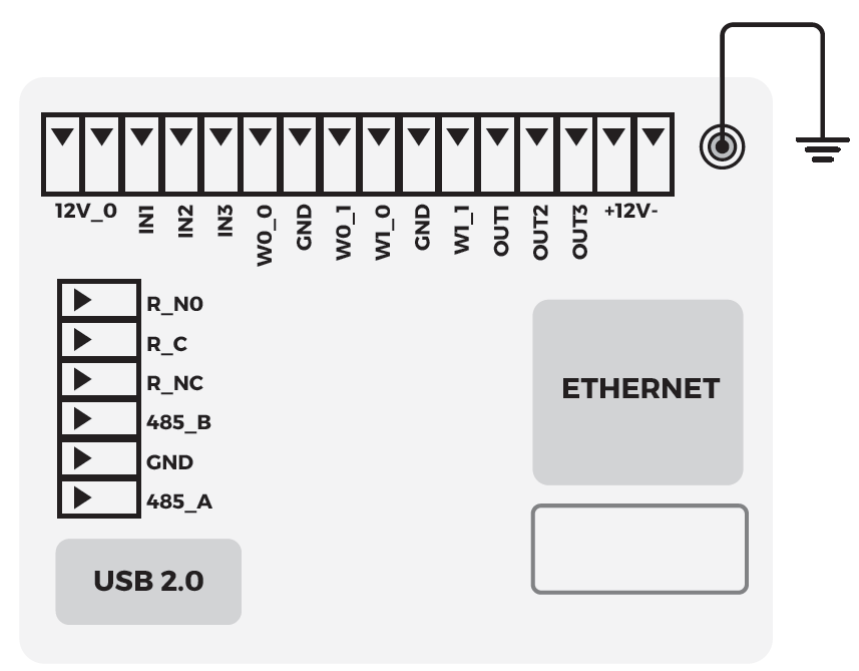

*Руководство по эксплуатации BioSmart Quasar v.042.8 | 03.2021 | ru*

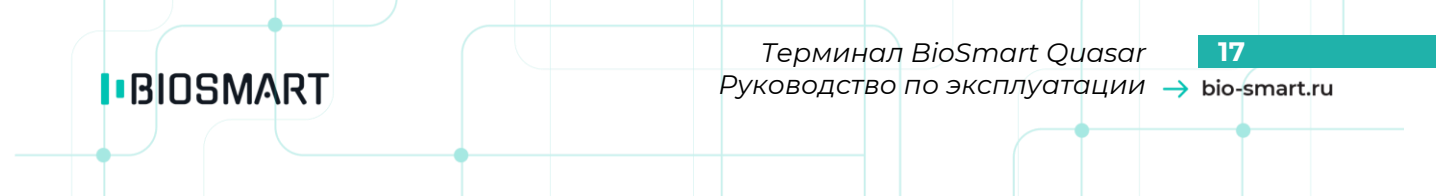

# <span id="page-16-0"></span>**5.3 Подключение к сети Ethernet**

Для подключения к сети вставьте разъём кабеля Ethernet в порт Ethernet.

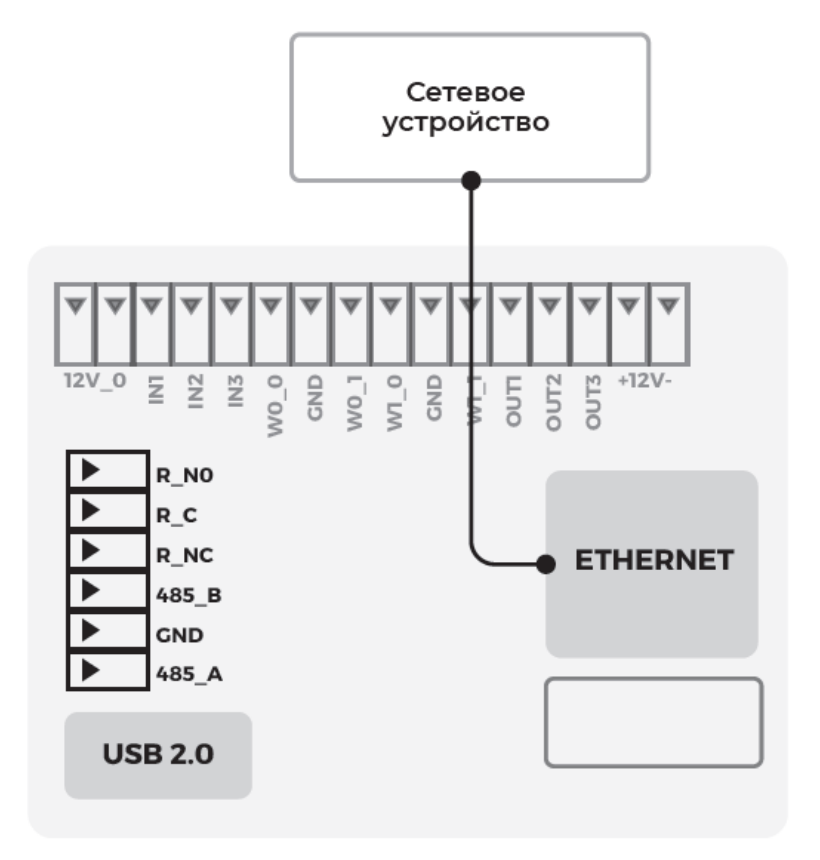

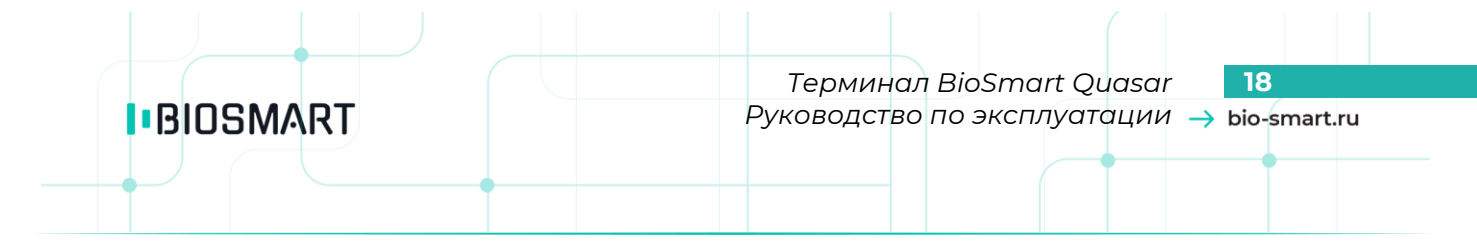

# **5.4 Подключение устройств по Wiegand**

<span id="page-17-0"></span>Направление передачи данных по интерфейсу Wiegand выбирается программно для каждого из двух линий.

Линии данных Data0 (контакты W0\_0 или W1\_0) и Data1 (контакты W0\_1 или W1\_1) должны быть попарно перевиты с линией GND. Линия GND у терминала и подключаемого устройства должна быть общей либо должен использоваться общий источник питания 12 В.

Пример подключения устройства по Wiegand показан на схеме ниже.

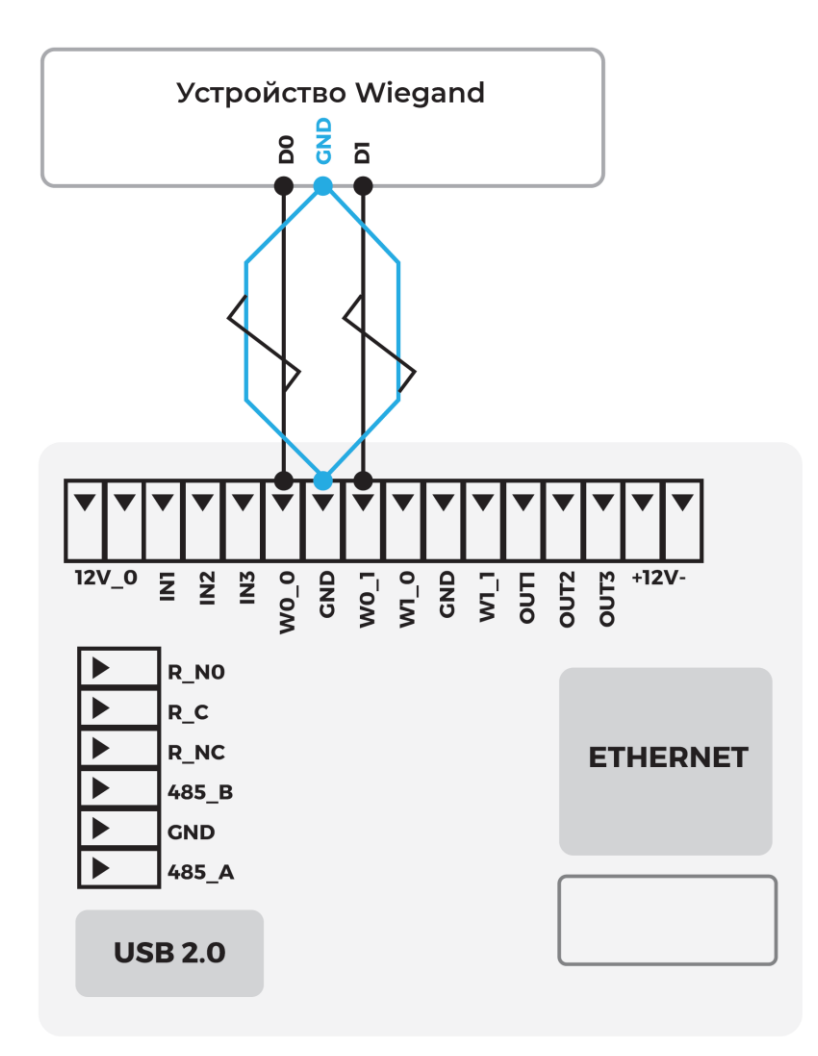

#### **5.5 Подключение электрозамков**

<span id="page-18-0"></span>Терминал может управлять электромагнитными и электромеханическими замками с помощью бортового реле.

После подключения электромагнитного замка нужно настроить работу бортового реле (см. пункт **[7.8](#page-41-0) [Настройка работы бортовых реле](#page-41-0)**

#### **Внимание!**

**Для защиты бортового реле терминала от обратного тока, возникающего в цепи при срабатывании замка, необходимо установить шунтирующий диод в соответствии со схемами. Рекомендуется использовать диод типа 1N4007 (входит в комплект поставки) или аналогичный.**

#### **Внимание!**

**Питание электрозамков должно осуществляться от внешнего источника напряжения. Запрещено использовать один и тот же источник питания для подключения замка и терминала!**

#### **Подключение электромагнитного замка**

<span id="page-18-1"></span>Электромагнитный замок следует подключать к разъёмам *R\_С* и *R\_NC* в соответствии со схемой ниже.

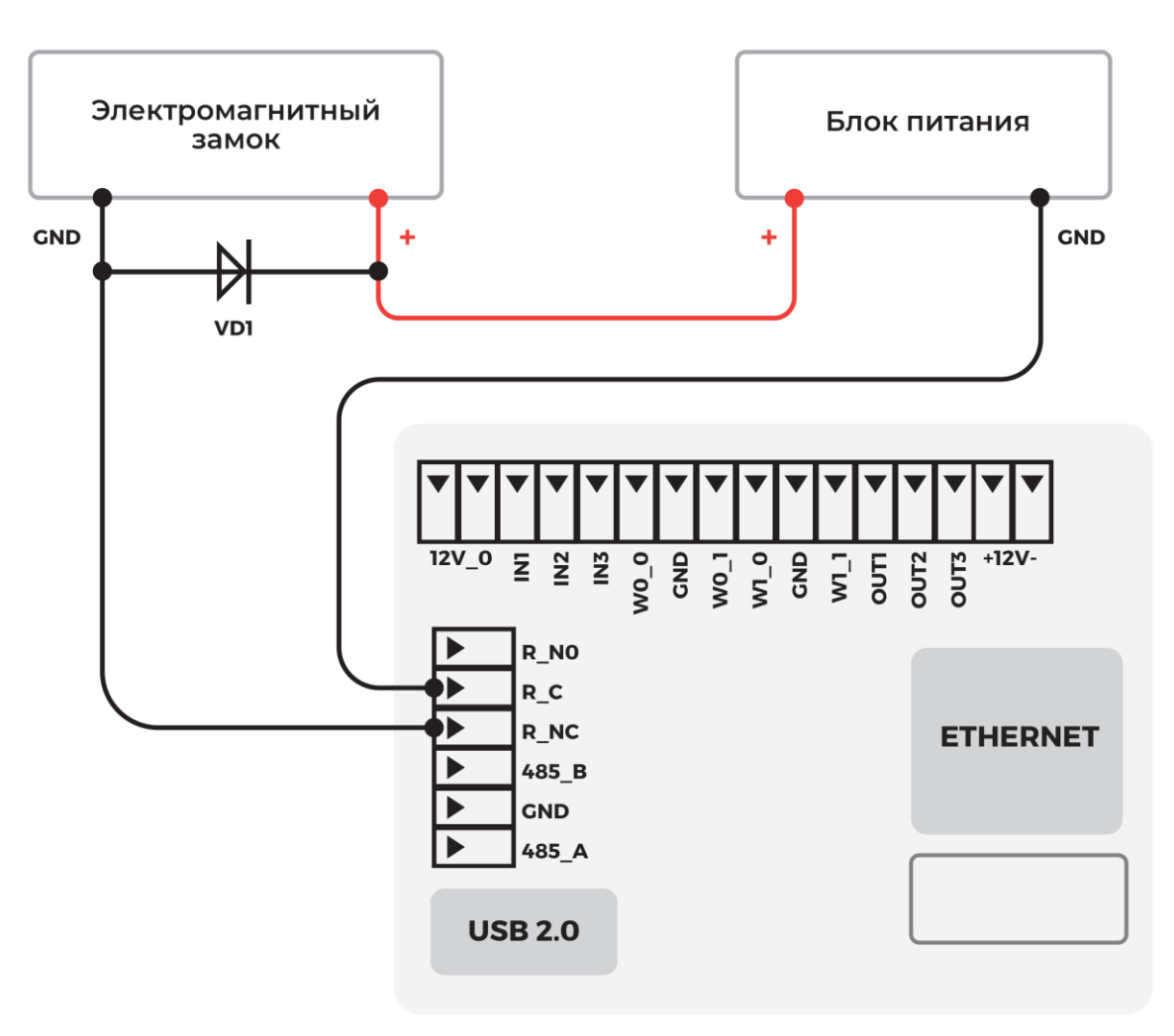

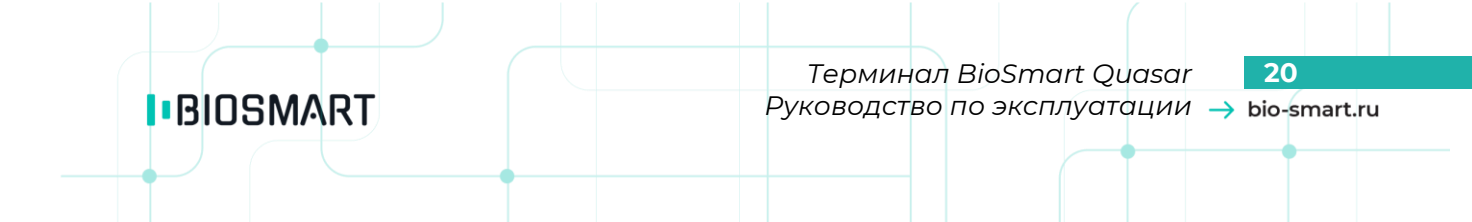

Подключение двух терминалов к одному электромагнитному замку осуществляется в соответствии со схемой ниже.

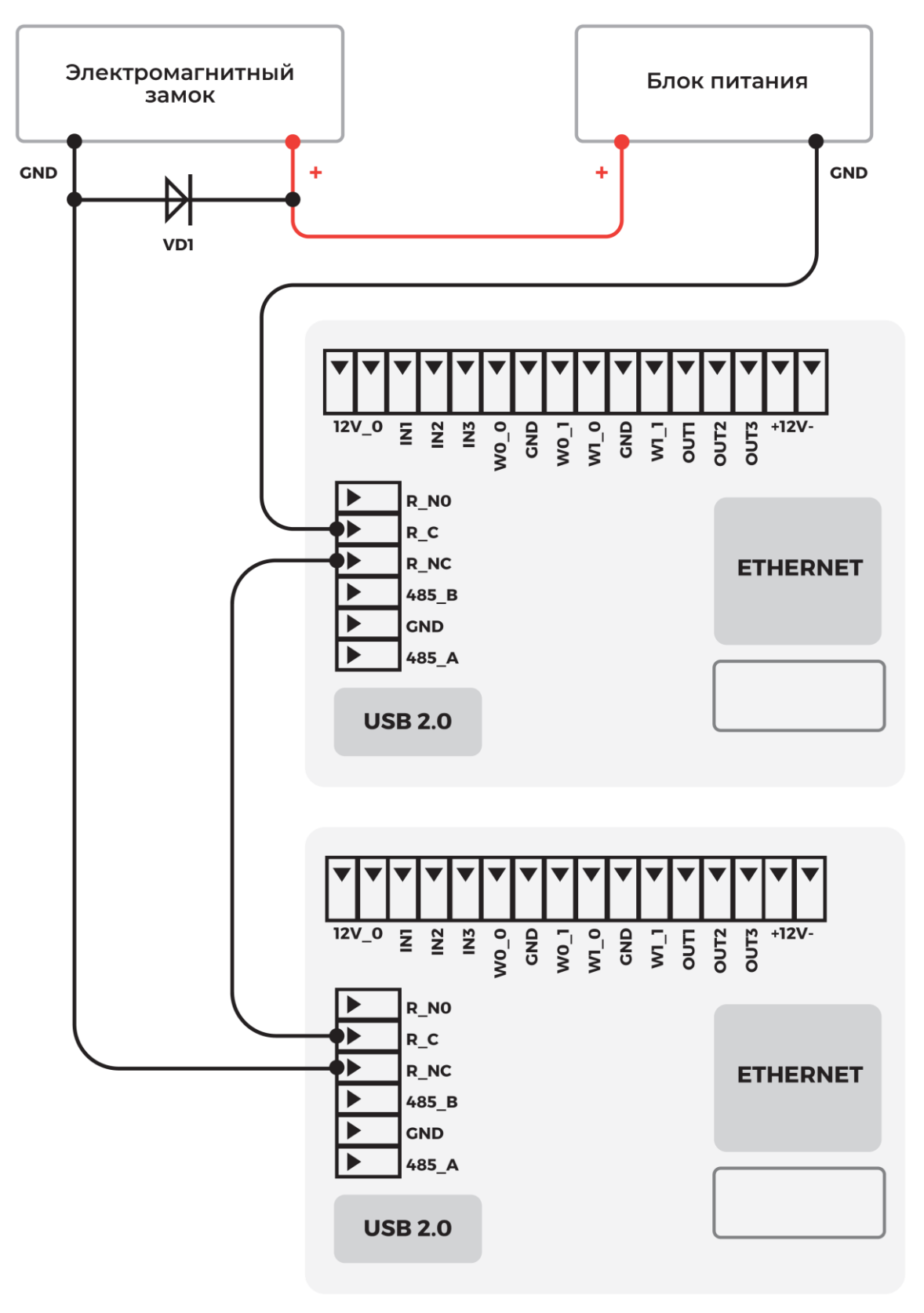

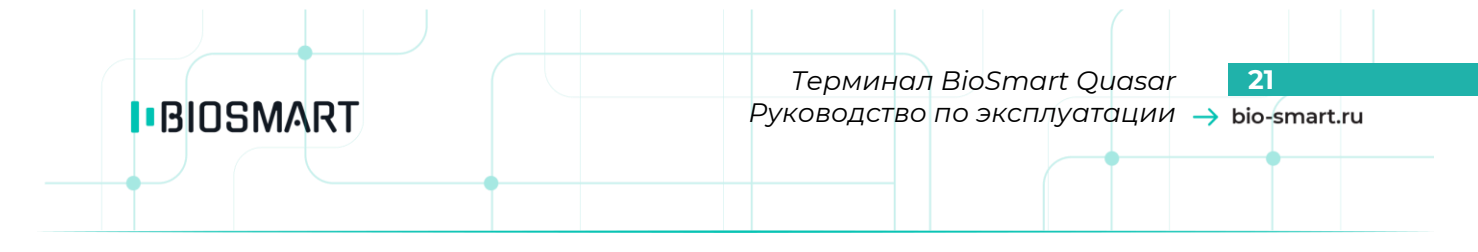

#### **Подключение электромеханического замка**

<span id="page-20-0"></span>Электромеханический замок следует подключать к разъёмам *R\_NO* и *R\_C* в соответствии со схемой ниже.

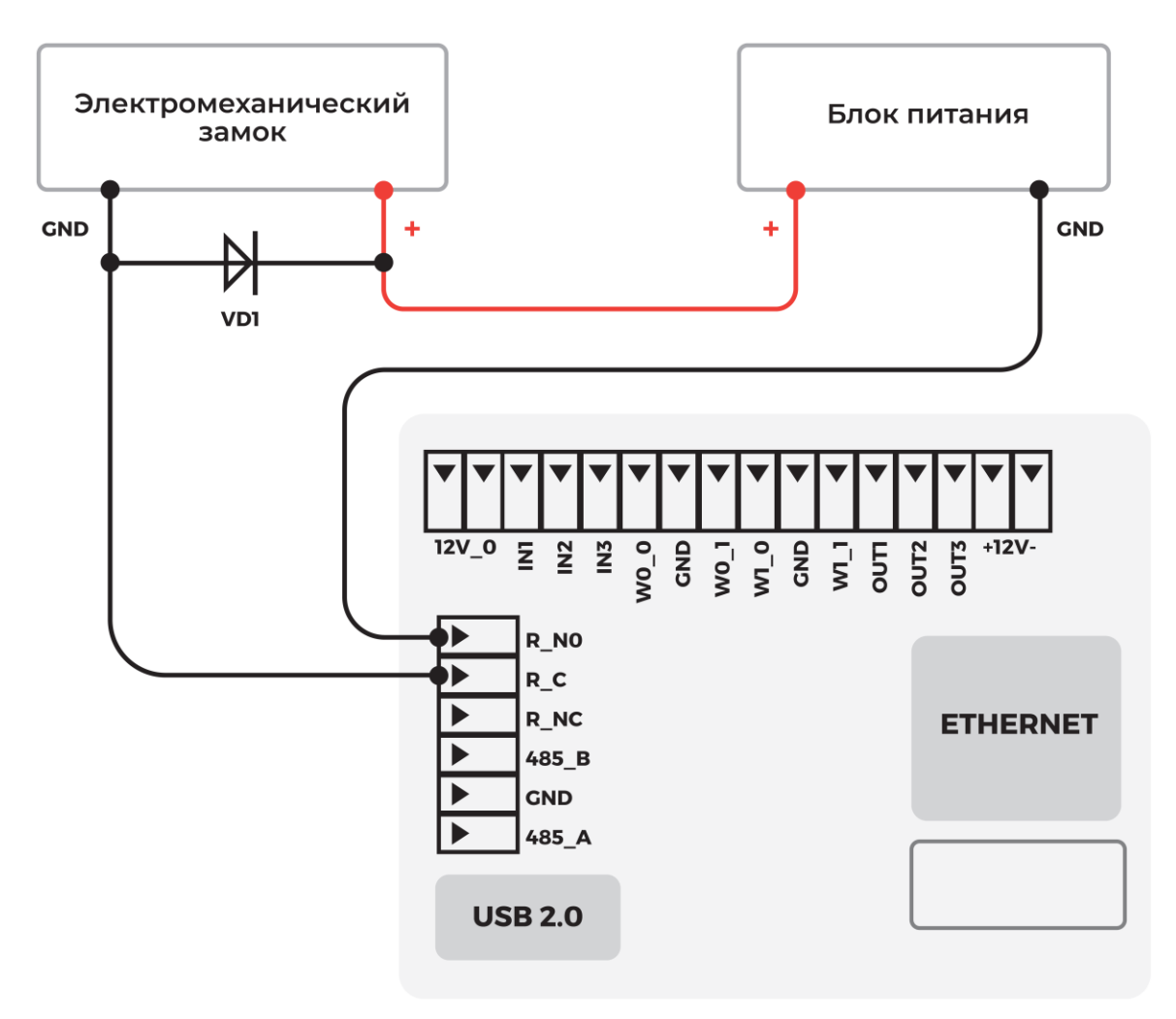

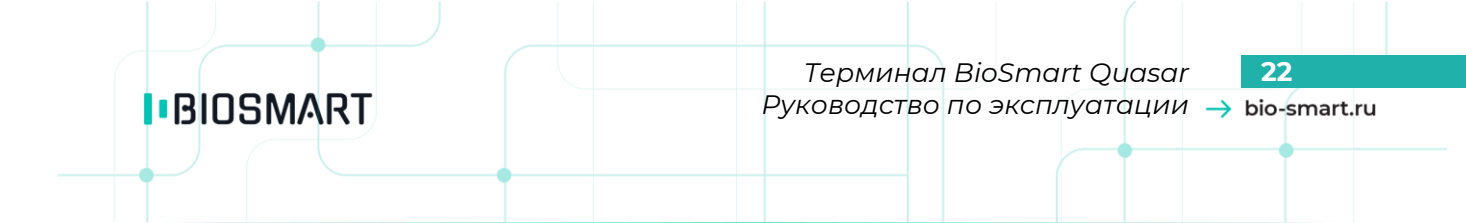

Подключение двух терминалов к одному электромеханическому замку осуществляется в соответствии со схемой ниже.

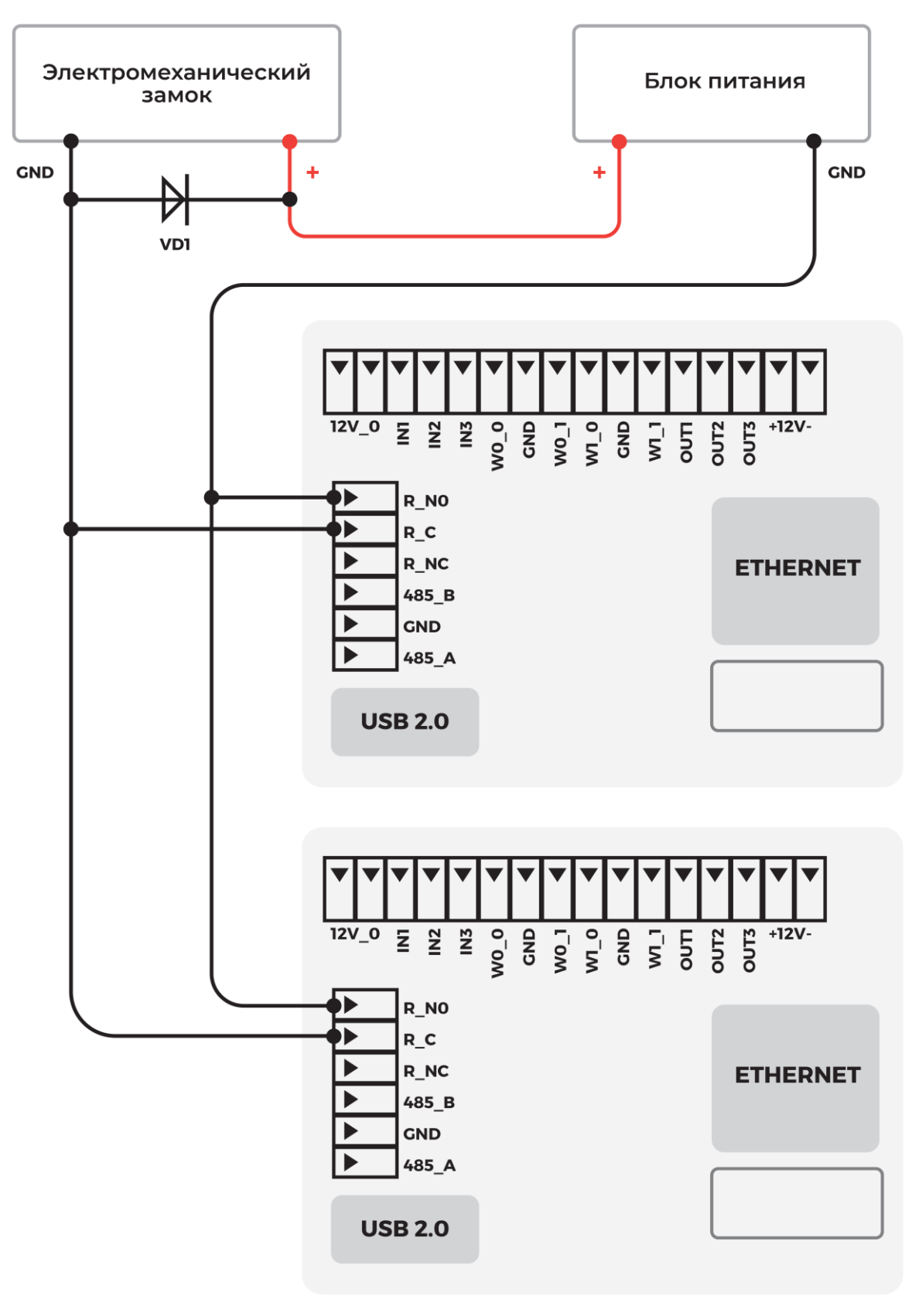

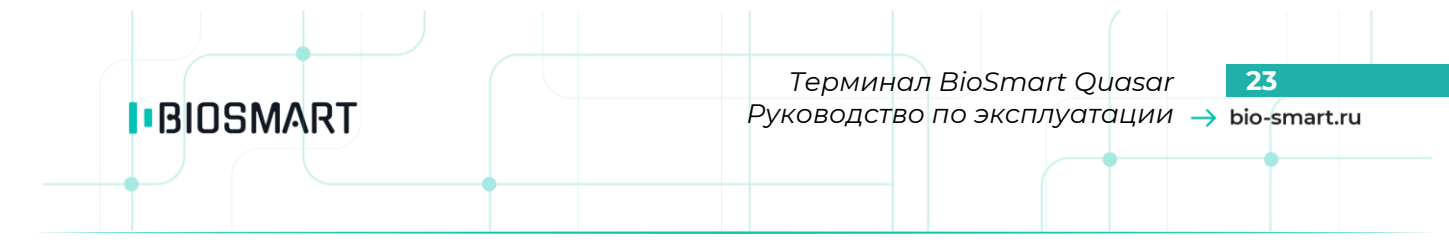

# **5.6 Подключение питания сторонних маломощных устройств**

<span id="page-22-0"></span>В терминале предусмотрена возможность подачи напряжения питания постоянного тока 12 В на сторонние маломощные устройства. Потребляемый ток каждого из двух подключаемых устройств не должен превышать 0,1 А.

Подключение питания на внешние устройства осуществляется с помощью разъёмов **12V\_0** и **GND**. Схема подключения устройств показана ниже.

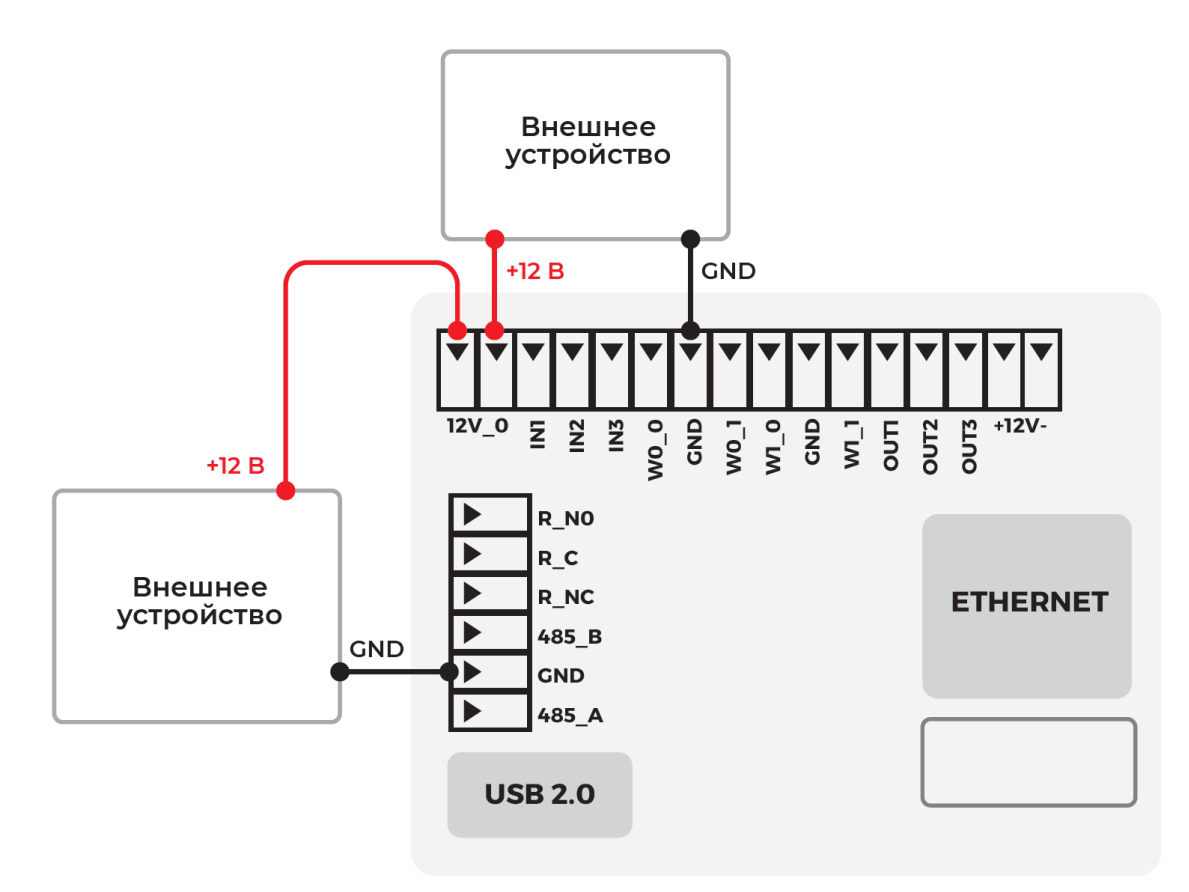

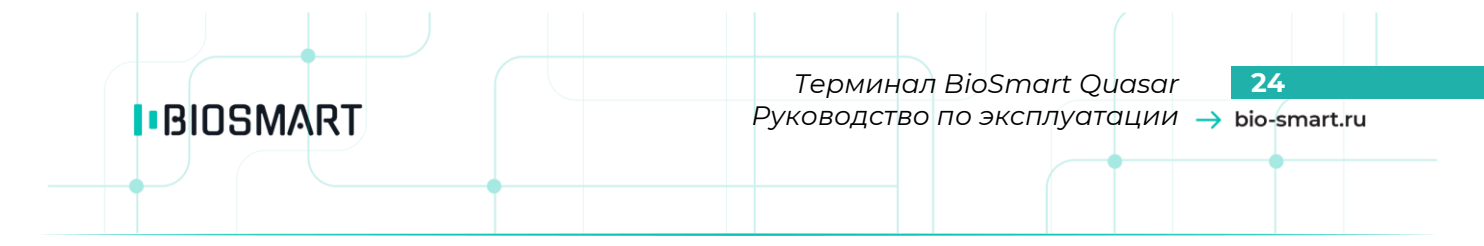

#### **5.7 Подключение BioSmart Thermoscan**

<span id="page-23-0"></span>Терминал BioSmart Quasar начиная с версии 2.2 встроенного ПО может работать с устройством BioSmart Thermoscan, которое применяется для автоматического измерения температуры человека.

Чтобы подключить устройство BioSmart Thermoscan к терминалу BioSmart Quasar используется кабель USB – micro USB. Разъём micro USB подключается к устройству BioSmart Thermoscan, разъём USB подключается к терминалу BioSmart Quasar.

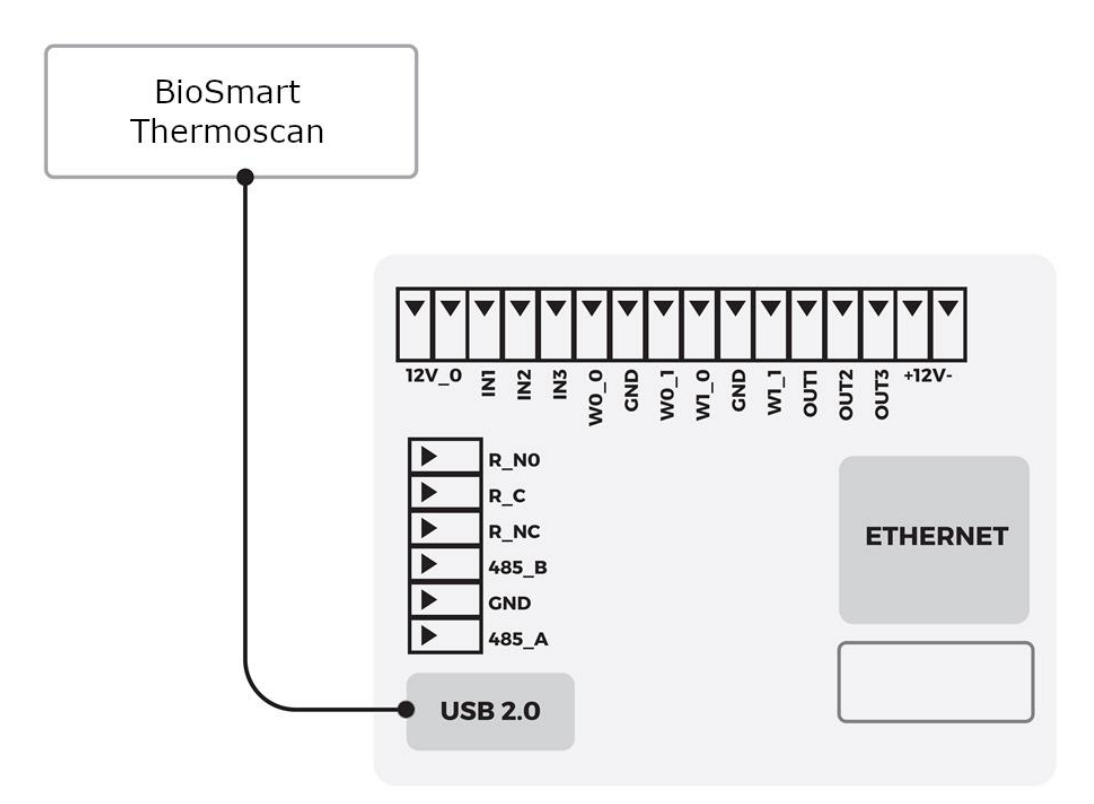

#### **6 БЫСТРЫЙ СТАРТ**

**IBIOSMART** 

<span id="page-24-0"></span>В разделе описан минимальный необходимый перечень операций, которые следует выполнить для начала работы с терминалом BioSmart Quasar.

Приступать к настройке терминала следует после его монтажа и подключения. Варианты монтажа, рекомендации по размещению, назначение контактов и основные схемы подключения нанесены на внутреннюю сторону упаковки терминала. Более полная информация о монтаже и подключении приведена в соответствующих разделах настоящего руководства по эксплуатации.

Терминал может работать под управлением ПО Biosmart-Studio v5 или автономно. Ниже описаны два варианта быстрой настройки терминала: при работе под управлением ПО Biosmart-Studio v5 и при автономной работе.

#### **6.1 Порядок настройки терминала при работе под управлением ПО Biosmart-Studio v5**

<span id="page-24-1"></span>В разделе описаны некоторые настройки, выполняемые в ПО Biosmart-Studio v5, без которых не получится начать работу с терминалом. Чтобы получить более подробную информацию о настройках ПО Biosmart-Studio v5 ознакомьтесь с Руководством пользователя ПО Biosmart-Studio v5, которое можно загрузить с сайта [www.bio-smart.ru](http://www.bio-smart.ru/)

#### **1 Настройте сетевые параметры терминала**

В меню терминала перейдите в раздел **Настройки** – **Сеть**.

В поле «**Настройка IP**» выберите «**Статический адрес**», укажите IP-адрес и остальные сетевые параметры.

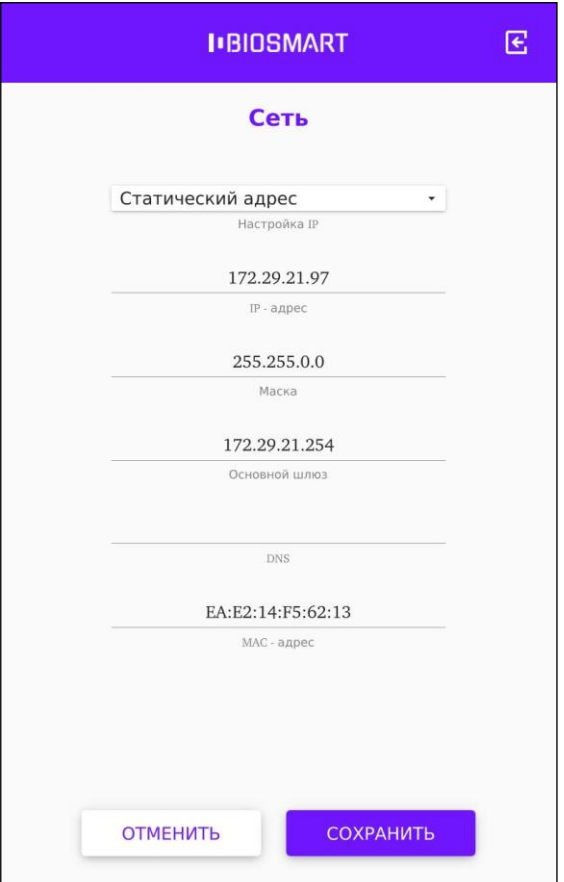

*Руководство по эксплуатации BioSmart Quasar v.042.8 | 03.2021 | ru*

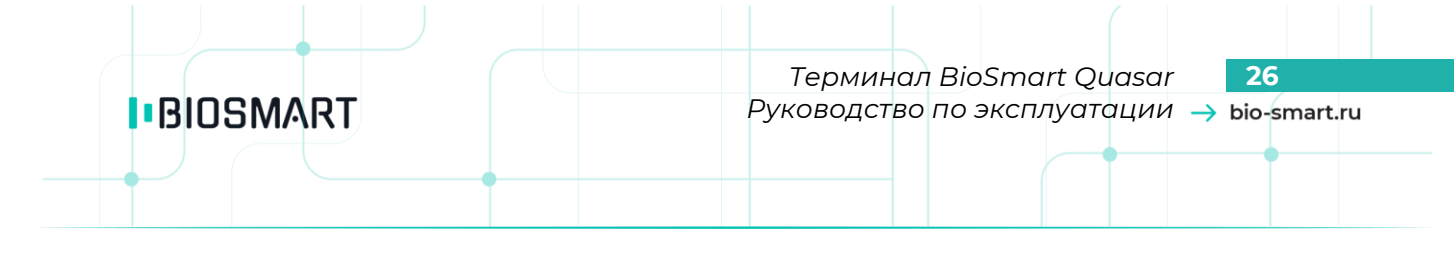

# **2 Добавьте терминал в ПО Biosmart-Studio v5**

В ПО Biosmart-Studio v5 в разделе «**Устройства**» нажмите кнопку **Автопоиск**

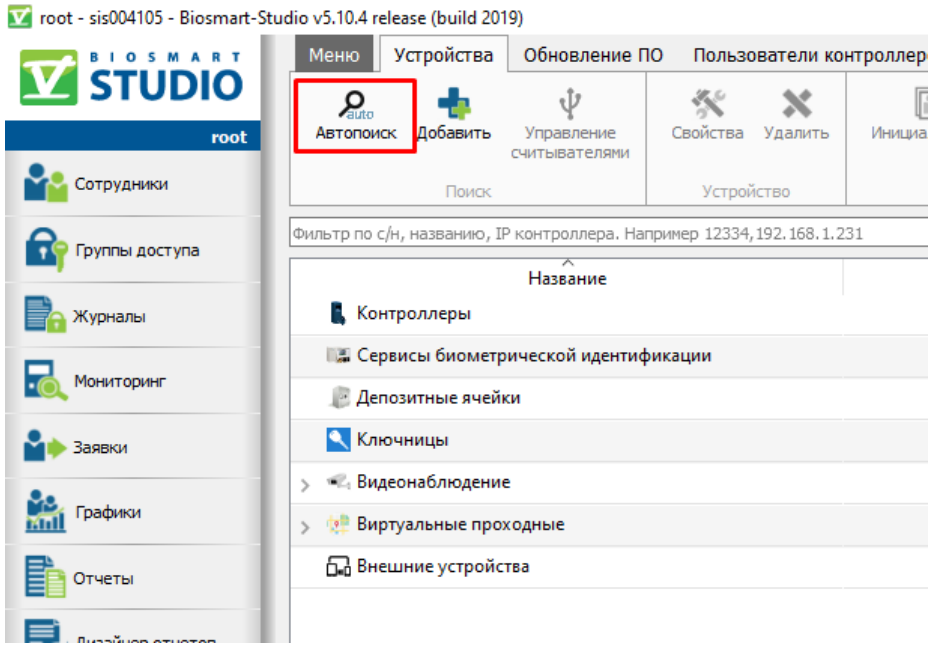

По завершению поиска выберите нужное устройство и нажмите кнопку **Подтвердить**.

# **3 Загрузите на терминал список сотрудников из ПО Biosmart-Studio v5**

В ПО Biosmart-Studio v5 в разделе «**Группы доступа**» выберите терминал и нажмите **Сохранить**.

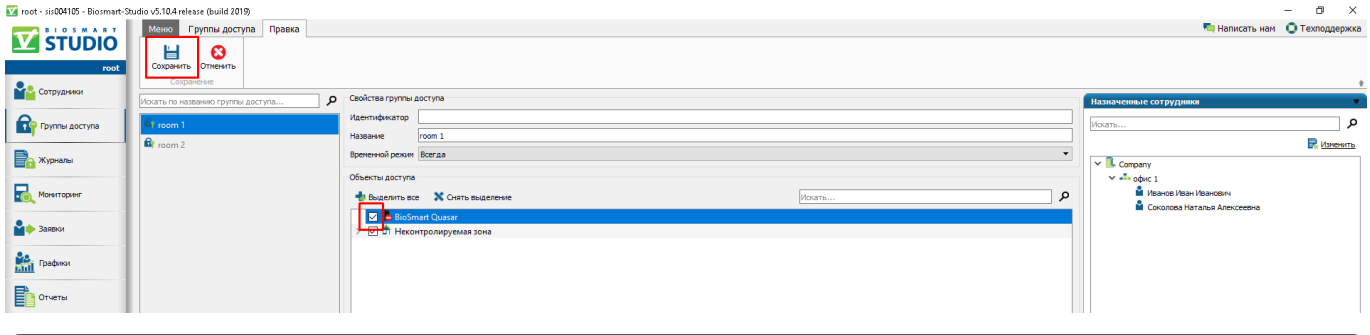

# **4 Зарегистрируйте биометрические шаблоны лиц сотрудников**

Биометрические шаблоны лиц можно зарегистрировать с помощью терминала BioSmart Quasar или в ПО Biosmart-Studio v5 c помощью WEB-камеры или фотографии. Для обеспечения наилучшего качества рекомендуем регистрировать биометрические шаблоны с помощью терминала BioSmart Quasar.

Рекомендации и порядок регистрации шаблонов с помощью терминала BioSmart Quasar приведён в пункте [8.3](#page-53-0) [«Добавление биометрических шаблонов на терминале»](#page-53-0) настоящего руководства по эксплуатации.

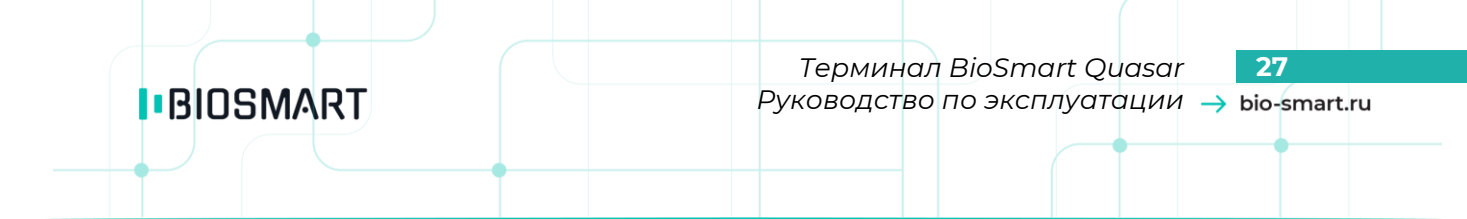

Рекомендации и порядок регистрации шаблонов с помощью ПО Biosmart-Studio v5 приведён в Руководстве пользователя ПО Biosmart-Studio v5.

#### **5 Выберите режим работы терминала**

Режим работы можно выбрать в меню или WEB-интерфейсе терминала, а также в ПО Biosmart-Studio v5 в свойствах терминала.

Описание и настройка режимов работы терминала приведены в пункте [7.4](#page-32-0) [«Выбор](#page-32-0)  [режима работы»](#page-32-0).

#### **6 Настройте работу терминала с подключенными устройствами**

Если к терминалу подключены внешние устройства (считыватели, электрозамки, турникеты и др.), то настройте параметры работы с этими устройствами.

Описание настроек терминала приведено в разделе [7](#page-27-0) [«НАСТРОЙКИ НА ТЕРМИНАЛЕ»](#page-27-0) настоящего руководства по эксплуатации.

#### **6.2 Порядок настройки терминала при автономной работе**

# <span id="page-26-0"></span>**Добавьте сотрудников в память терминала и зарегистрируйте их биометрические шаблоны лиц <sup>1</sup>**

Порядок добавления сотрудников описан в пункте [8.1](#page-52-1) [«Добавление сотрудников на](#page-52-1)  [терминале»](#page-52-1) настоящего руководства по эксплуатации.

Порядок регистрации биометрических шаблонов описан в пункте [8.3](#page-53-0) [«Добавление](#page-53-0)  [биометрических шаблонов на терминале»](#page-53-0) настоящего руководства по эксплуатации.

#### **2 Выберите режим работы терминала**

Режим работы можно выбрать в меню или WEB-интерфейсе терминала.

Описание и настройка режимов работы терминала приведены в пункте [7.4](#page-32-0) [«Выбор](#page-32-0)  [режима работы»](#page-32-0).

#### **3 Настройте работу терминала с подключенными устройствами**

Если к терминалу подключены внешние устройства (считыватели, электрозамки, турникеты и др.), то настройте параметры работы с этими устройствами.

Описание настроек терминала приведено в разделе [7](#page-27-0) [«НАСТРОЙКИ НА ТЕРМИНАЛЕ»](#page-27-0) настоящего руководства по эксплуатации.

*Примечание: После выполнения вышеперечисленных действий терминал BioSmart Quasar будет готов к работе. Однако, мы рекомендуем ознакомиться с назначением всех настроек терминала, чтобы в полной мере использовать его функциональные возможности*.

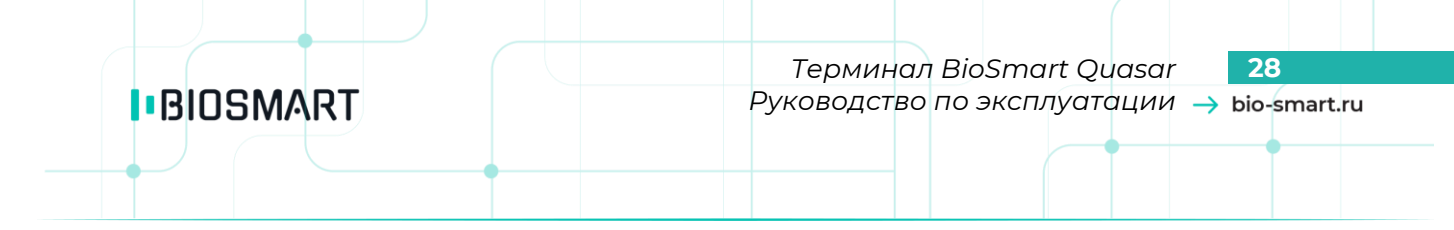

# <span id="page-27-0"></span>**7 НАСТРОЙКИ НА ТЕРМИНАЛЕ**

#### **7.1 Общая информация, вход в основное меню**

<span id="page-27-1"></span>В данном разделе приведена информация об основных настройках терминала BioSmart Quasar. Настройки, которые не описаны в настоящем разделе, но доступны в меню терминала используются для отладки и не предназначены для изменения пользователями.

Настройки терминала BioSmart Quasar выполняются в основном меню.

Для входа в основное меню терминала нажмите кнопку в правом верхнем углу терминала.

В появившемся окне введите **пин-код** для получения доступа к меню. По умолчанию пинкод: **0000**.

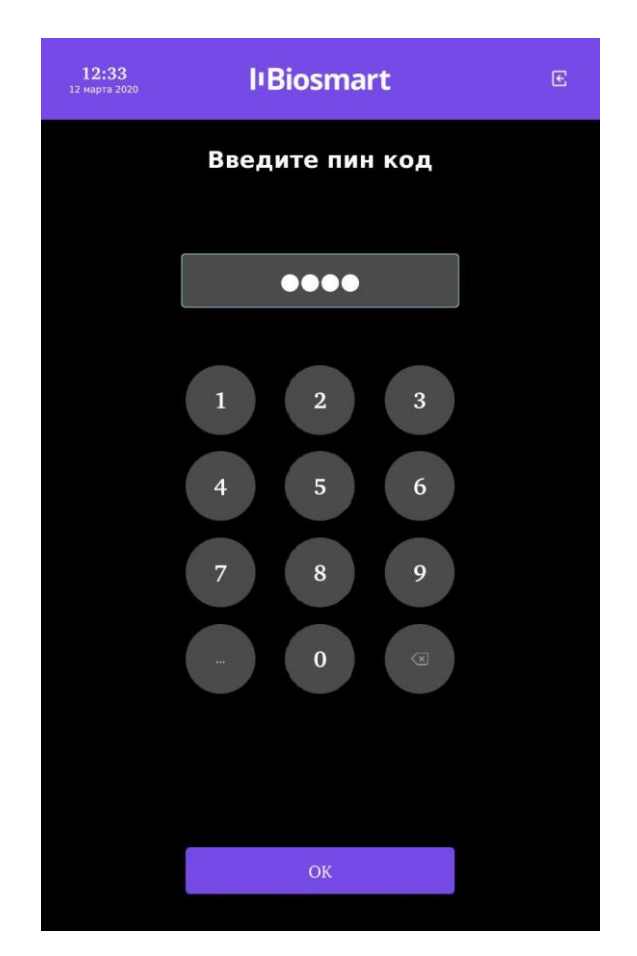

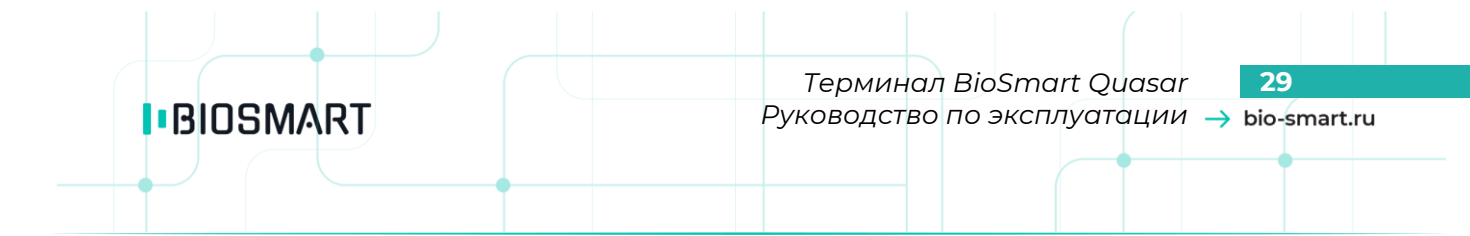

После ввода пароля откроется окно **Меню**, из которого можно перейти в интересующий Вас раздел.

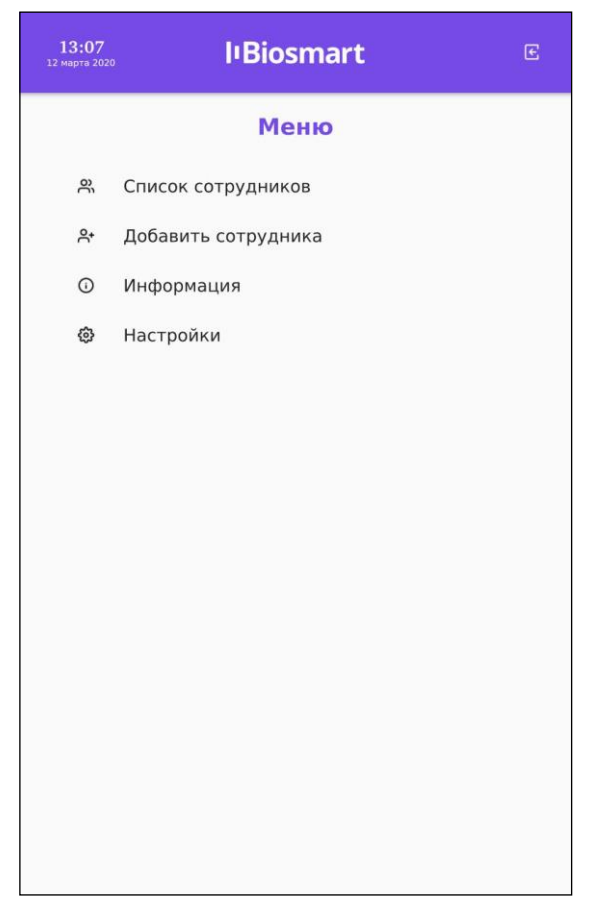

Для выполнения настроек выберите пункт «**Настройки**»

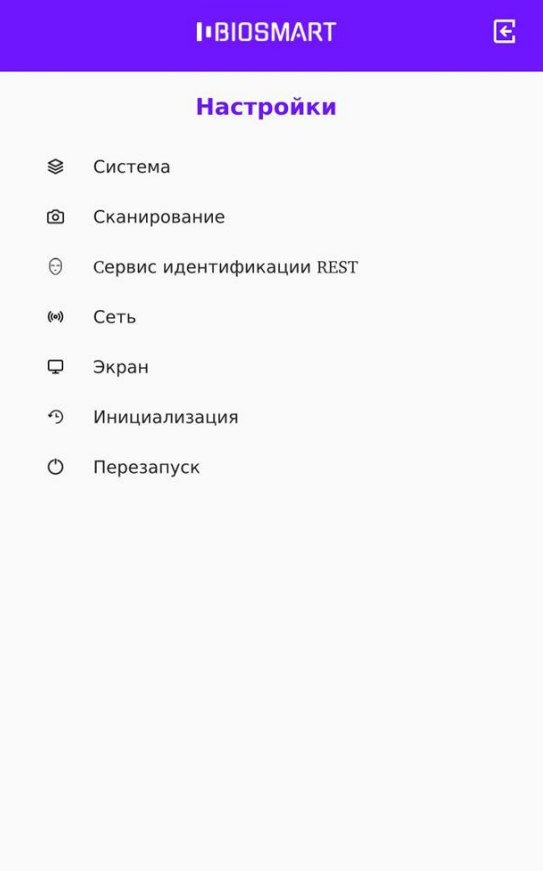

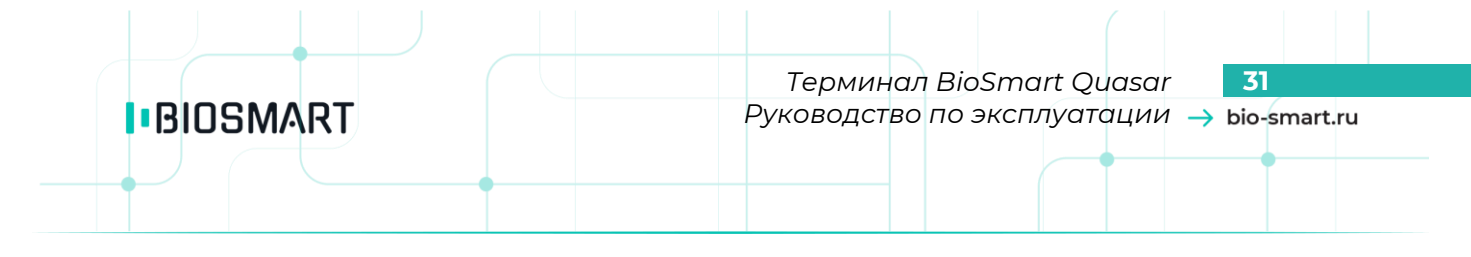

#### **7.2 Настройка сети**

В меню терминала выберите **Настройки** – **Сеть**.

<span id="page-30-0"></span>В настройках сети можно выбрать настройку IP-адреса: **Динамический адрес**/**Статический адрес**.

# **Внимание!**

**При подключении терминала к ПО Biosmart-Studio следует устанавливать статический IP-адрес! Если будет установлен динамический IP-адрес, то при каждой смене IP-адреса ПО Biosmart-Studio будет терять связь с терминалом.**

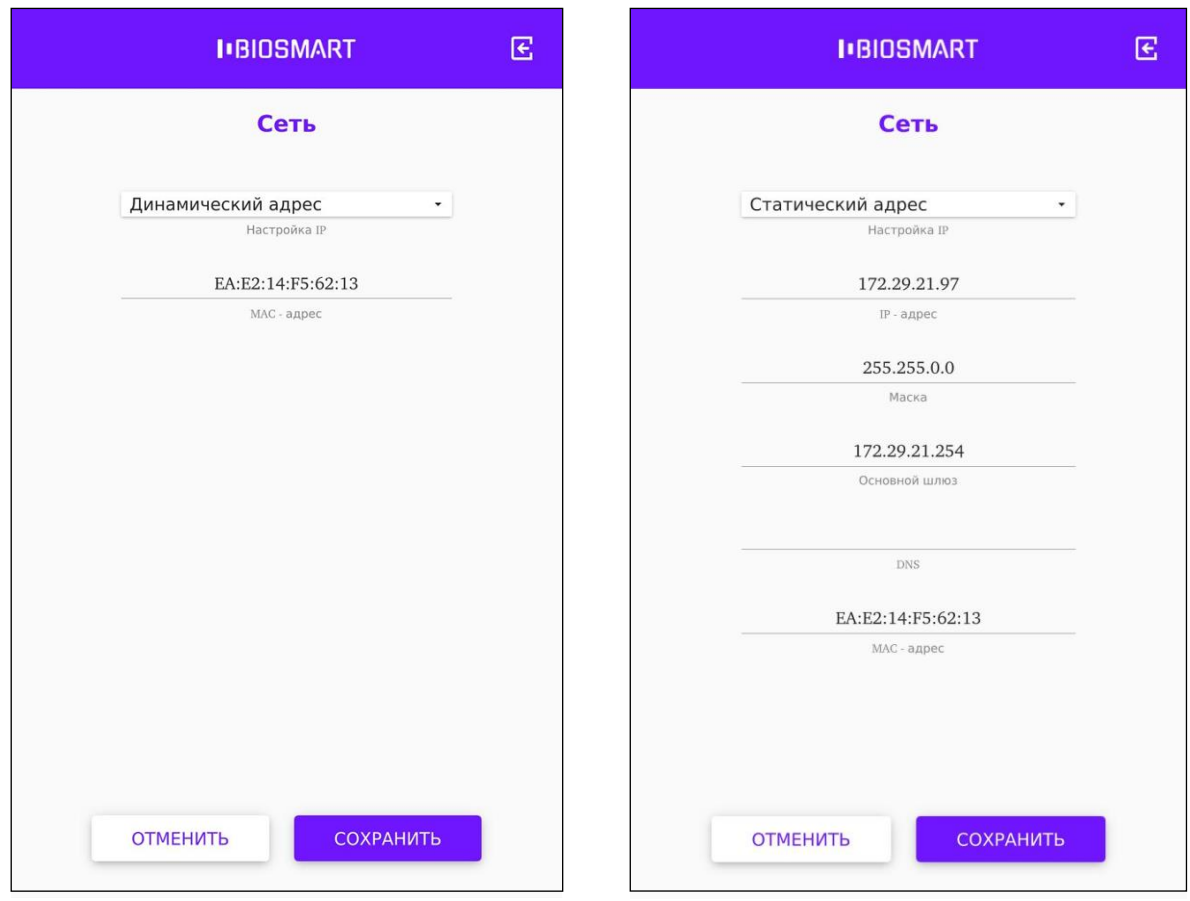

Для применения изменений нажмите **СОХРАНИТЬ**.

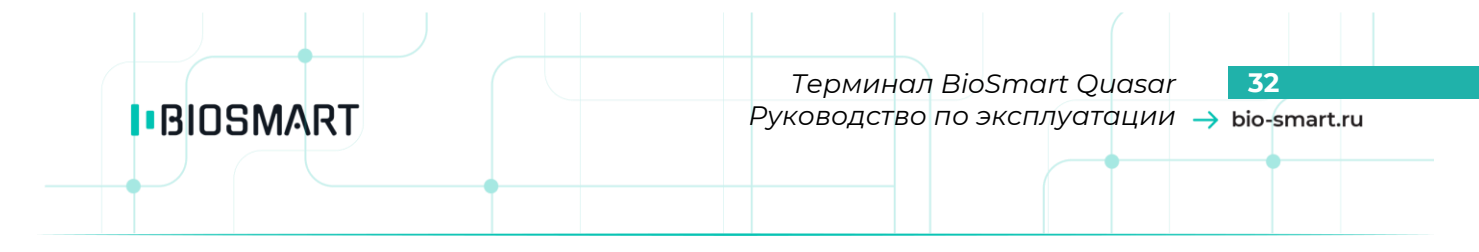

#### **7.3 Выбор языка, настройка даты и времени**

<span id="page-31-0"></span>Выбор языка, настройка даты и времени выполняется в настройках экрана. В меню терминала выберите **Настройки** – **Экран**.

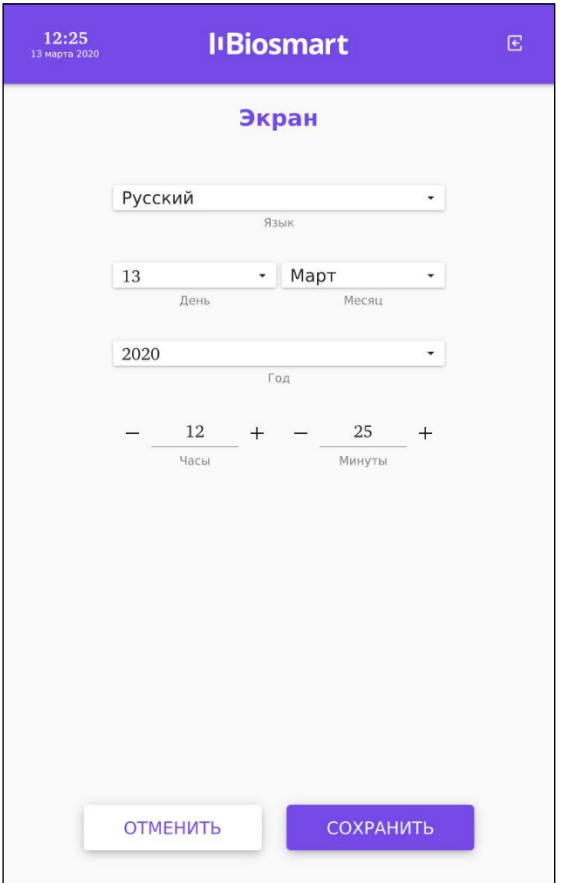

Для применения изменений нажмите **СОХРАНИТЬ**.

# <span id="page-32-0"></span>**7.4 Выбор режима работы**

Выбор режима работы терминала зависит от условий его применения. Терминал поддерживает работу в следующих режимах:

- **Идентификация по лицу**
- **Вход/выход по кнопкам**
- **Вход/выход + кабинет**
- **Карта + лицо**
- **Идентификация REST**

В меню терминала нажмите **Настройки** – **Система**. Выберите режим работы из выпадающего списка в настройке **Режим работы**.

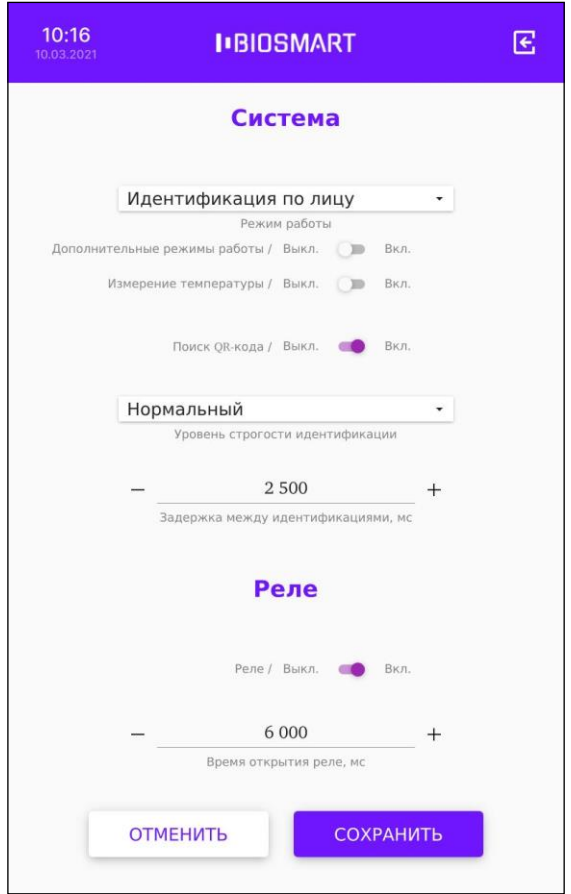

Ниже приведено описание режимов работы терминала.

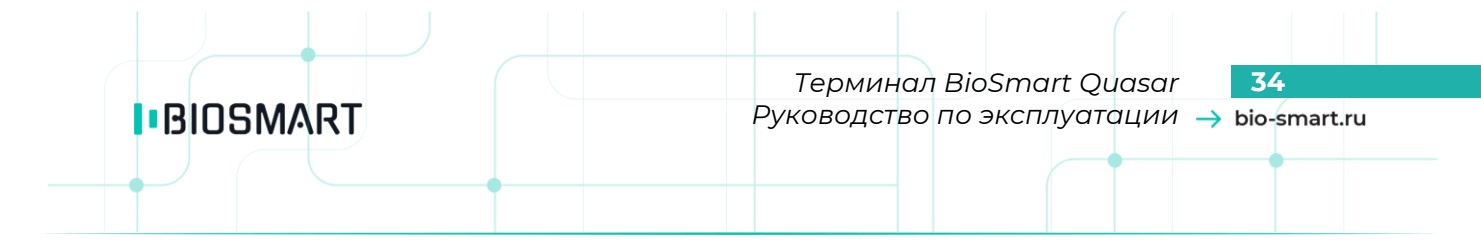

#### Режим **Идентификация по лицу**

<span id="page-33-0"></span>В режиме **Идентификация по лицу** камеры терминала непрерывно сканируют область интереса перед терминалом, ожидая появления лица сотрудника. Идентификация происходит автоматически без нажатия кнопок.

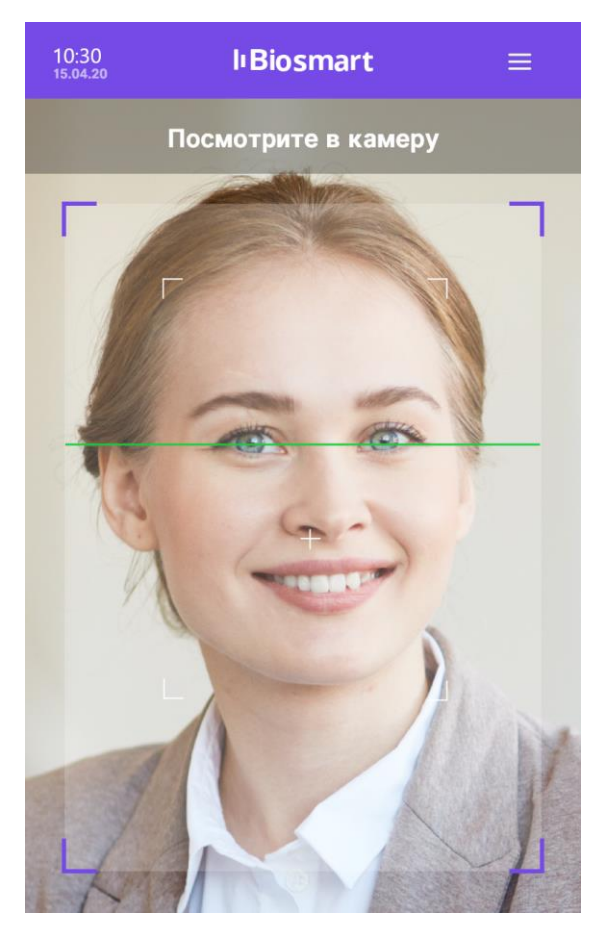

Направление прохода (вход/выход) настраивается в ПО Biosmart-Studio.

Обычно, в точке прохода устанавливается 2 терминала по разные стороны от преграждающего устройства (двери, турникета и т.п.). Один из терминалов регистрирует события входа сотрудников, а другой – события выхода.

Если для регистрации сотрудников на вход и на выход используется один терминал, то при работе в режиме **Идентификация по лицу** первое событие идентификации сотрудника будет записываться как событие входа, а второе событие регистрации этого же сотрудника – как событие выхода.

Чтобы терминал не сканировал пространство перед камерой, когда никого нет рядом, рекомендуется включить датчик присутствия (см. пункт [7.11\)](#page-43-1). Использование датчика присутствия позволит снизить энергопотребление терминала в режиме ожидания.

Чтобы терминал не создавал повторные события идентификации сотрудника, который не успел покинуть сканируемую область, укажите задержку между сеансами идентификации (см. пункт [7.7\)](#page-40-0).

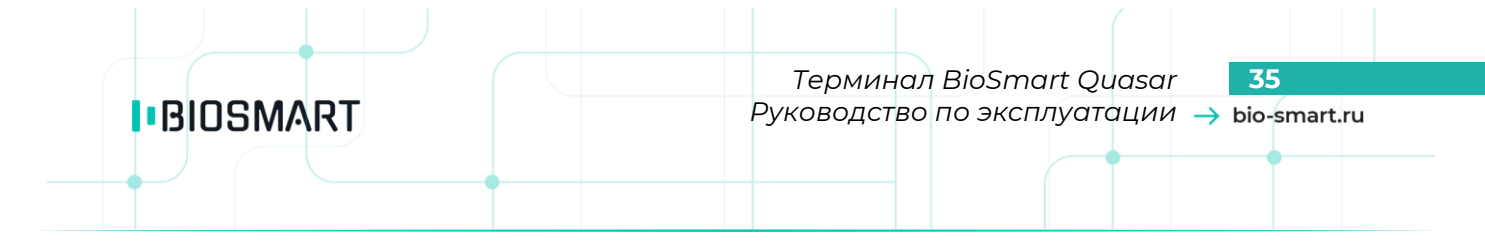

#### Режим **Вход/выход по кнопкам**

<span id="page-34-0"></span>В режиме **Вход/выход по кнопкам** терминал ожидает нажатия кнопки **ВХОД** или **ВЫХОД**, после чего приступает к идентификации сотрудника.

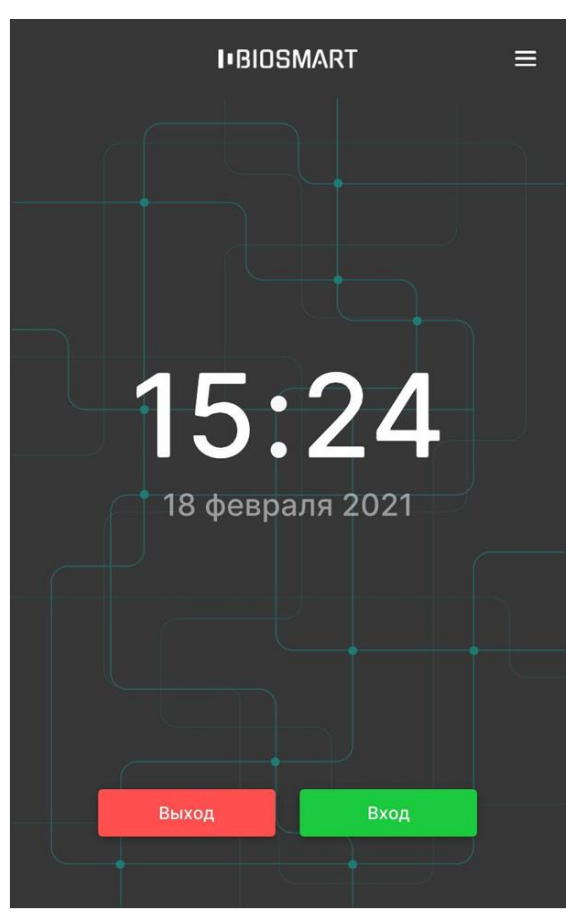

Если нажата кнопка **ВХОД**, то после успешной идентификации будет зарегистрировано событие входа сотрудника. Если нажата кнопка **ВЫХОД**, то после успешной идентификации будет зарегистрировано событие выхода сотрудника.

Данный режим используется в тех случаях, когда начало идентификации и назначение события (вход или выход сотрудника) должны быть однозначно определены.

Обычно, режим **Вход/выход по кнопкам** применяют, если:

- Для входа и выхода сотрудников используется один терминал, например, для учёта рабочего времени.
- Требуется избежать лишних (непреднамеренных) событий входа/выхода из-за проходящих рядом сотрудников, случайно оказавшихся в сканируемой области перед терминалом.

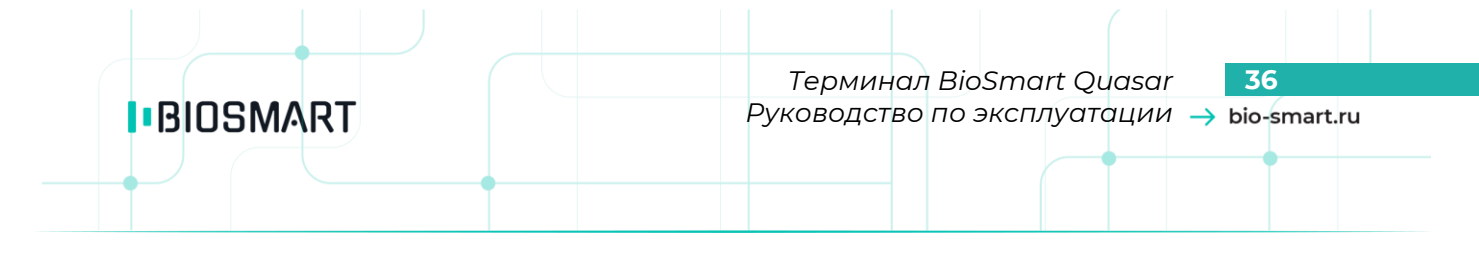

## Режим **Вход/выход + кабинет**

<span id="page-35-0"></span>В режиме **Вход/выход + кабинет** терминал ожидает нажатия кнопки **ВХОД**, **ВЫХОД** или **КАБИНЕТ**, после чего приступает к идентификации сотрудника.

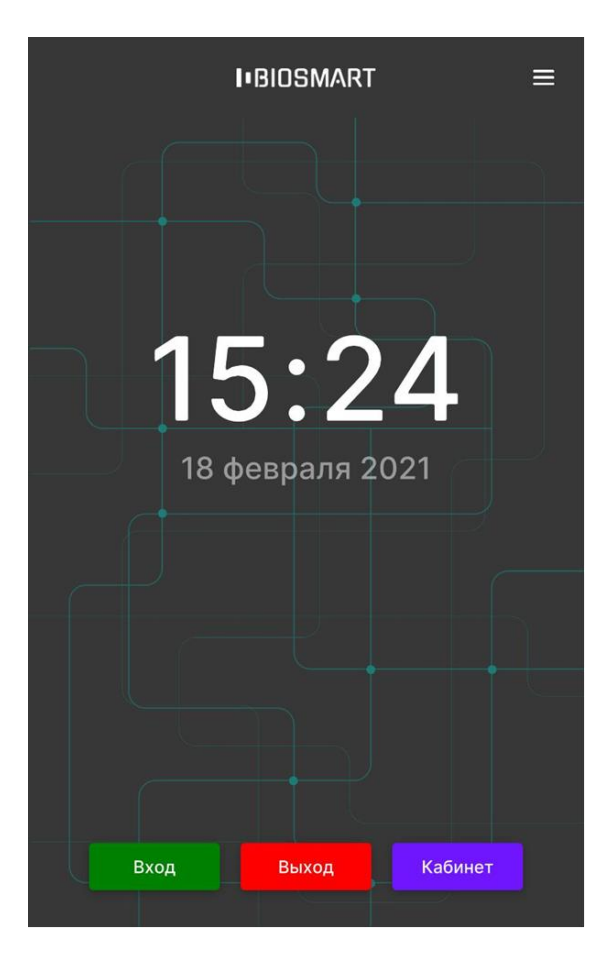

Работа терминала в режиме **Вход/выход + кабинет** аналогична работе в режиме **Вход/выход по кнопкам**, но на экране выводится дополнительная кнопка **Кабинет**. После нажатия кнопки **Кабинет** и успешной идентификации сотруднику предоставляется доступ в личный кабинет, в котором указана информация о сотруднике.

Режим **Вход/выход + кабинет** применяется в специальных проектах, для его использования требуется настройка личного кабинета.
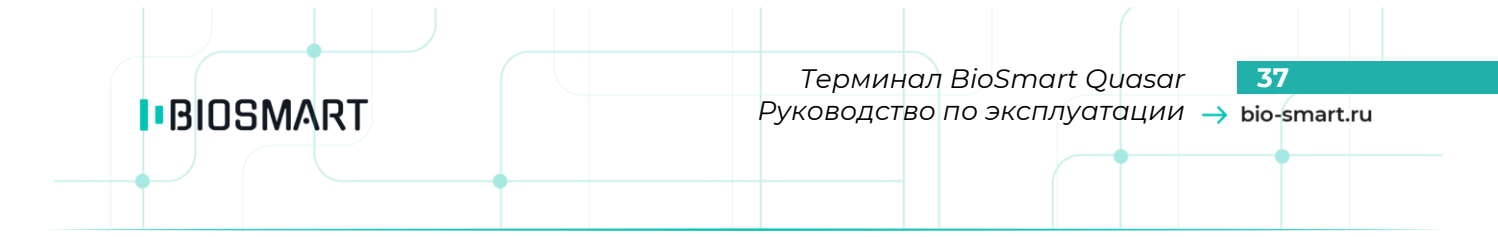

#### <span id="page-36-0"></span>Режим **Карта + лицо**

В режиме **Карта + лицо** терминал ожидает прикладывание RFID-карты к считывателю терминала. Если код карты найден, то терминал сканирует биометрические данные лица сотрудника и сравнивает их с биометрическим шаблоном, соответствующим предъявленной карте.

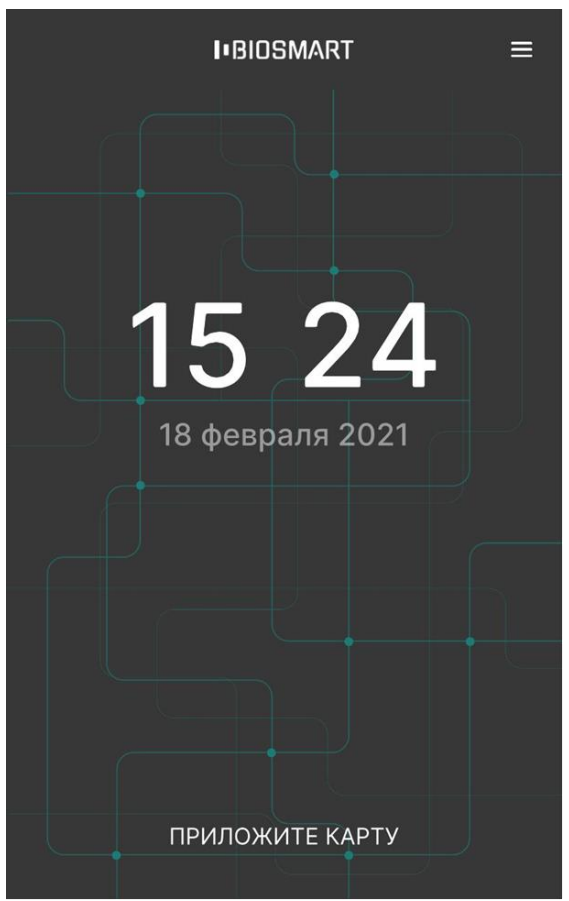

Режим **Карта + лицо** применяется для работы в режиме двухфакторной идентификации (верификации). Режим верификации позволяет работать с большим количеством биометрических шаблонов (и соответственно с большим количеством сотрудников), а также позволяет сократить время идентификации сотрудников.

#### <span id="page-36-1"></span>Режим **Идентификация REST, Rest RT, Rest BF**

В режиме **Идентификация REST**, **Rest RT**, **Rest BF** терминал считывает биометрические данные лица и отправляет их для идентификации на сторонний сервер. Хранение биометрических шаблонов сотрудников и сравнение биометрических данных сотрудников с шаблонами осуществляется на стороннем сервере.

Режим **Идентификация REST** используется для подключения сервера 3Divi Face Machine или сервера FindFace Security (NtechLab).

Режим **Rest RT** используется для идентификации на сервере Rt Lab.

Режим **Rest BF** используется для идентификации на сервере BF.

Для работы в режиме **Идентификация REST**, **Rest RT**, **Rest BF** требуется настроить работу терминала со сторонным сервером (см. пункт [8.5\)](#page-63-0)

# **7.5 Настройки измерения температуры с помощью BioSmart Thermoscan**

Начиная с версии 2.2 встроенного ПО терминала BioSmart Quasar реализовано измерение температуры тела человека с помощью устройства BioSmart Thermoscan.

Для настройки работы терминала с устройством BioSmart Thermoscan перейдите в меню терминала и нажмите **Настройки** – **Система**.

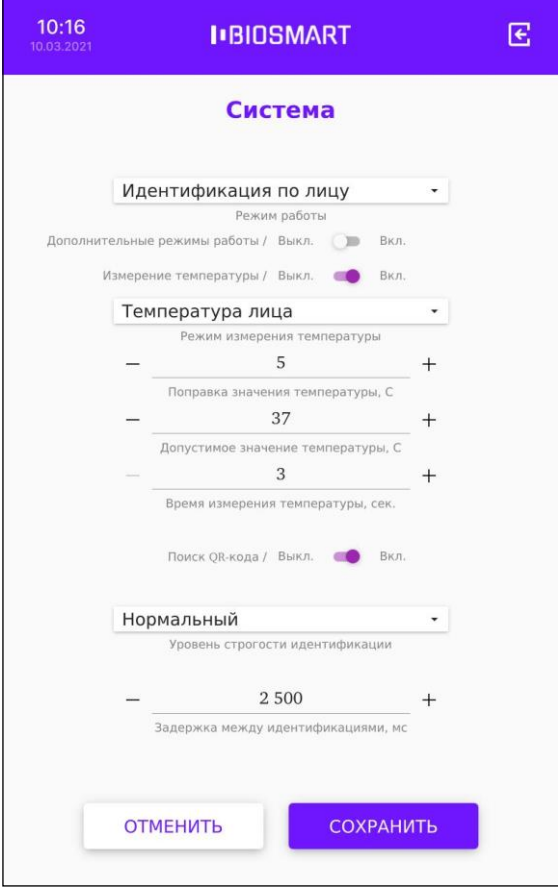

При установке переключателя **Измерение температуры** в положение **Вкл** становятся доступны настройки для работы с устройством BioSmart Thermoscan.

Устройство BioSmart Thermoscan циклически выполняет измерение температуры запястья или лица и по результатам измерений выводит на экран и передаёт в ПО Biosmart-Studio максимальное измеренное значение (с учётом поправки).

Настройка **Режим измерения температуры** предназначена для выбора алгоритма работы терминала и способа обработки данных. В выпадающем списке можно выбрать значения:

- **Температура лица**. Работает только при использовании устройства BioSmart Thermoscan F. При выборе данного алгоритма будет анализироваться матрица измеренных значений (сетка значений) области пространства, на которое направлено устройство BioSmart Thermoscan F.
- **Температура запястья**. Может работать с устройствами BioSmart Thermoscan F или BioSmart Thermoscan H. В зависимости от типа устройства будет анализироваться матрица значений (F) или единичное значение (H) некоторой области пространства, на которое направлен BioSmart Thermoscan.

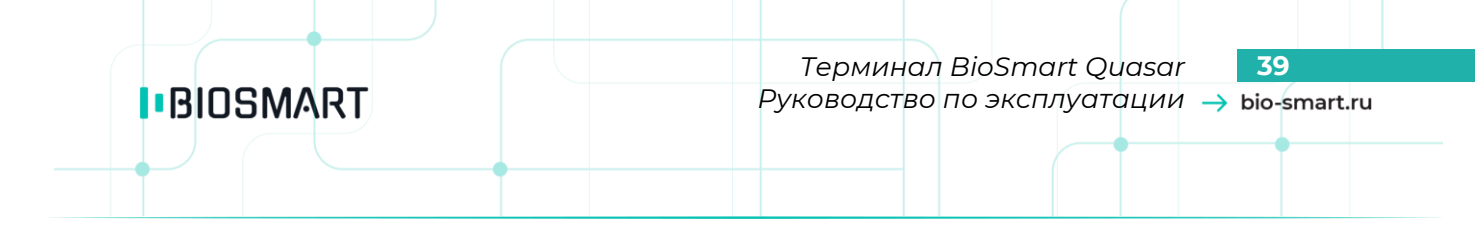

Настройка **Поправка значения температуры** предназначена для введения поправки к значению температуры, полученному с выхода устройства BioSmart Thermoscan. Поправка устанавливается заказчиком в зависимости от условий эксплуатации.

Чтобы правильно выбрать значение поправки выполните действия:

- воспользуйтесь другим термометром, показаниям которого Вы доверяете и измерьте температуру лица в нескольких точках, определите среднее значение;
- измерьте температуру лица с помощью терминала BioSmart Quasar с устройством BioSmart Thermoscan F, посчитайте разницу в измеренных значениях с термометра и с терминала;
- полученную разницу округлите до целого значения и укажите в настройке **Поправка значения температуры**.

Ниже показаны изображения на экране терминала при измерении температуры с помощью устройств BioSmart Thermoscan H (слева) и BioSmart Thermoscan F (справа).

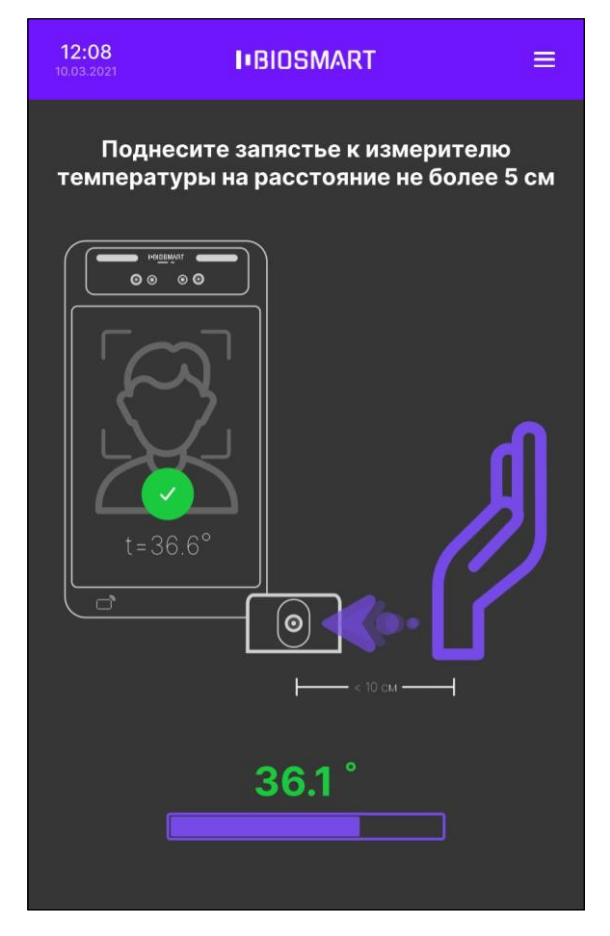

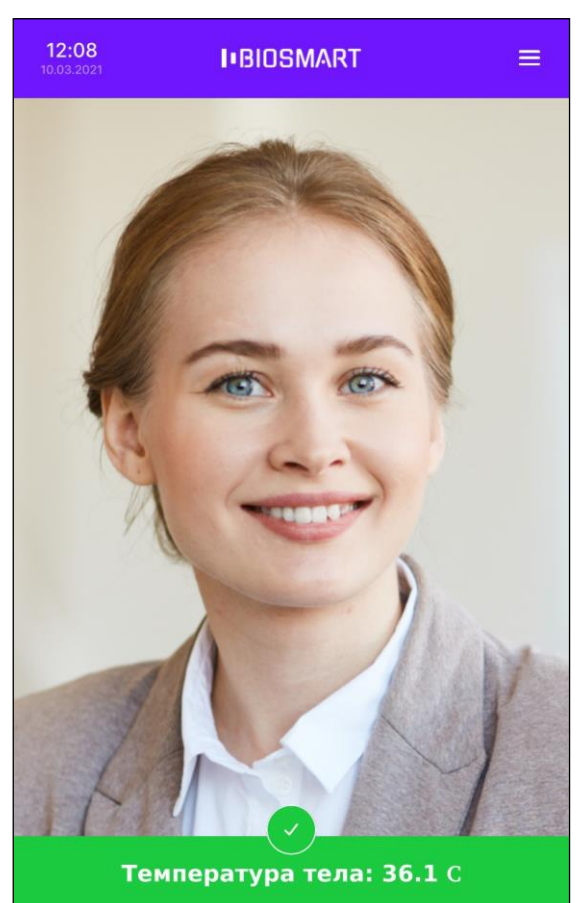

Настройка **Допустимое значение температуры** предназначена для выбора максимального допустимого значения температуры, при котором в случае успешной идентификации будет предоставлен доступ.

Минимальное допустимое значение температуры составляет 30 °С.

Настройка **Время измерения температуры** предназначена для выбора времени, в течение которого будет циклически измеряться температура. По окончанию времени измерения из всего массива измеренных значений будет выбрано максимальное.

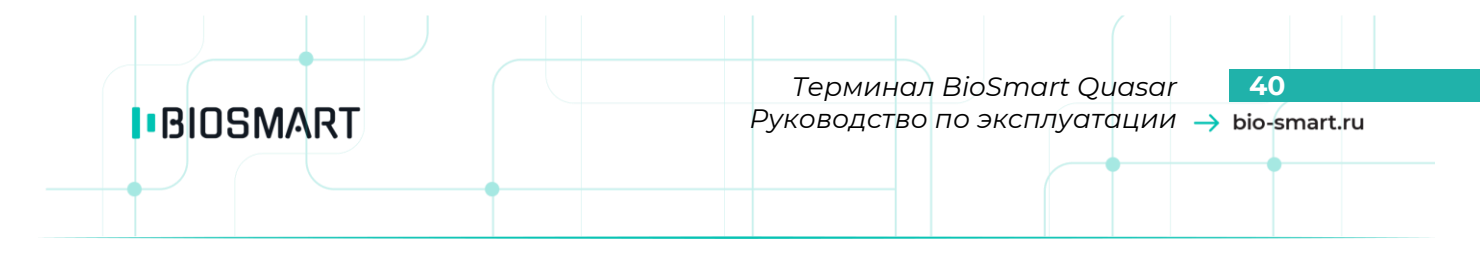

#### **7.6 Выбор уровня строгости идентификации**

Параметр «**Выбор уровня строгости идентификации**» влияет на вероятность ошибочного допуска (FAR) и определяет насколько точно должны совпадать биометрические данные лица пользователя, полученные с камеры, с биометрическим шаблоном, хранящимся в базе данных.

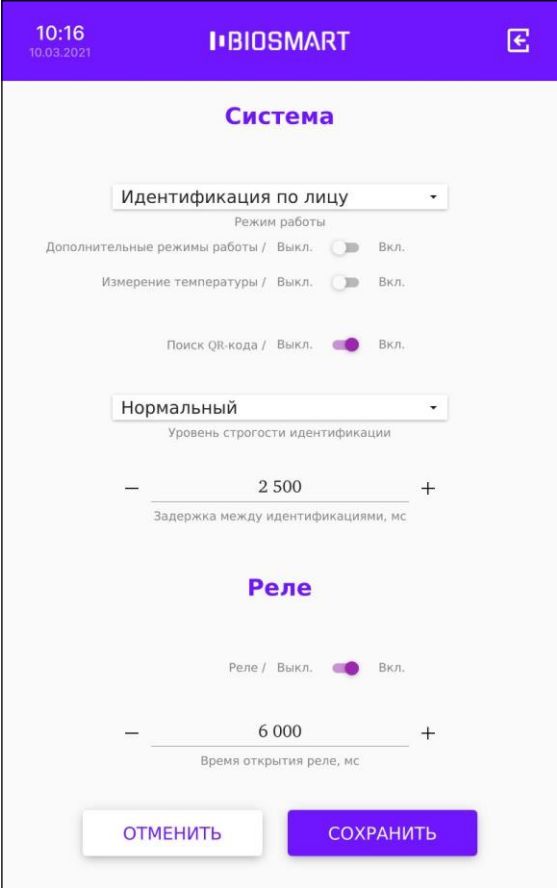

Возможные варианты значений параметра и оценка FAR:

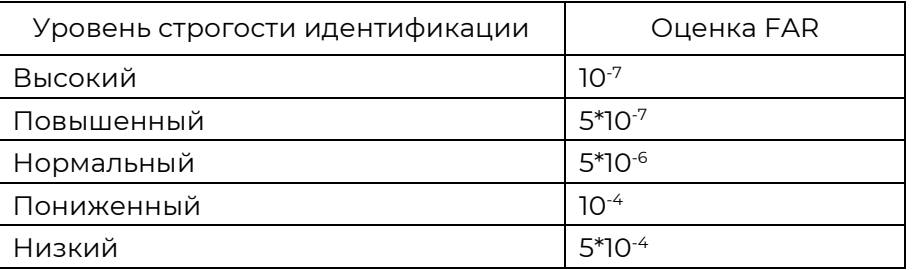

При выборе слишком высокого уровня строгости вероятность ошибочного допуска (FAR) будет минимальной (10<sup>-7</sup>), но и требования к условиям при идентификации самые строгие. Например, плохая освещённость, поворот головы, посторонние предметы и т.п. может приводить к отказу в доступе.

При выборе слишком низкого уровня строгости требования к условиям идентификации самые мягкие, но вероятность ошибочного допуска (FAR) будет максимальной (10-4 ), что может привести к ошибочной идентификации одного сотрудника, вместо другого.

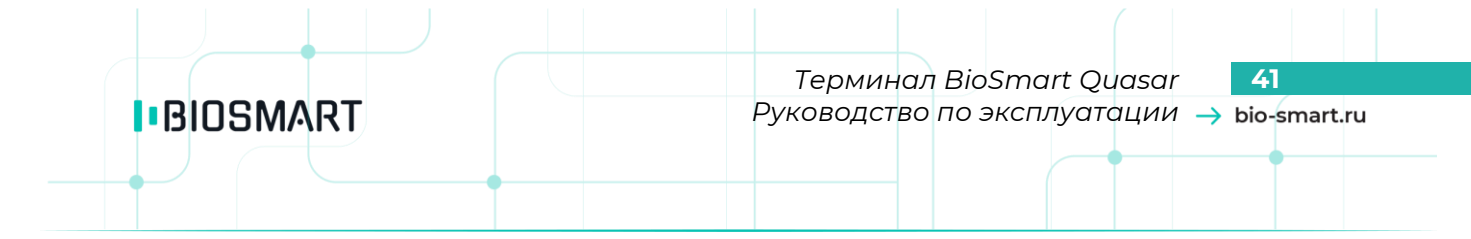

Уровень строгости следует выбирать исходя из количества биометрических шаблонов в базе данных, а также требований к вероятности ошибочного допуска (FAR) и возможности обеспечения условий идентификации.

Рекомендуется первоначально установить значение уровня строгости «Повышенный». Если в процессе эксплуатации будут регулярно возникать ошибочные отказы в доступе, то выбрать более низкий уровень.

## **7.7 Выбор задержки между идентификациями**

Параметр «**Задержка между идентификациями**» применяется в режиме работы «**Идентификация по лицу**» для исключения повторных идентификаций сотрудников.

Укажите время (в секундах), достаточное для того, чтобы сотрудник покинул сканируемую область перед терминалом после завершения процесса идентификации. По истечению указанного времени терминал возобновит поиск лиц в области интереса.

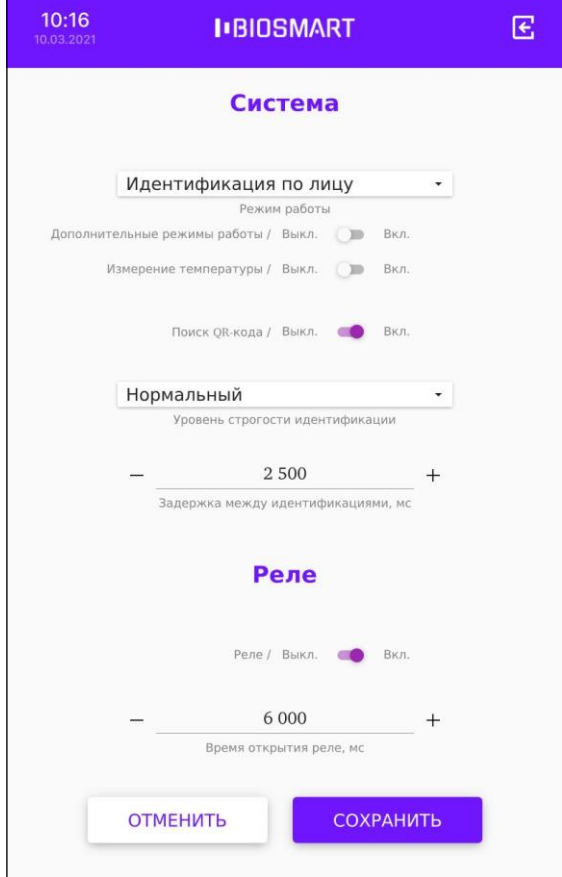

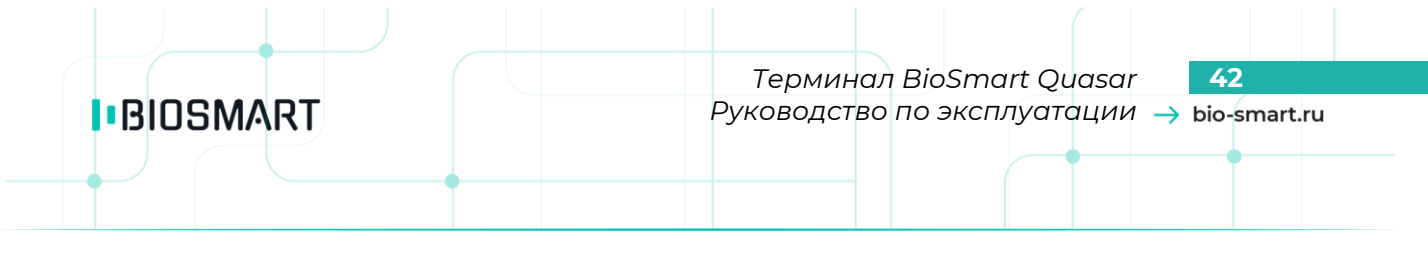

## **7.8 Настройка работы бортовых реле**

В меню терминала нажмите **Настройки** – **Система** и перейдите в раздел **Реле**.

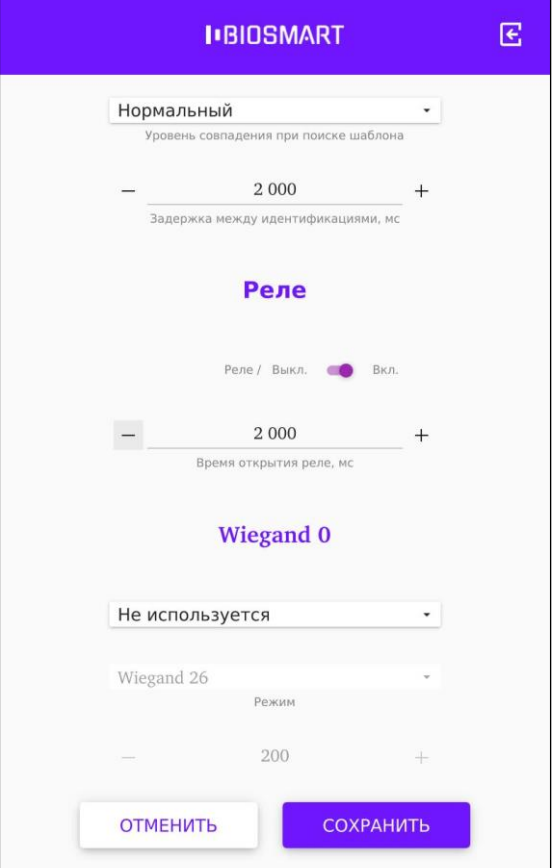

Для настройки срабатывания реле установите переключатель в положение **Вкл.**

В строке «**Время открытия реле, мс**» укажите длительность удержания реле в замкнутом состоянии.

Нажмите **СОХРАНИТЬ**.

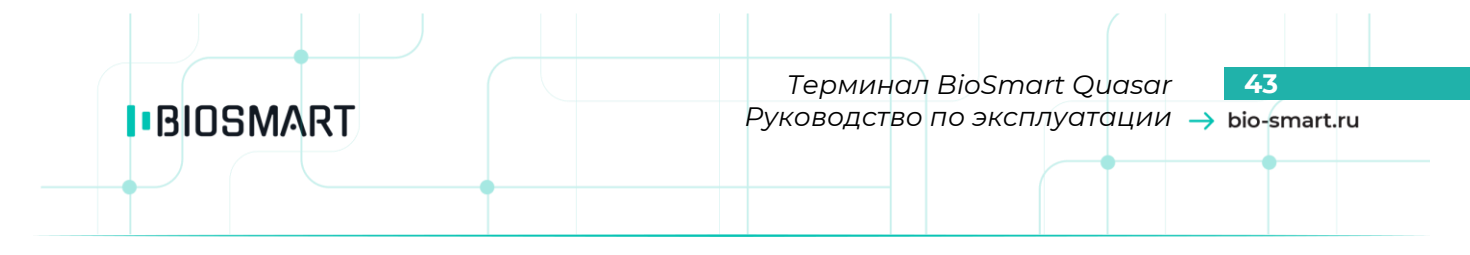

## **7.9 Настройка работы по интерфейсу Wiegand**

Для настройки работы терминала с внешними устройствами по интерфейсу Wiegand зайдите в меню терминала и перейдите в раздел **Настройки** – **Система**, разделы **Wiegand 0**, **Wiegand 1**.

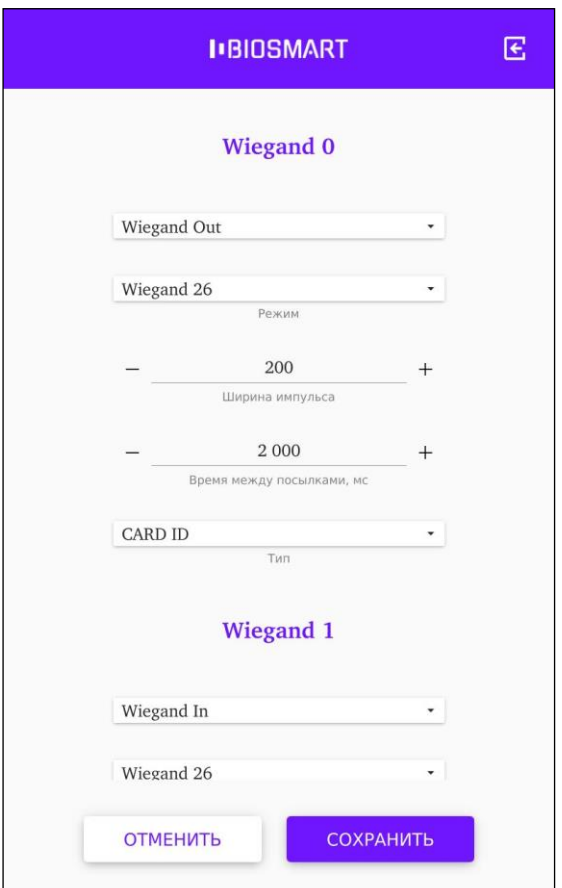

Выберите направление передачи данных по интерфейсу Wiegand. Для приёма информации от внешних устройств выберите **Wiegand In**, для передачи информации на внешние устройства выберите **Wiegand Out**.

Укажите значения параметров «**Ширина импульса**», «**Время между посылками, мс**», «**Тип**» в соответствии с настройками подключаемого устройства.

Рекомендуемые значения параметров:

- Ширина импульсов 200
- Время между посылками 2000 (мс)
- Тип CARD ID

По завершению настройки нажмите **СОХРАНИТЬ**.

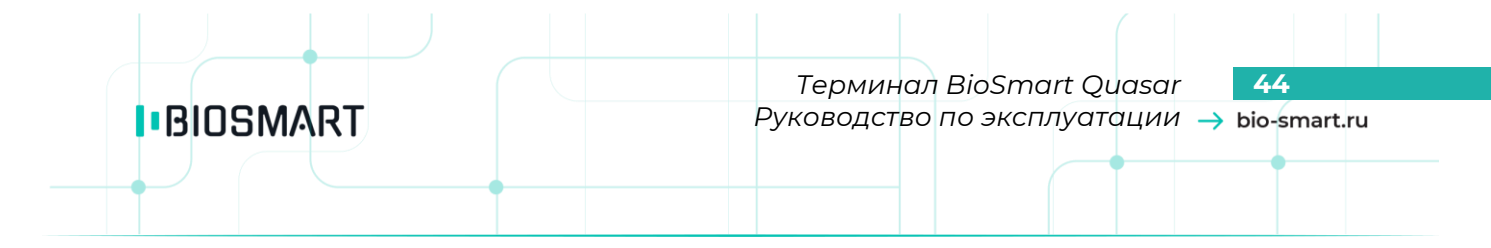

# **7.10 Настройка звука и подсветки**

Для настройки громкости и наличия звуковых сигналов при идентификации сотрудников в меню терминала перейдите в **Настройки** – **Система**.

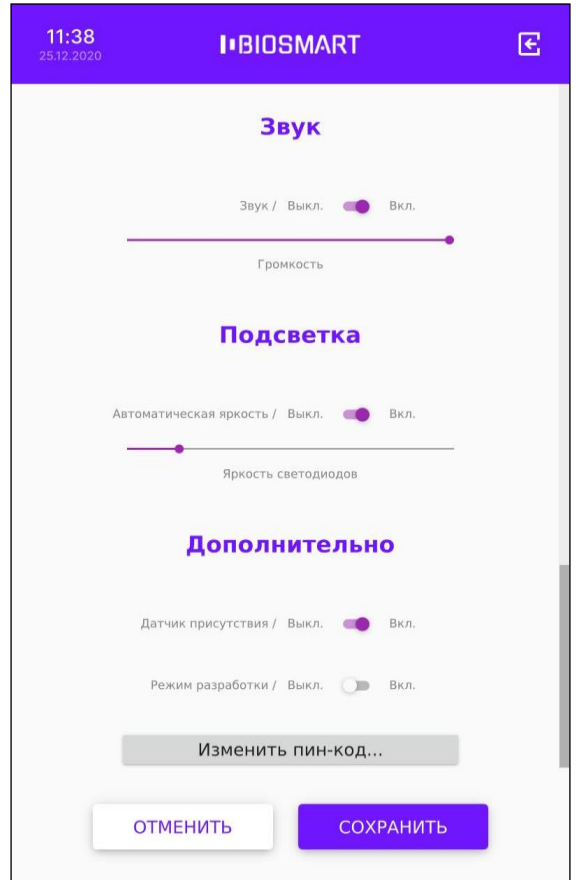

В разделе **Звук** переместите ползунок **Громкость** для изменения громкости звуковых сигналов. Для включения или выключения звуковых сигналов переместите переключатель **Звук** в положение **Вкл.** или **Выкл**.

Для настройки подсветки в меню терминала в разделе **Подсветка** переместите ползунок **Яркость светодиодов** для изменения яркости подсветки. Для включения или выключения автоматической регулировки яркости подсветки переместите переключатель «**Автоматическая подсветка**» в положение **Вкл.** Если включена автоматическая регулировка яркости подсветки, то яркость подсветки будет меняться автоматически в зависимости внешнего освещения. В режиме ожидания подсветка работает на 10% своей мощности.

Нажмите **СОХРАНИТЬ**.

## **7.11Дополнительные настройки**

## **Включение/выключение датчика присутствия**

В терминале предусмотрен датчик присутствия, который рекомендуется использовать для снижения энергопотребления и износа оборудования терминала при простое. Если датчик присутствия включен и поблизости отсутствуют люди, то терминал приостанавливает сканирование (поиск лиц в кадрах), а на экране выводится заставка в виде часов. Если человек подойдёт к терминалу на расстояние около 1 метра, то терминал возобновляет работу.

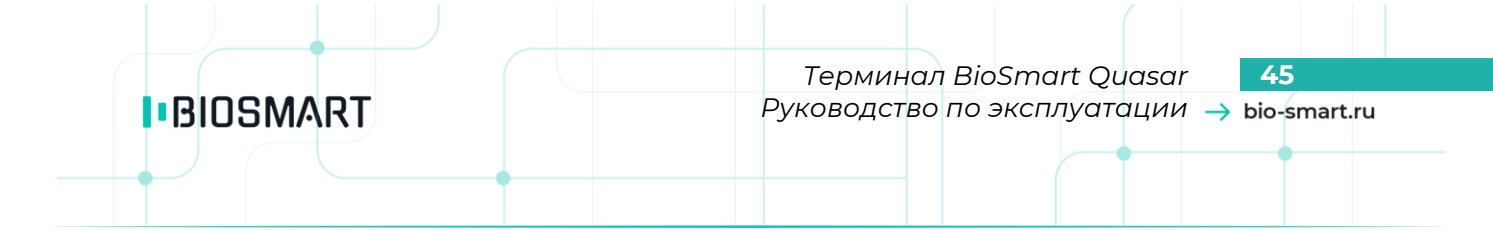

Угол обзора датчика присутствия составляет 25 градусов. Для эффективной работы терминала учитывайте рекомендации по монтажу (см. пункт [4.2\)](#page-9-0).

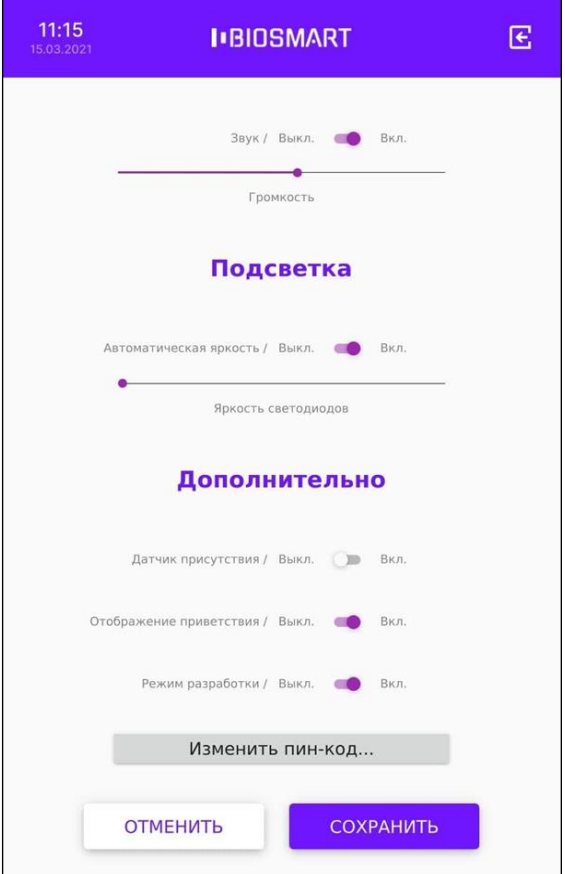

Для включения или выключения датчика присутствия на терминале войдите в **Меню** – **Настройки** – **Система**. В разделе **Дополнительно** у параметра «**Датчик присутствия**» переместите переключатель в положение **Вкл.** или **Выкл**.

Нажмите **СОХРАНИТЬ**.

## **Включение/выключение отображения приветствия**

Параметр **Отображение приветствия** используется для выведения на экран терминала изображения и текста сообщения, например, приветствие сотрудника.

Изображение и текст будут показаны на экране терминала после успешной идентификации сотрудника. Выбор изображения и текста сообщения осуществляется с помощью WEB-интерфейса терминала (см. раздел [9](#page-67-0) [НАСТРОЙКИ В](#page-67-0) WEB-ИНТЕРФЕЙСЕ).

Для включения или выключения отображения приветствия войдите в **Меню** – **Настройки** – **Система**. Чтобы отображать изображение и текст сообщения в разделе **Дополнительно** у параметра «**Отображение приветствия**» переместите переключатель в положение **Вкл**. Нажмите **СОХРАНИТЬ**.

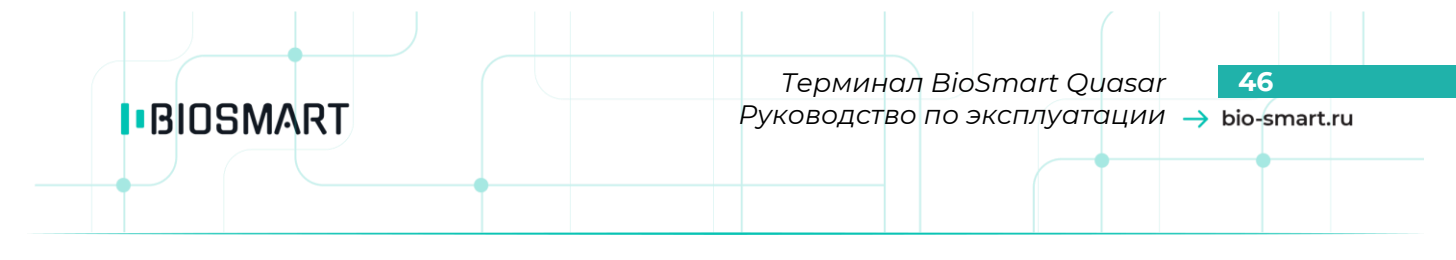

#### **Включение/выключение режима разработки**

Параметр **Режим разработки** используется для получения дополнительной информации о работе терминала BioSmart Quasar. При включении параметра на экран терминала при будет дополнительно выводиться температура процессорного модуля и время идентификации.

Для включения/выключения параметра «**Режим разработки**» переместите переключатель в положение **Вкл.** или **Выкл**.

Нажмите **СОХРАНИТЬ**.

#### **7.12 Смена пин-кода**

Для смены пароля доступа к меню терминала войдите в **Меню** – **Настройки** – **Система**. В разделе **Дополнительно** нажмите «**Изменить пин-код…**».

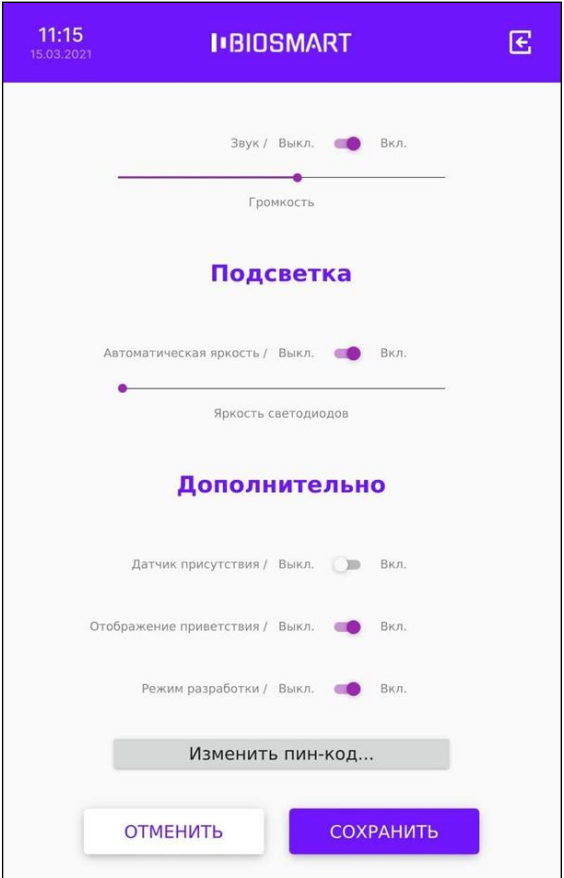

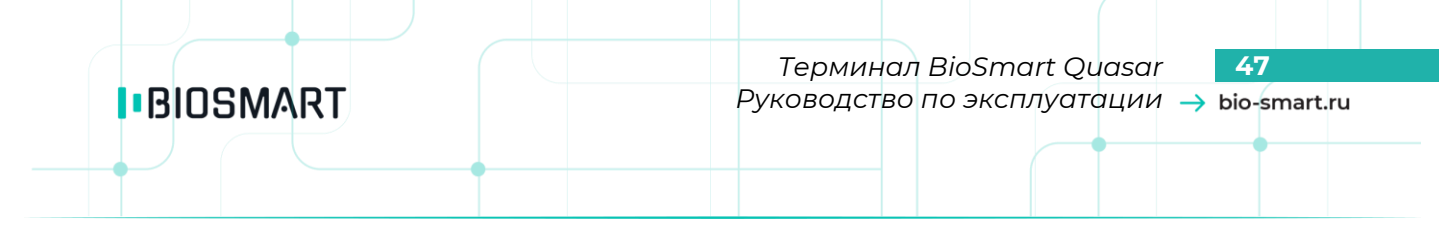

#### В открывшемся окне «**Смена пин-кода**» заполните поля и нажмите **ОК**.

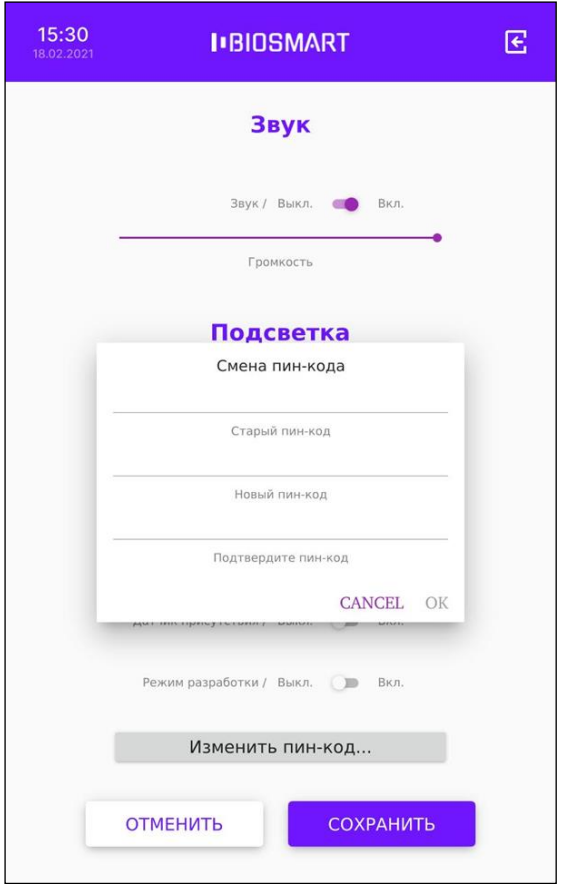

Нажмите **СОХРАНИТЬ**.

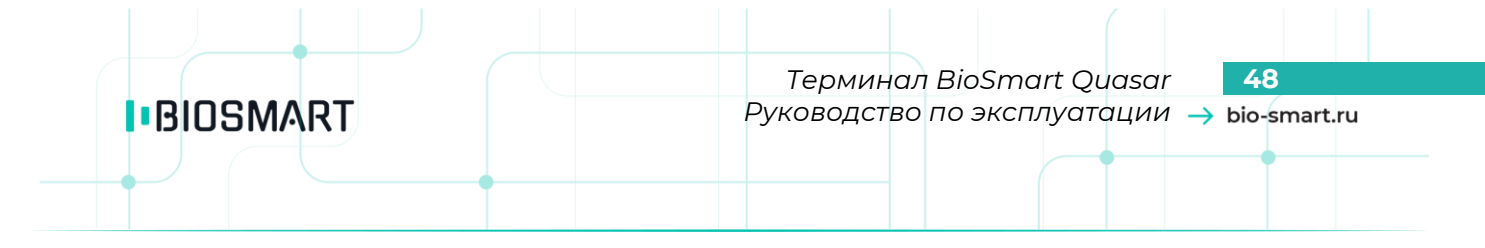

## **7.13 Настройка сканирования**

Для настройки сканирования на терминале войдите в **Меню** – **Настройки** – **Сканирование**.

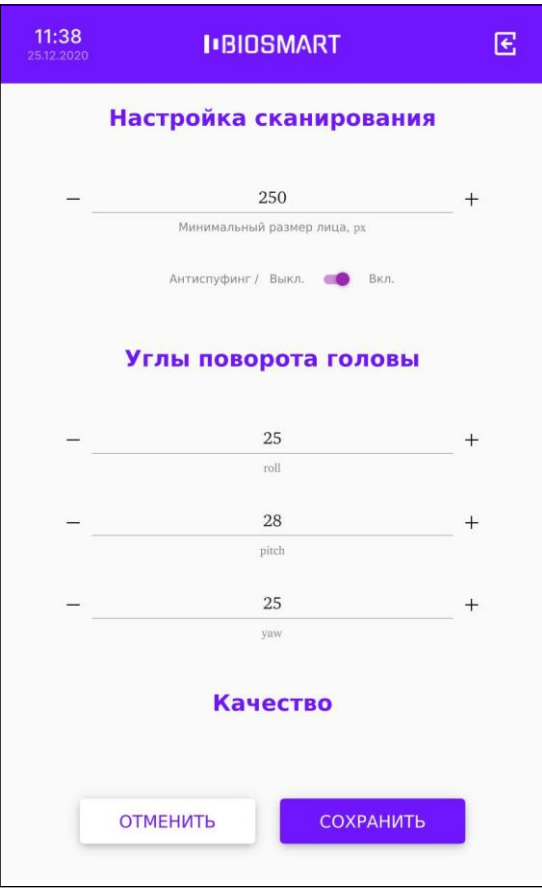

Настройки сканирования содержат параметры, влияющие на процесс идентификации сотрудников:

## **Минимальный размер лица, px**

## **Антиспуфинг**

**Минимальный размер лица** – настройка, позволяющая изменить минимальный размер лица, отображаемого на экране терминала (в пикселях), при превышении которого будет начинаться процесс идентификации сотрудника. Чем больше значение указано в настройке, тем ближе к терминалу должен подойти сотрудник при идентификации.

Чем ближе находится сотрудник при идентификации, тем большее количество элементов биометрических признаков лица будет использоваться при сравнении с биометрическим шаблоном, и, соответственно, меньше будет количество ошибок идентификации.

Настройка может использоваться для предотвращения непреднамеренных идентификаций пользователей, случайно проходивших мимо или стоявших неподалёку от терминала.

По умолчанию установлено значение **220 px**, что соответствует расстоянию около 1 метра от терминала до лица сотрудника.

**Антиспуфинг** – настройка, подключающая специальные программно-аппаратные средства для защиты от попыток идентификации по поддельным биометрическим данным.

Отключение антиспуфинга немного ускоряет процесс идентификации, но уменьшает защищённость от попыток фальсификаций.

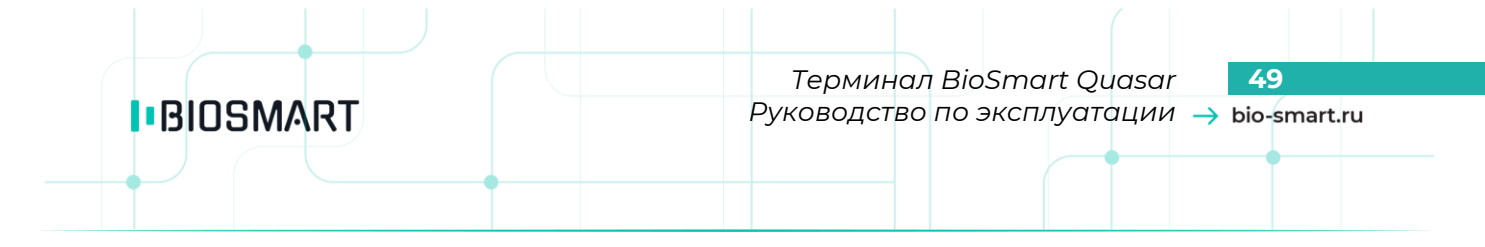

По умолчанию переключатель **Антиспуфинг** находится в положении **Вкл**. Рекомендуется не выключать **Антиспуфинг**.

Нажмите **СОХРАНИТЬ**.

# **7.14 Углы поворота головы**

Настройка **Углы поворота головы** определяют границы (в градусах) отклонения положения головы при сканировании относительно положения, при котором был зарегистрирован биометрический шаблон.

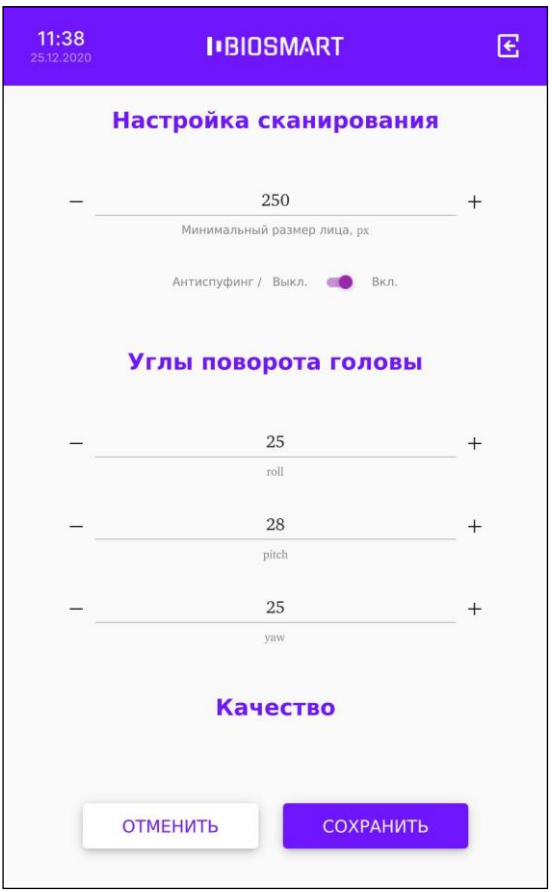

Перечень параметров:

- **roll** – вращение головы

- **pitch** – наклонение вперёд/назад

- **yaw** – наклонение в стороны

По умолчанию установлены значения параметров:

**roll** = 25 **pitch** = 27 **yaw** = 25

Не рекомендуется менять углы поворота головы.

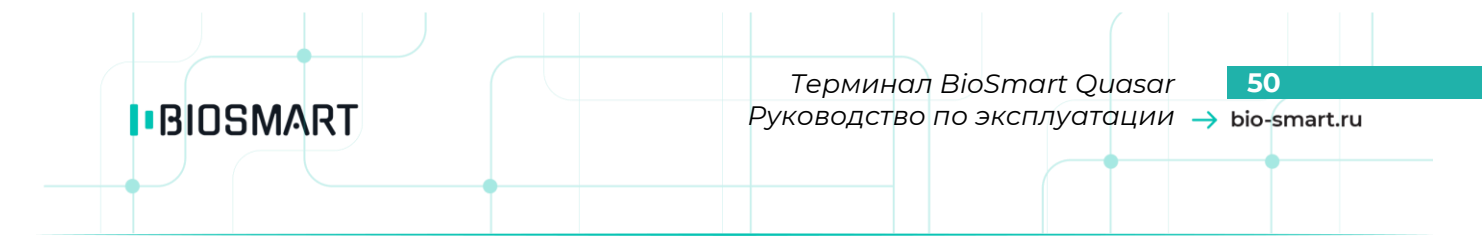

#### **7.15 Качество**

Настройки в разделе **Качество** определяют требования к качеству биометрического образца, который может быть использован для идентификации.

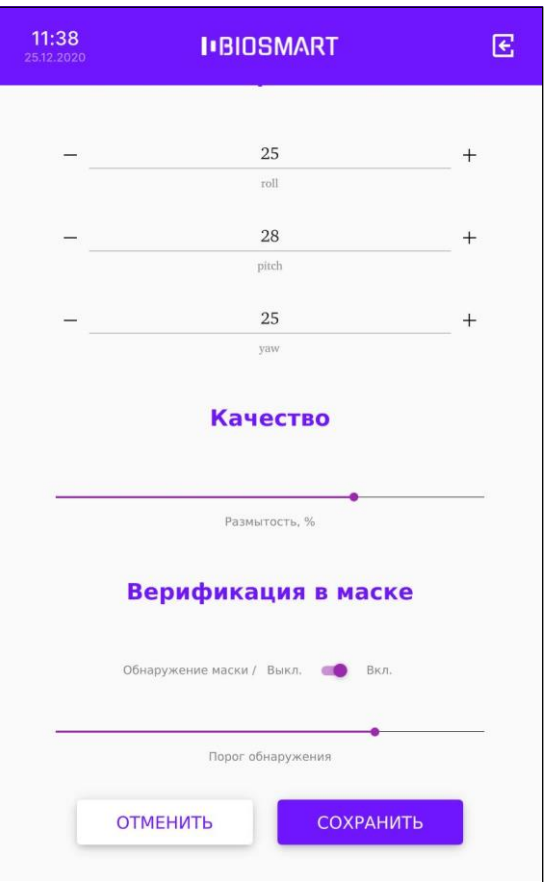

Параметр **Размытость** накладывает ограничения на использование размытого изображения лица. Подобные искажения возникают, например, при движении человека.

По умолчанию устанавливается значение 80%.

Не рекомендуется менять настройку параметра **Размытость**.

## **7.16 Верификация в маске**

<span id="page-49-0"></span>Если переключатель **Обнаружение маски** находится в положении **Вкл.**, то при идентификации (верификации) сотрудника терминал будет определять надета ли маска. Если маска надета, то для сравнения будут использоваться шаблоны лиц в маске, если маска не надета, то для сравнения будут использоваться шаблоны лиц без маски.

Настройки в разделе **Верификация в маске** применяются для всех режимов работы терминала [\(Идентификация](#page-33-0), [Карта+Лицо](#page-36-0) и другие).

Если количество сотрудников, идентифицирующихся в масках, превышает 300 человек, то использовать терминал в режиме [Идентификация](#page-33-0) не рекомендуется. Это связано с увеличением вероятности ошибок идентификации. Если нужно использоваться терминал для идентификации большого количества сотрудников <u>в масках</u> (более 300 человек), то следует использовать режим верификации [\(Карта+Лицо](#page-36-0)).

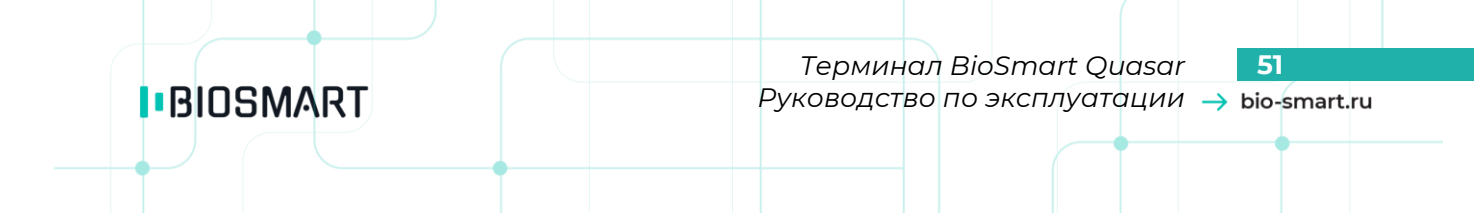

Параметр **Порог обнаружения** определяет пороговое значение степени перекрытия лица маской, при превышении которого терминал будет считать, что человек находится в маске. В зависимости от соотношения степени перекрытия лица человека маской и установленного значения **Порога обнаружения** терминал определяет какие биометрические шаблоны использовать для идентификации (верификации) человека (шаблоны лиц в маске или шаблоны лиц без маски).

Чем больше задано значение параметра **Порог обнаружения**, тем большая площадь лица должна быть перекрыта маской, чтобы терминал принял решение о том, что человек находится в маске.

По умолчанию устанавливается значение 70% (соответствует перекрытию лица по уровню чуть выше кончика носа).

Завышение **Порога обнаружения** приведет к тому, что терминал будет реже обнаруживать маски на лицах сотрудников (даже если они надеты) и, как следствие, для идентификации (верификации) сотрудников в масках будет использовать шаблоны лиц без масок. В этом случае увеличится вероятность ложного отказа в предоставлении доступа, т.к. количество совпавших контрольных точек будет недостаточным.

Занижение **Порога обнаружения** приведет к тому, что терминал будет необоснованно часто принимать решение о том, что сотрудник в маске и, как следствие, для идентификации (верификации) сотрудников с низко опущенными масками использовать шаблоны лиц в масках. В этом случае увеличится вероятность ложного предоставления доступа, т.к. для сравнения будет использоваться меньшее количество контрольных точек, чем могло использоваться при сравнении с шаблонами лиц без масок.

При идентификации (верификации) в маске используются специальные биометрические шаблоны. Начиная с версии 2.1 встроенного ПО терминала при регистрации биометрических шаблонов пользователей создаются два набора шаблонов: для лица в маске и для лица без маски. Если биометрические шаблоны лиц пользователей регистрировались на терминале с версией встроенного ПО более ранней, чем 2.1, то для использования возможности идентификации (верификации) в маске необходимо выполнить повторную регистрацию биометрических шаблонов пользователей.

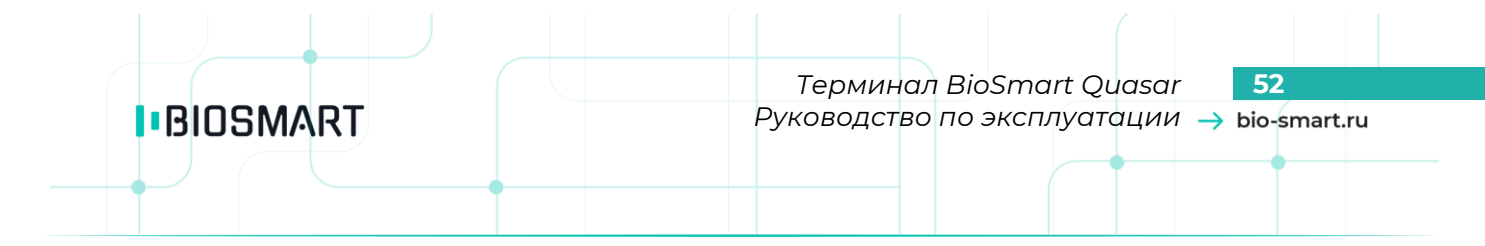

#### **7.17 Сервис идентификации REST**

При выборе в меню терминала пункта **Сервис идентификации REST** открывается раздел **Настройки сервиса идентификации REST**. Данные настройки используются при работе в режиме **[Идентификация](#page-36-1) REST**. Порядок настройки описан в пункте [8.5.](#page-63-0)

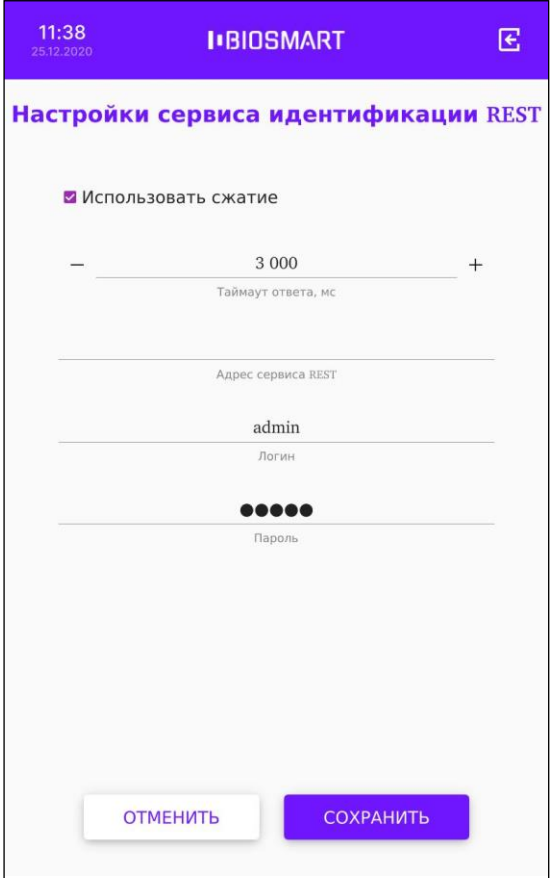

#### **7.18 Инициализация**

При подтверждении из памяти терминала удаляются все сотрудники и биометрические шаблоны.

#### **7.19 Перезапуск**

При подтверждении происходит перезапуск терминала.

# **8 РАБОТА С ТЕРМИНАЛОМ**

# **8.1 Добавление сотрудников на терминале**

Рекомендуем добавлять новых сотрудников с помощью ПО Biosmart-Studio, но, при желании, добавить сотрудника можно непосредственно через терминал BioSmart Quasar. При добавлении сотрудника через терминал следует помнить, что в ПО Biosmart-Studio сотрудник будет добавлен в состав подразделения по умолчанию (см. пункт [10.3](#page-74-0) **[Вкладка «Системные»](#page-74-0)**). После добавления сотрудника зайдите в ПО Biosmart-Studio и измените/дополните сведения о сотруднике и переместите в подразделение, в котором он будет числиться в дальнейшем.

Для добавления нового сотрудника непосредственно с терминала BioSmart Quasar войдите в меню терминала и нажмите **Добавить сотрудника**.

В окне «**Добавление сотрудника**» укажите **фамилию** сотрудника и **добавьте биометрические шаблоны**. При желании заполните необязательные поля «Имя», «Отчество» и добавьте RFID-метку.

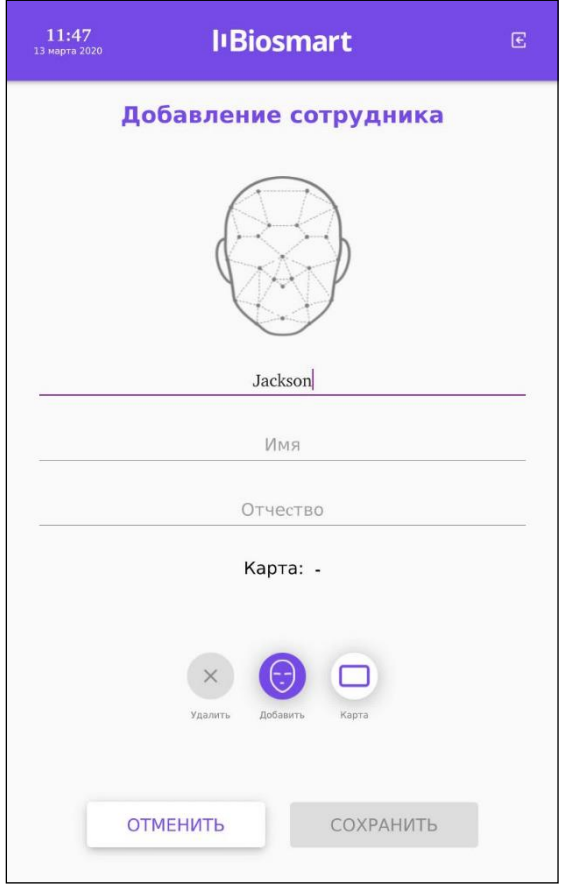

# Нажмите **СОХРАНИТЬ**.

После выхода из меню терминала информация о новом сотруднике будет отправлена в ПО Biosmart-Studio.

Информацию о сотруднике можно найти в разделе «**Сотрудники**», выбрав подразделение, которое было назначено по умолчанию (см. пункт [10.3](#page-74-0) **[Вкладка «Системные»](#page-74-0)**).

# **8.2 Удаление сотрудников на терминале**

Для удаления сотрудника на терминале зайдите в **Меню** – **Список сотрудников**. Нажмите на строку с именем сотрудника и удерживайте до появления окна с просьбой подтвердить удаление. Нажмите **ОК**.

**8.3 Добавление биометрических шаблонов на терминале**

#### **Важно!**

**IBIOSMART** 

**Для регистрации биометрических шаблонов наилучшего качества придерживайтесь следующих рекомендаций:**

- **В поле зрения камеры должно находиться только одно лицо.**
- **Встаньте напротив терминала на расстоянии около 80-100 см от него так, чтобы изображение лица и верхней части плеч сотрудника помещалось в центре экрана терминала.**
- **Взгляд сотрудника должен быть направлен на камеру, расположенную в верхней части терминала.**
- **Голову следует держать ровно, не наклоняя и не поворачивая. Выражение лица должно быть спокойное, без эмоций, улыбок, подмигиваний.**
- **Лицо сотрудника должно быть без головных уборов, повязок, солнцезащитных очков и иных аксессуаров, перекрывающих лицо или его часть. Волосы не должны перекрывать лицо.**
- **Если сотрудник по каким-либо причинам вынужден носить перекрывающие лицо предметы, например, специальный головной убор или очки, то нужно зарегистрировать биометрические шаблоны лица сотрудника с этим предметом и без него (например, с очками и без них).**
- **Дополнительно можете зарегистрировать биометрические шаблоны лица с эмоциями (улыбками, небольшими наклонами, поворотами), это повысит вероятность идентификации сотрудника.**
- **Для каждого сотрудника рекомендуется регистрировать от 4 до 12 биометрических шаблонов.**

В терминале BioSmart Quasar начиная с версии 2.1 встроенного ПО реализована возможность идентификации (верификации) сотрудников в медицинских (или гигиенических) масках. При регистрации автоматически формируется 2 биометрических шаблона (в маске и без маски). Если в настройках терминала переключатель «**Обнаружение маски**» находится в положении «**Вкл.**» (см. пункт [7.16](#page-49-0) [Верификация в маске\)](#page-49-0), то при идентификации (верификации) сотрудника будет определяться надета ли маска. Если маска надета, то для сравнения будут использоваться шаблоны в маске, если маска не надета, то для сравнения будут использоваться шаблоны без маски.

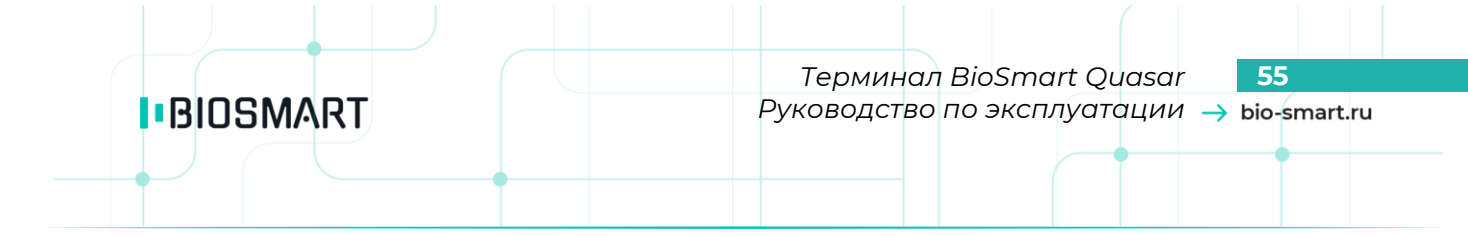

Для добавления биометрического шаблона на терминал BioSmart Quasar войдите в меню терминала и нажмите на **Список сотрудников**.

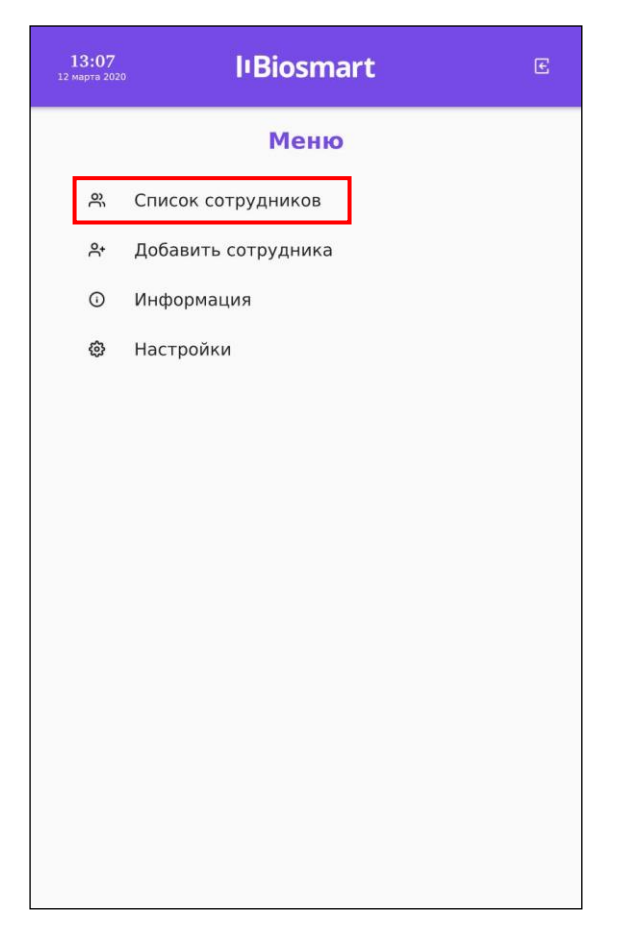

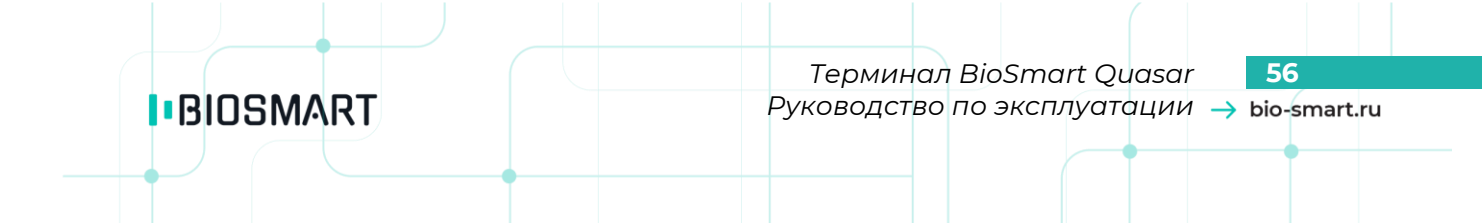

На экране будет показан список сотрудников, загруженный из ПО Biosmart-Studio. Нажмите на строку с именем сотрудника, которому нужно добавить биометрический шаблон.

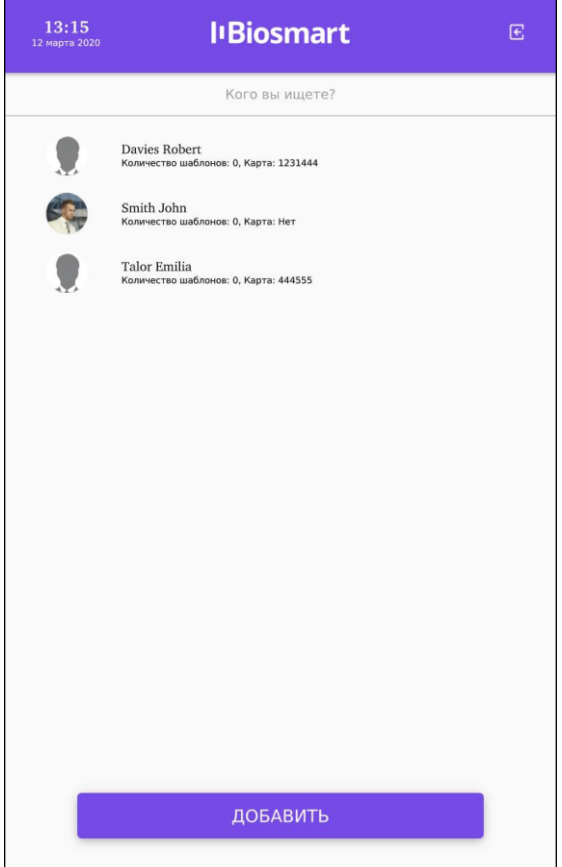

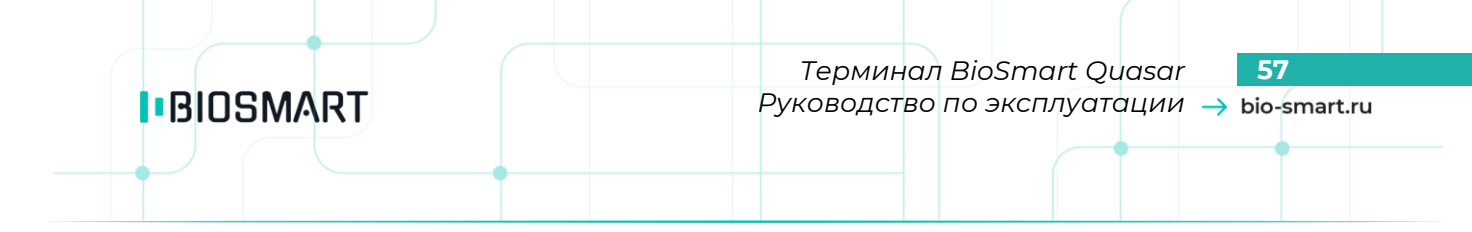

После выбора сотрудника на экран будет выведена карточка сотрудника. Для добавления нового шаблона нажмите на кнопку **Добавить** с иконкой в виде лица.

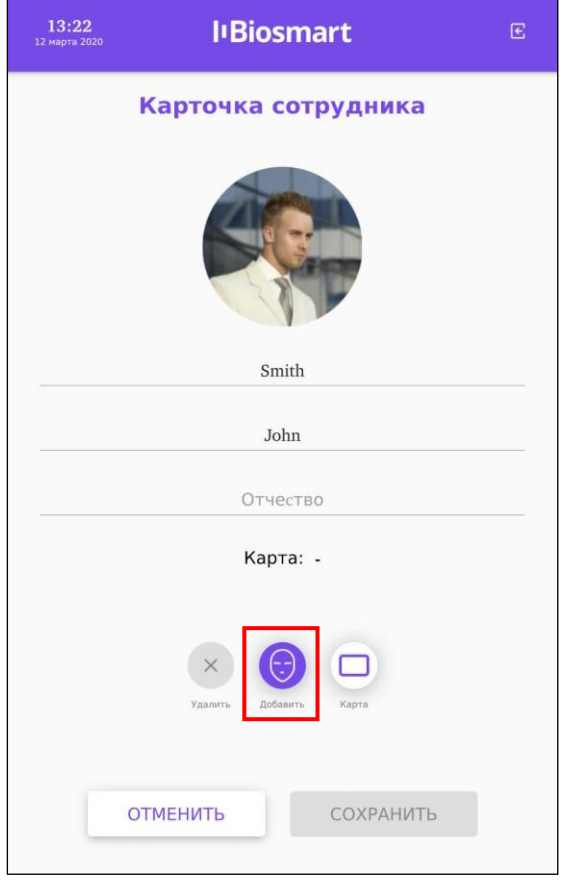

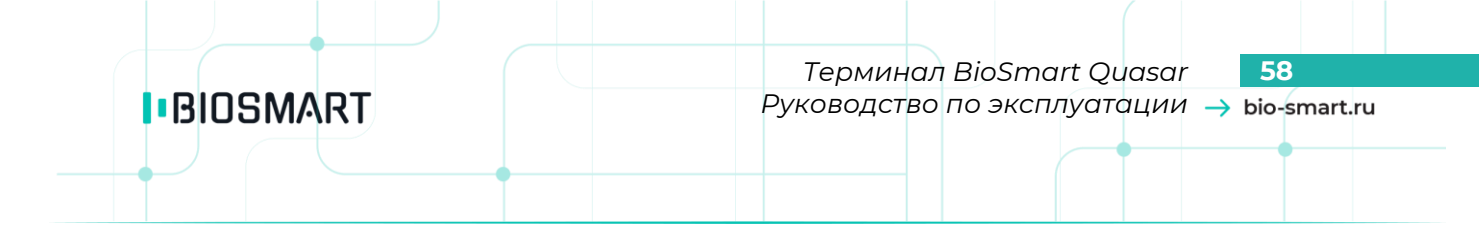

В окне сканирования нажмите кнопку **Сканировать**, когда будете готовы сделать снимки для получения биометрического шаблона.

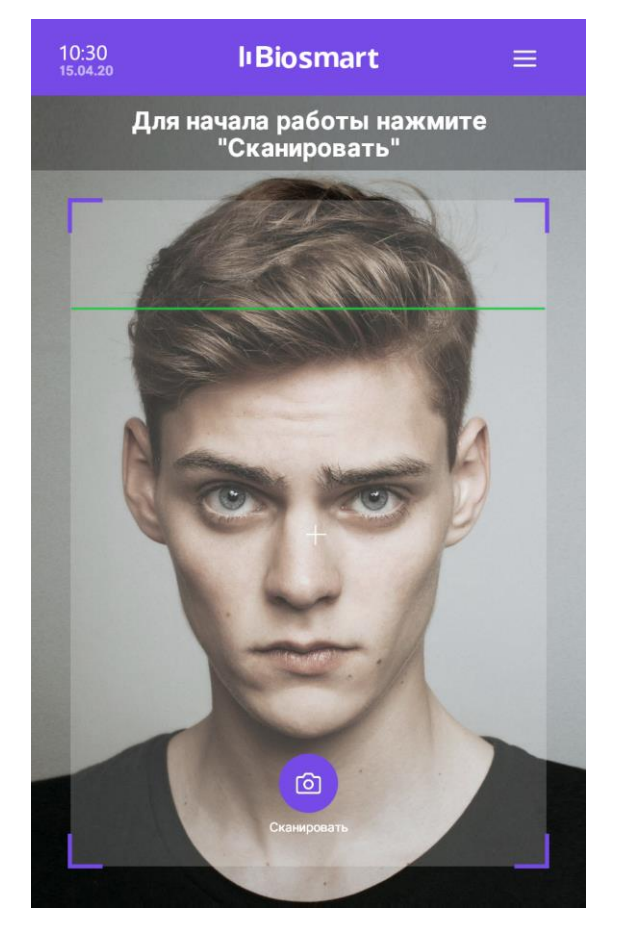

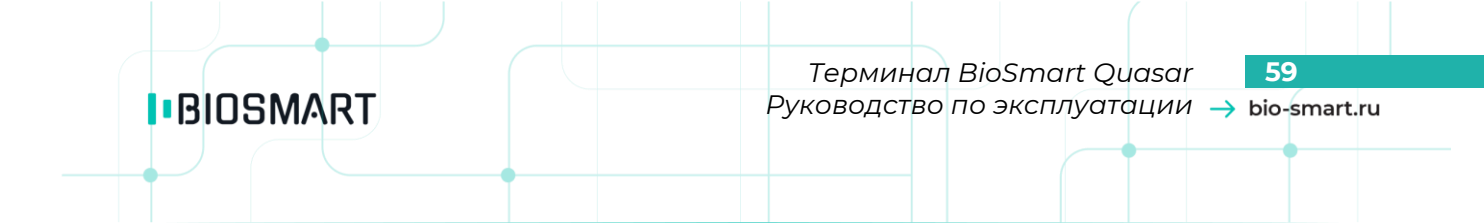

В время сканирования должны появиться сообщения «**Посмотрите в камеру**», «**Лицо захвачено**» и другие. Выполните указания.

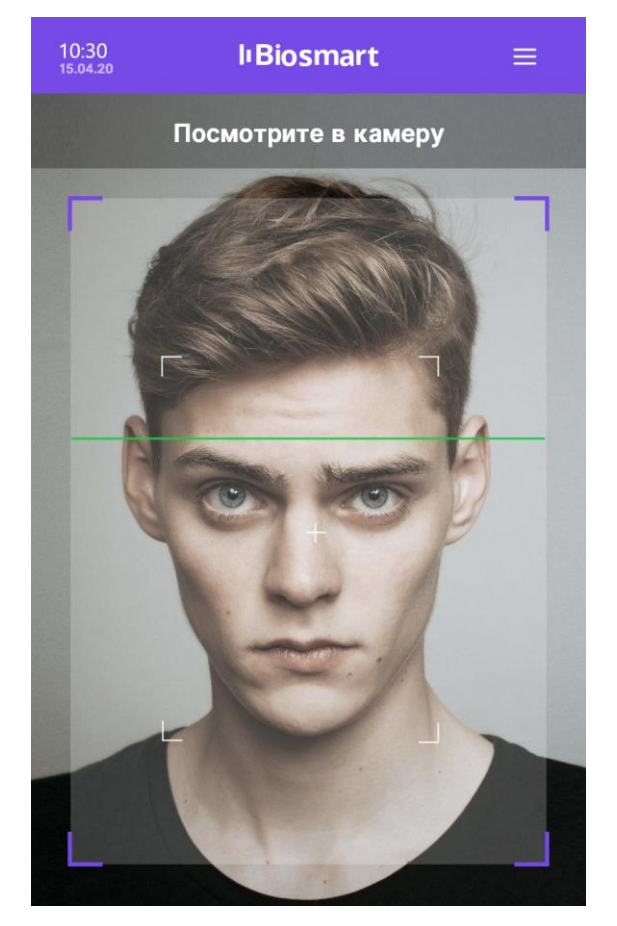

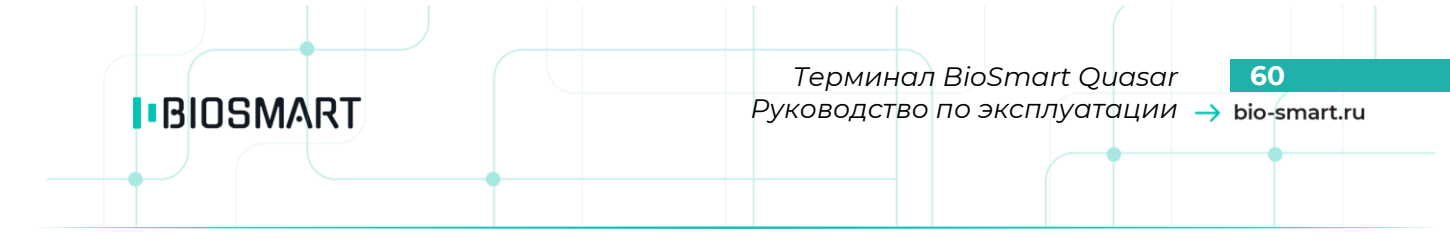

При успешном сканировании будет выведено сообщение: «**Шаблон успешно добавлен!**» За один сеанс сканирования добавляется 8 биометрических шаблонов (4 шаблона без маски и 4 шаблона с маской).

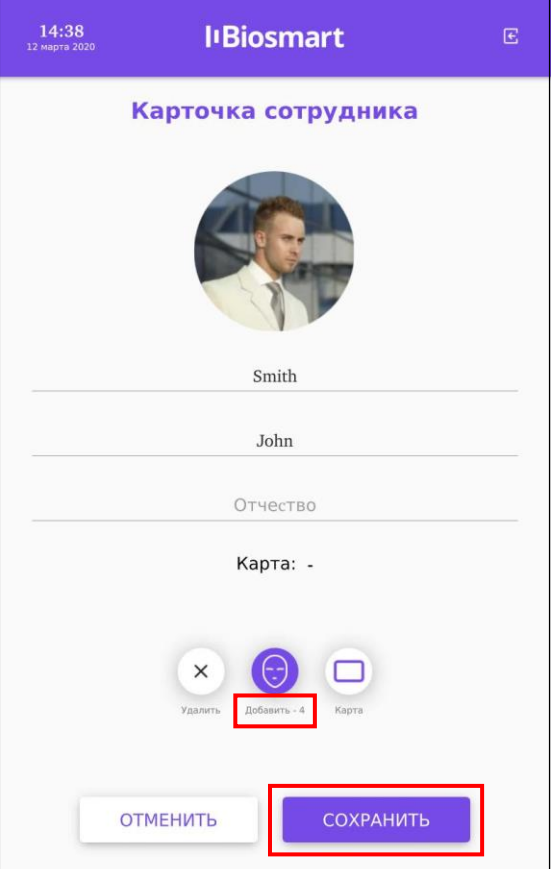

Вы можете добавить ещё биометрические шаблоны, для этого повторно нажмите кнопку **Добавить**.

Для сохранения биометрических шаблонов нажмите **СОХРАНИТЬ**. Шаблоны будут сохранены.

Чтобы удалить биометрические шаблоны перейдите в окно **Карточка сотрудника** (**Меню**» – **Список сотрудников**, выберите ФИО сотрудника) и нажмите кнопку **Удалить**, а затем **СОХРАНИТЬ**.

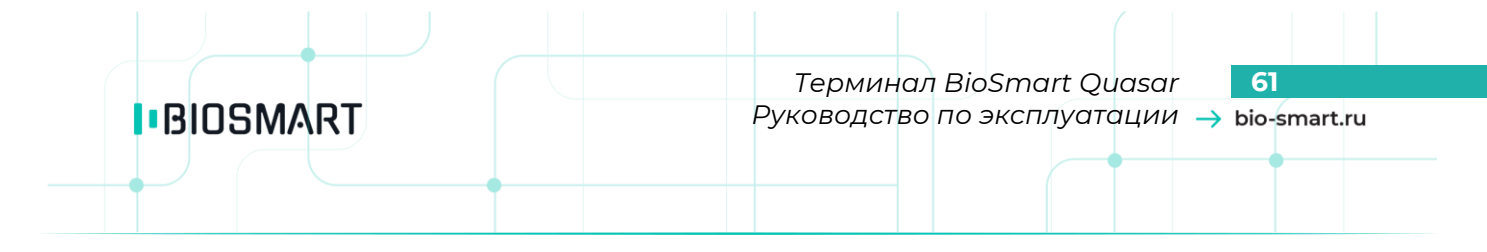

# **8.4 Добавление RFID-карт на терминале**

Для назначения RFID-карты сотруднику войдите в меню терминала и нажмите на **Список сотрудников**.

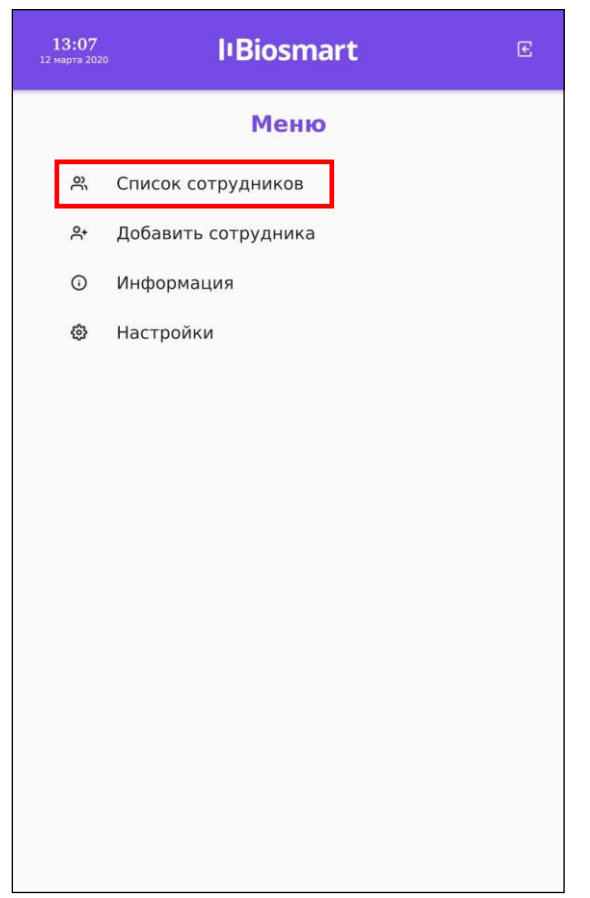

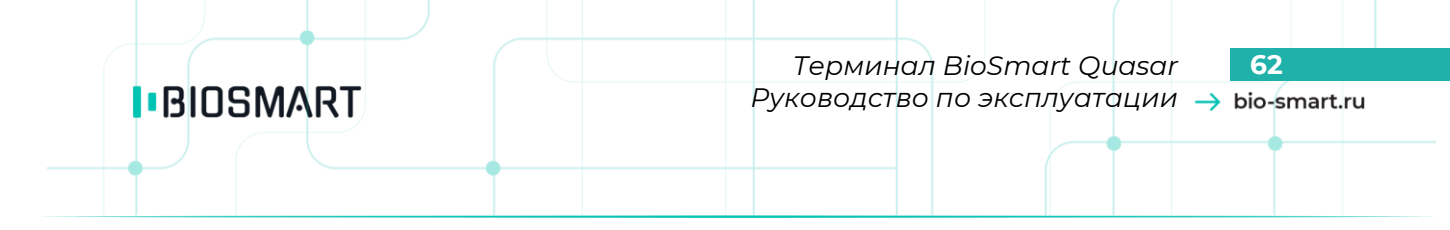

#### Выберите сотрудника. В окне **Карточка сотрудника** нажмите кнопку **Карта**.

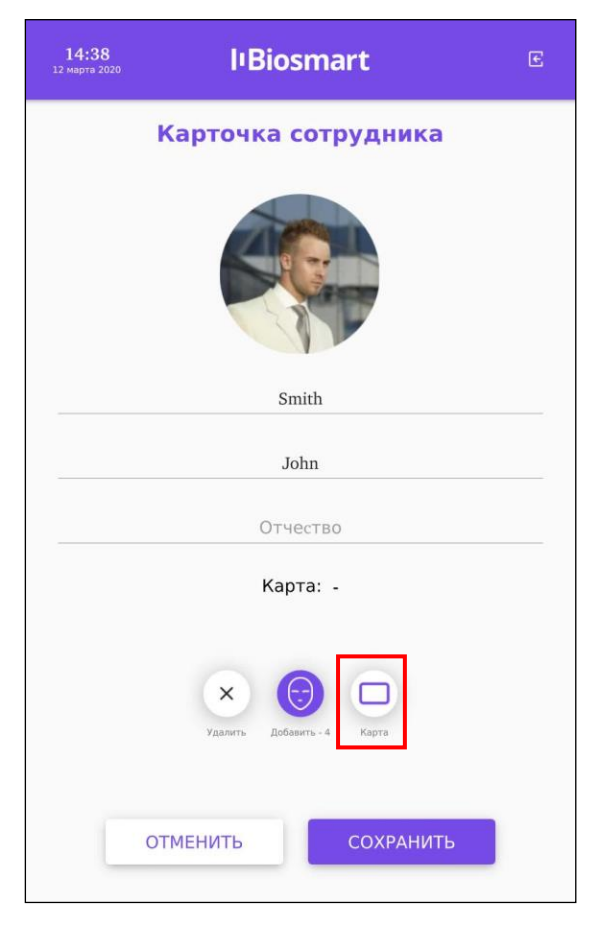

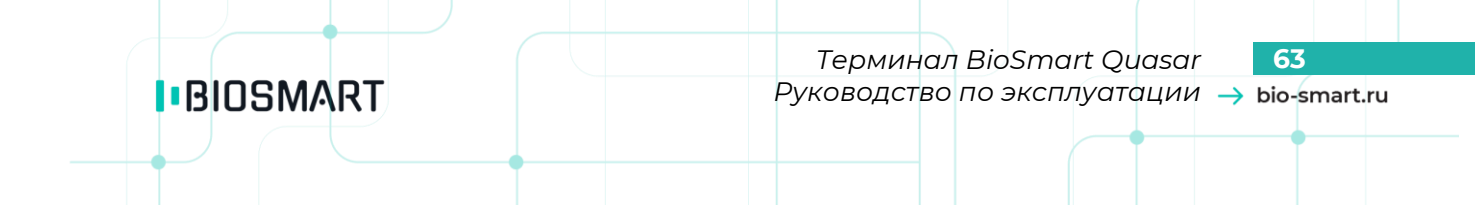

Появится окно с сообщением «**Приложите карту к считывателю**».

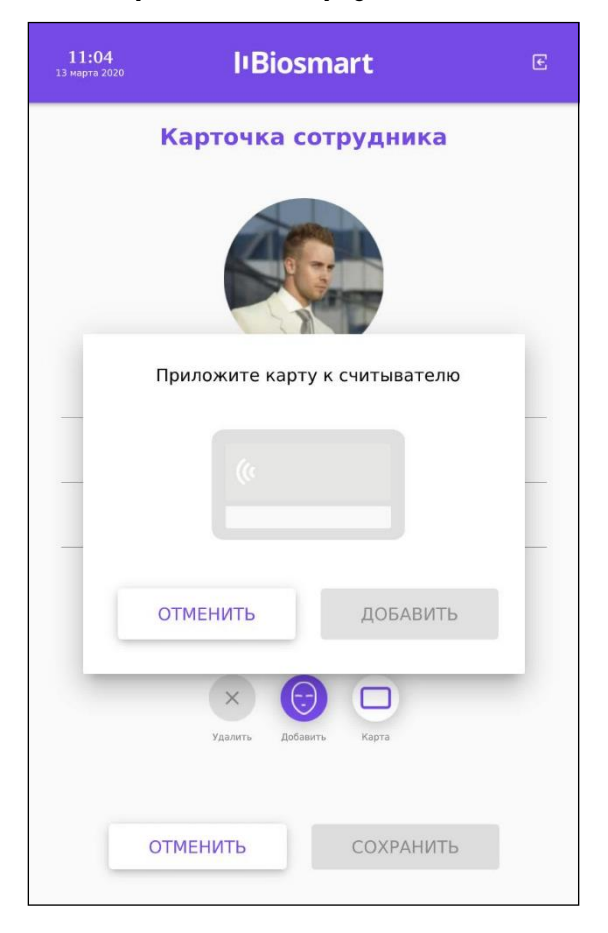

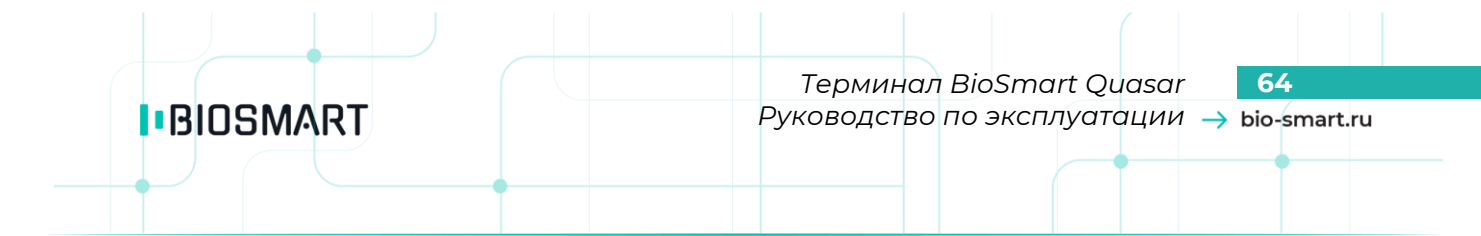

Приложите RFID-карту к считывателю терминала. Считыватель расположен под экраном терминала.

После прикладывания RFID-карты появится код карты и сообщение «**Карта успешно считана**».

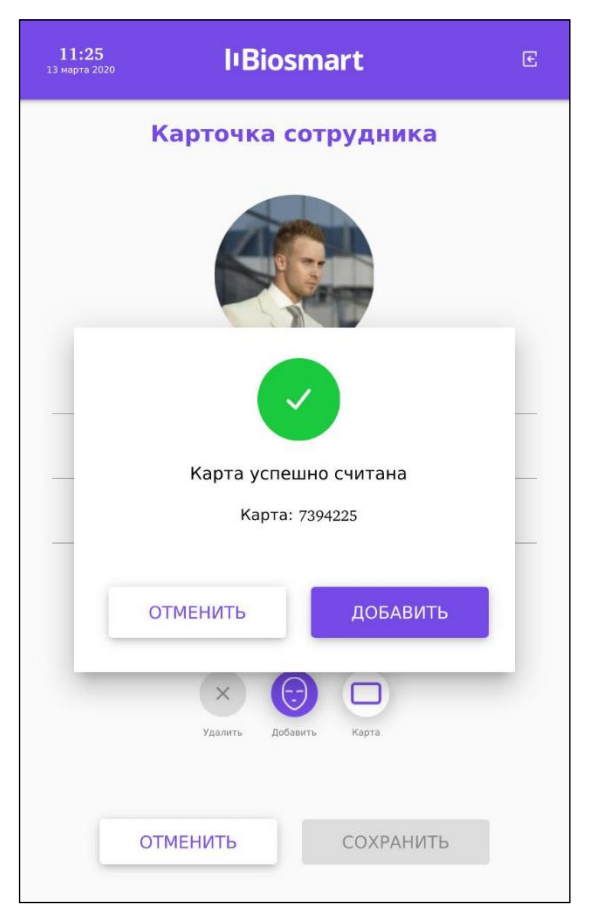

Если нужно занести другую карту нажмите **ОТМЕНИТЬ**. Для сохранения кода RFID-карты нажмите **ДОБАВИТЬ**. В карточке сотрудника нажмите **СОХРАНИТЬ**.

## **8.5 Настройка терминала для работы со сторонним сервером идентификации**

<span id="page-63-0"></span>В разделе описан порядок настройки терминала для работы со сторонними серверами биометрической идентификации 3Divi Face Machine, FindFace Security (NtechLab), Rt Lab, BF.

В меню терминала перейдите в раздел **Настройки** – **Система**. Установите переключатель «**Дополнительные режимы работы**» в положение **Вкл**. Выберите режим работы в зависимости от используемого сервера идентификации:

- Режим **Идентификация REST** используется для подключения сервера 3Divi Face Machine или сервера FindFace Security (NtechLab);
- Режим **Rest RT** используется для подключения сервера Rt Lab;
- Режим **Rest BF** используется для подключения сервера BF.

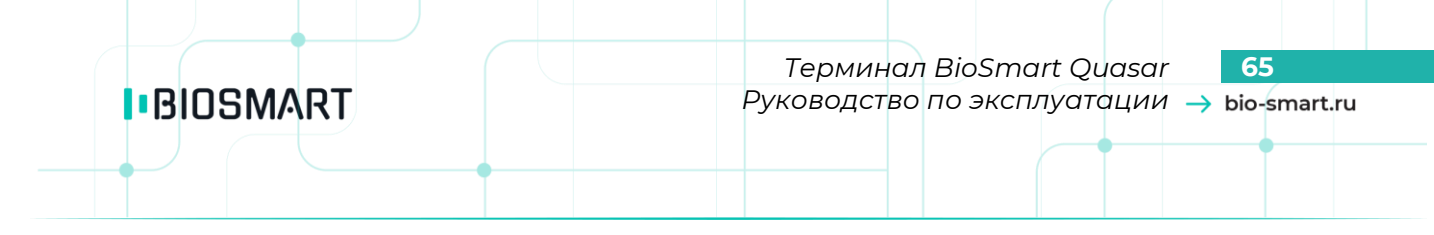

На примере выбран режим Rest RT.

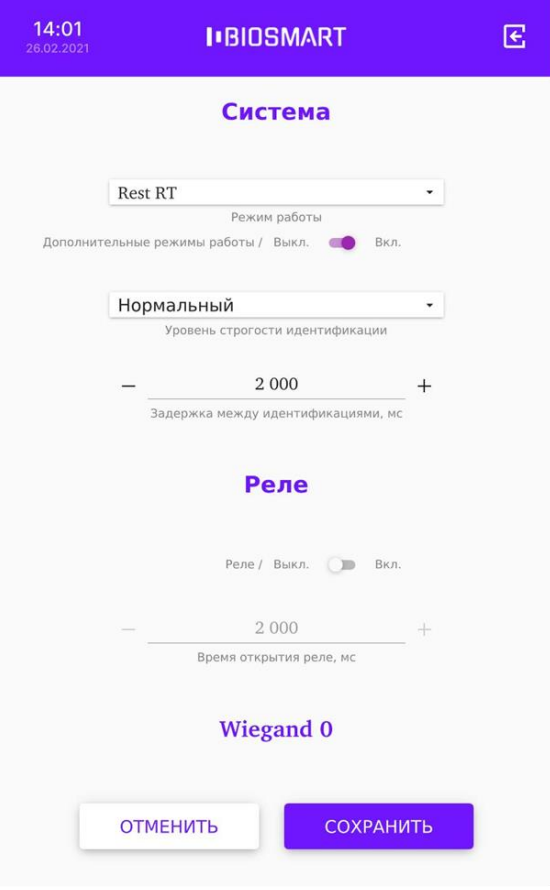

Нажмите **СОХРАНИТЬ**.

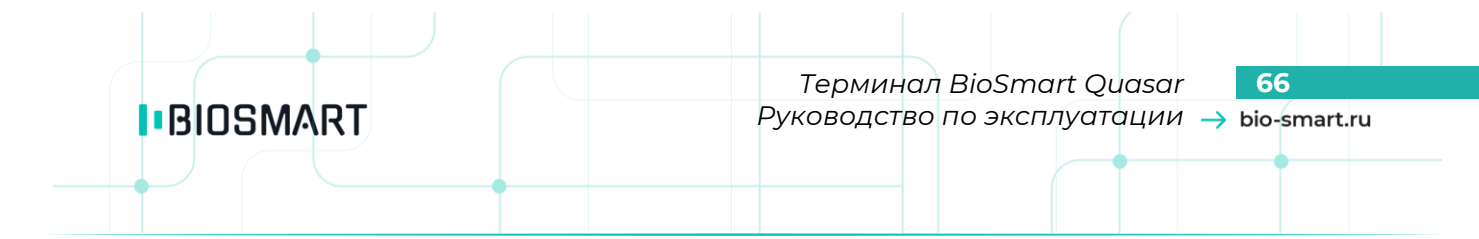

Перейдите в раздел **Настройки** – **Сервис идентификации REST** и укажите значения параметров.

Если для биометрической идентификации используются серверы 3Divi Face Machine или FindFace Security (NtechLab), то выберите тип сервера в строке «**Тип сервера**» и заполните поля «**Таймаут ответа**», «**Адрес сервиса REST**», «**Токен**».

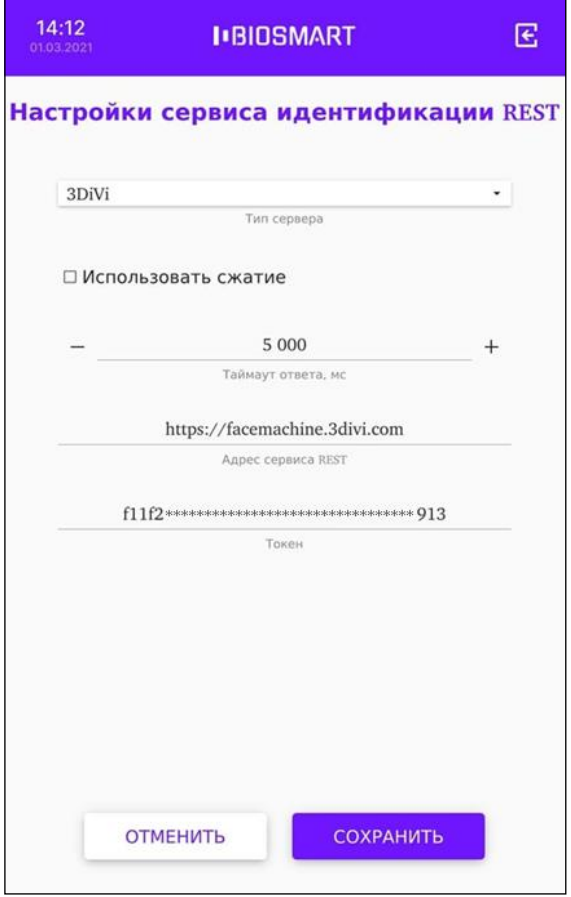

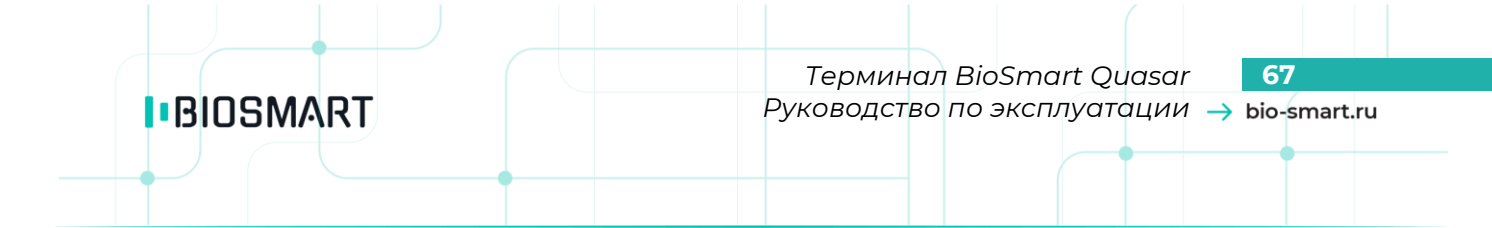

Если для биометрической идентификации используются серверы Rt Lab или BF, то заполните поля «**Таймаут ответа**», «**Адрес сервиса REST**», «**Логин**» и «**Пароль**».

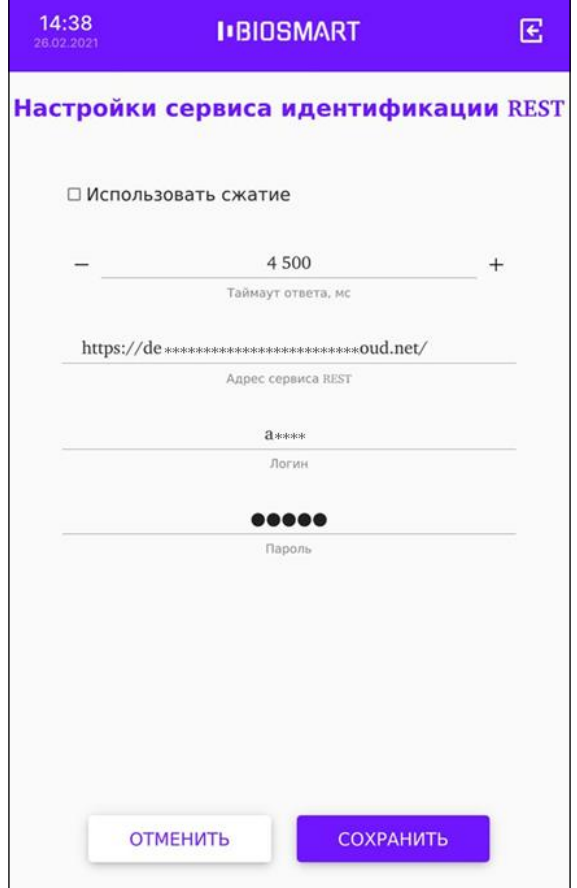

## Нажмите **СОХРАНИТЬ**.

После выхода из меню терминал перейдёт на режим работы со сторонним сервисом идентификации.

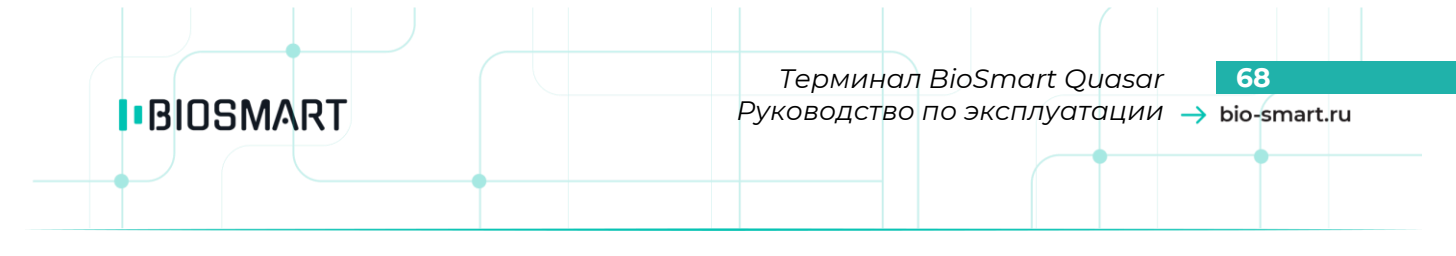

# **9 НАСТРОЙКИ В WEB-ИНТЕРФЕЙСЕ**

<span id="page-67-0"></span>WEB-интерфейс терминала используется для настройки сетевых параметров, выбора режима работы и обновления ПО терминала.

# **9.1 Доступ к WEB-интерфейсу**

Перед началом работы в WEB-интерфейсе убедитесь, что терминал включен и между компьютером и терминалом настроена маршрутизация.

Для доступа к WEB-интерфейсу откройте интернет-браузер и в строке адреса введите IP-адрес терминала (см. пункт [7.2](#page-30-0) [Настройка сети](#page-30-0)).

В окне «**Авторизация**» введите пин-код доступа к терминалу. По умолчанию пин-код: **0000**. В этом же окне можно выбрать язык WEB-интерфейса.

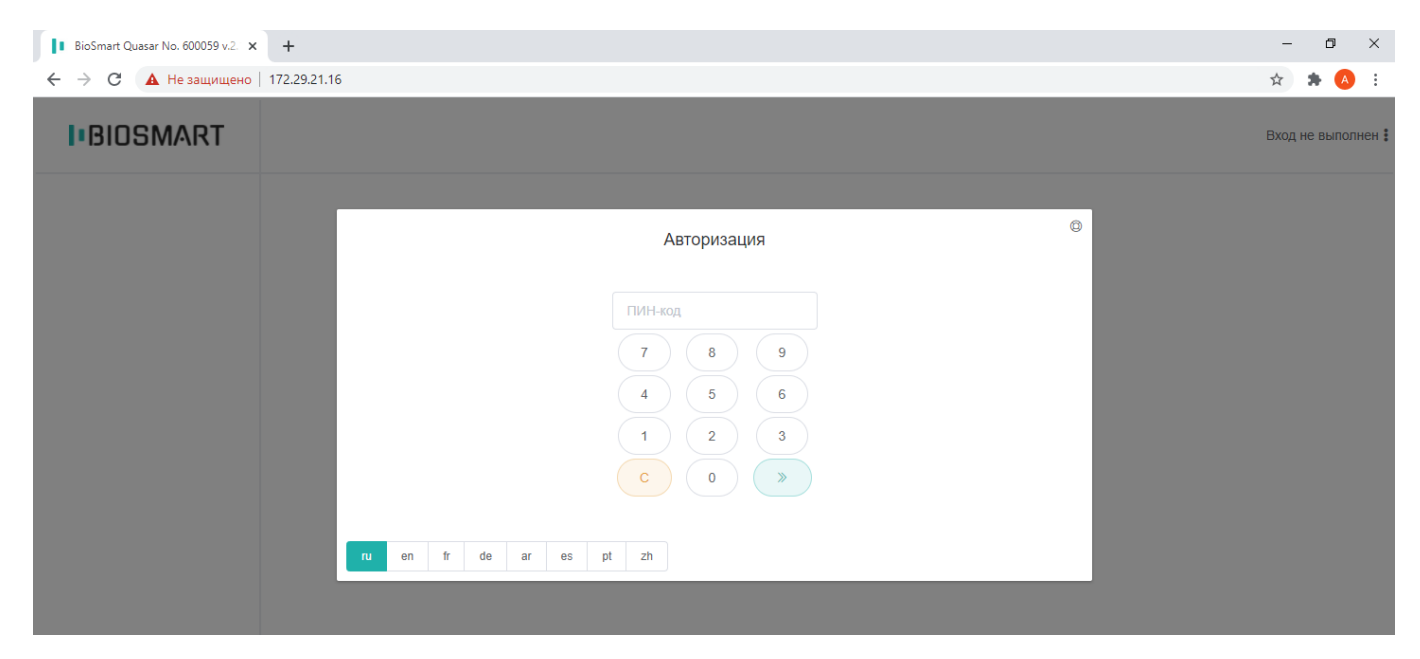

После авторизации станут доступны разделы WEB-интерфейса.

#### **9.2 Раздел «Устройство»**

# На вкладке «**Общие параметры**» можно просмотреть основные параметры терминала.

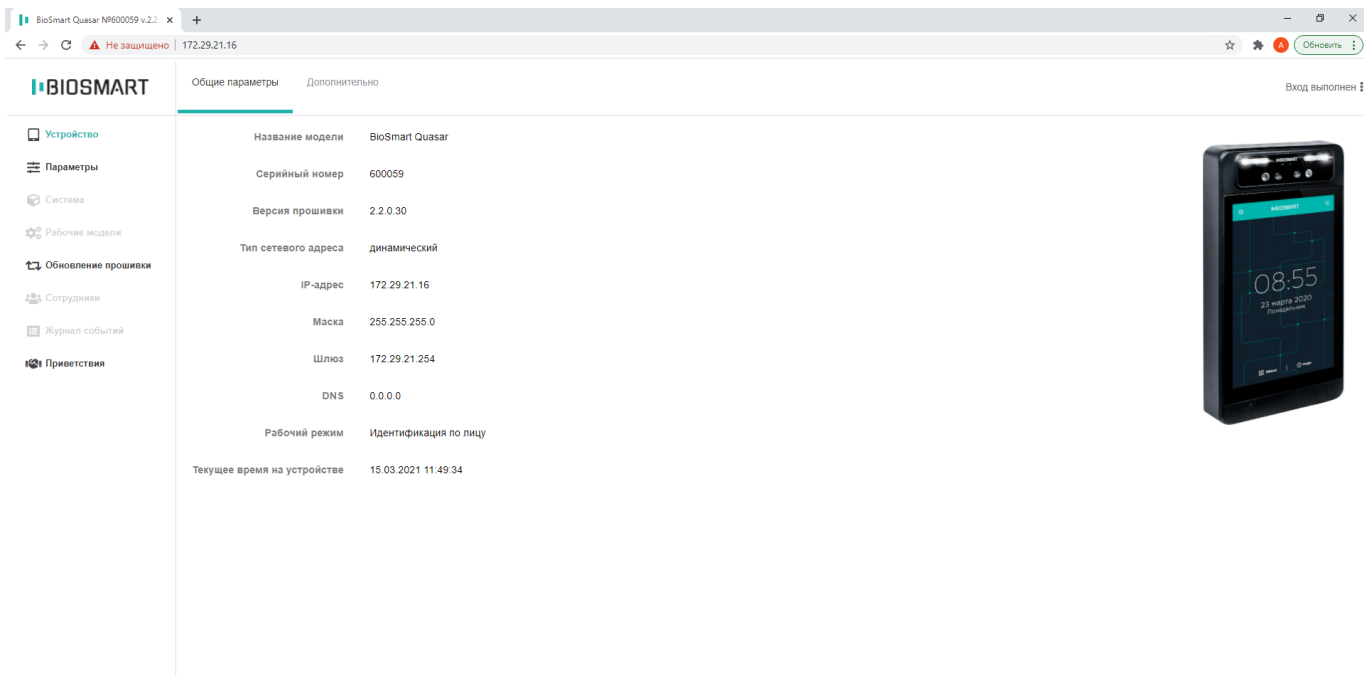

На вкладке «**Дополнительно**» показана служебная информация (температура процессора)

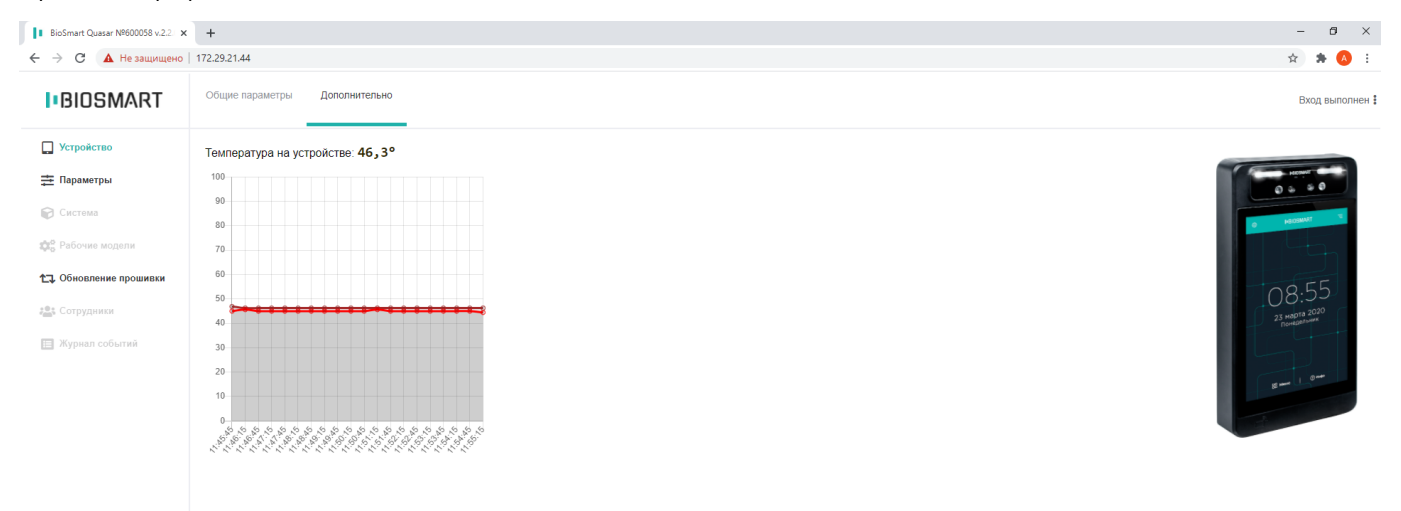

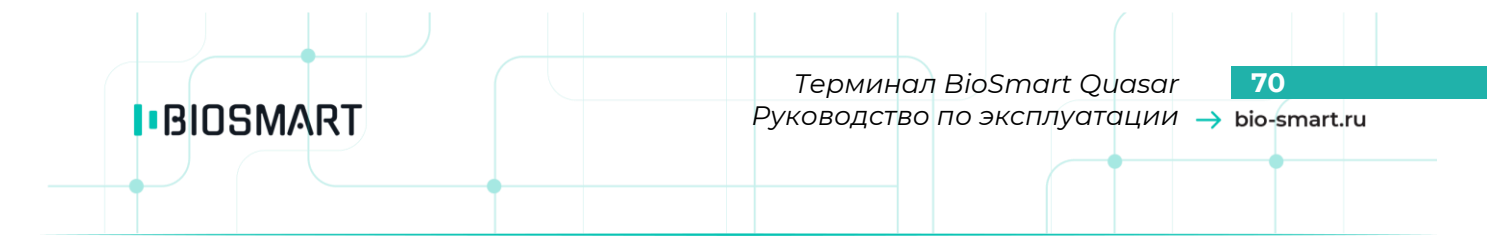

#### **9.3 Раздел «Параметры»**

В разделе можно настроить сетевые параметры терминала и выбрать режим работы. Подробней с настройкой сетевых параметров можно ознакомиться в пункте [7.2](#page-30-0) [«Настройка](#page-30-0)  [сети»](#page-30-0).

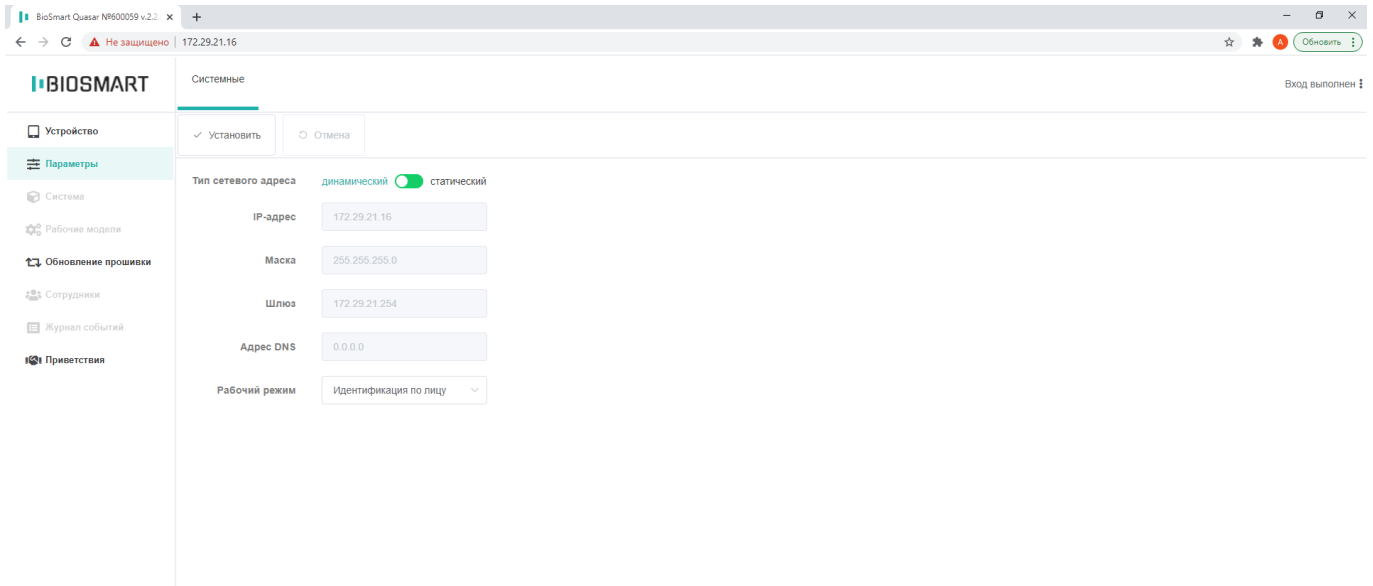

Подробное описание режимов работы терминала приведено в пункте [7.4](#page-32-0) [«Выбор режима](#page-32-0)  [работы»](#page-32-0).

#### **9.4 Раздел «Обновление прошивки»**

В разделе «**Обновление прошивки**» можно загрузить и обновить версию встроенного ПО терминала.

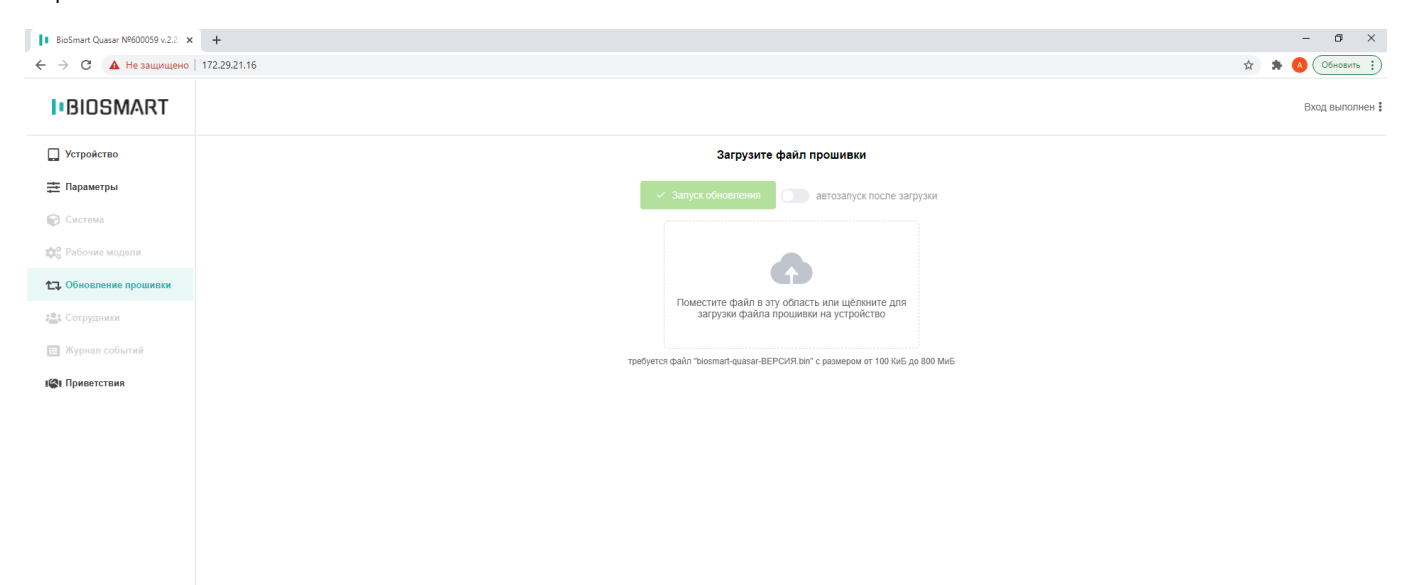

Переместите файл новой версии ПО в выделенную область или воспользуйтесь мастером загрузки. Индикатор процесса загрузки покажет состояние загрузки файла. Включите переключатель «**автозапуск после загрузки**» и обновление ПО начнётся сразу после завершения загрузки либо дождитесь окончания загрузки и нажмите «**Запуск обновления**».

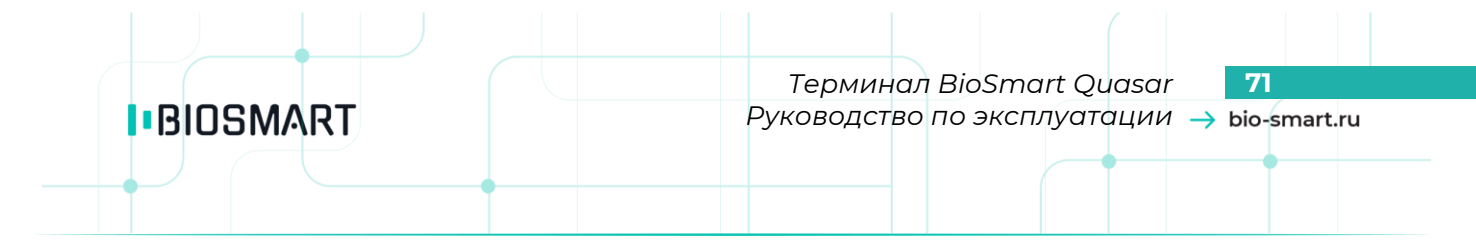

#### **9.5 Раздел «Приветствия»**

В разделе можно включить и настроить отображение сообщений сотрудникам («приветствий») после успешной идентификации на терминале.

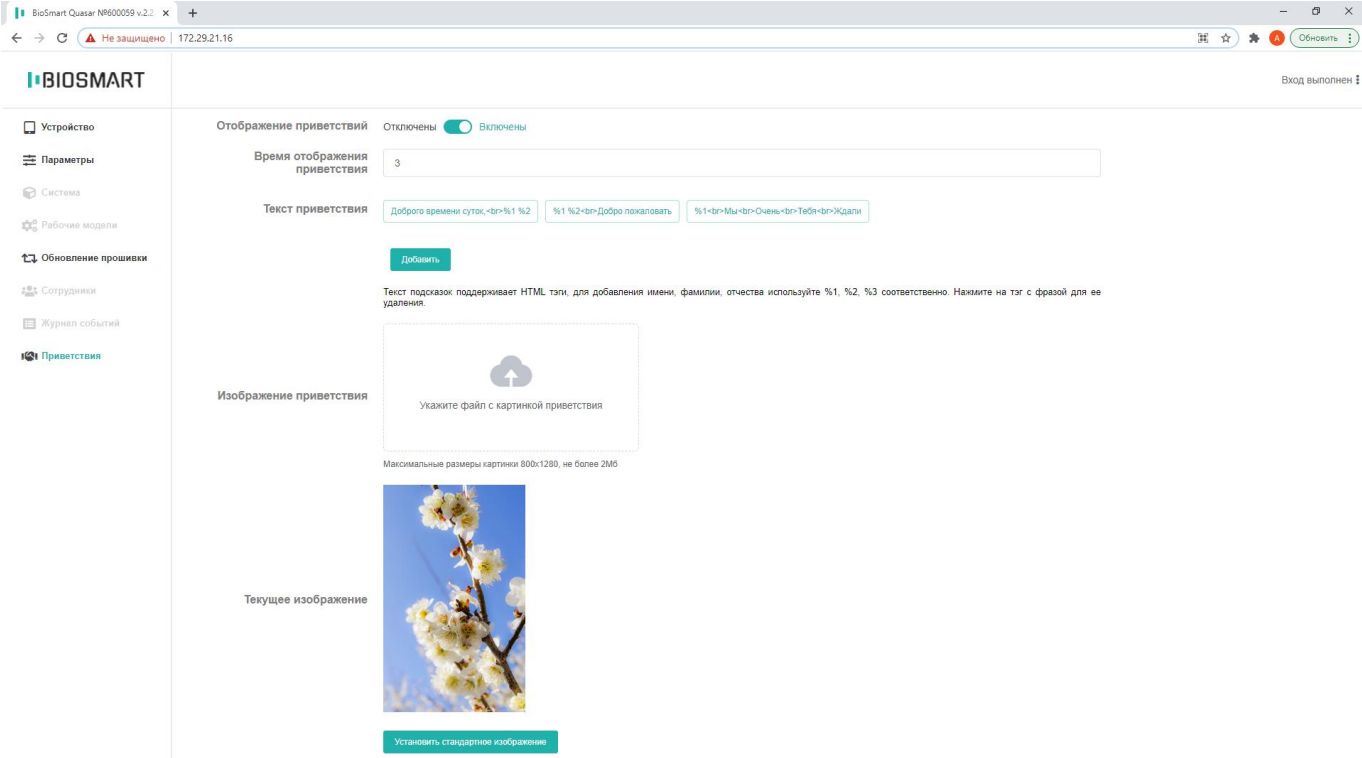

Перечень настраиваемых параметров:

- **Отображение приветствий** используется для включения/отключения отображения сообщения «приветствия».
- **Время отображения приветствия** определяет время, в течение которого на экране терминала будет показываться сообщение «приветствия».
- **Текст приветствия** содержит перечень сообщений, из которых случайным образом будет выбираться одно и выводиться на экран терминала.

С помощью кнопки **Добавить** можно добавить новое сообщение. Длина сообщения ограничена 256 символами. Для форматирования текста сообщения применяются HTML-теги.

Чтобы удалить сообщение нажмите на него левой кнопкой мыши.

Пример записи сообщения:

Доброго времени суток, <br> %2 %1 %3

В этом сообщении <br>>>> - тег переноса на следующую строку, %1 - тег для отображения имени сотрудника, %2 – тег для отображения фамилии сотрудника, %3 – тег для отображения отчества сотрудника.

В результате, после успешной идентификации сотрудника Иванова Ивана Ивановича на экран терминала будет выведено следующее сообщение:

> Доброго времени суток, Иванов Иван Иванович

- **Изображение приветствия** содержит поле, с помощью которого можно добавить изображение для фона сообщения. На экран выводится изображение размером 800х1280 точек. Если размер изображения будет превышать 800х1280, то на экран будет выведена только середина изображения в границах 800х1280 точек. Если размер изображения будет меньше 800х1280, то изображение перекроет лишь часть экрана. Поддерживаемый формат изображения PNG, размер не более 2 Мб.
- **Текущее изображение** содержит уменьшенное изображение фона «приветствия».

Изменения в разделе «**Приветствия**» будут применены сразу.

#### **9.6 Дополнительные настройки**

**IBIOSMART** 

В правом верхнем углу экрана при наведении курсора мыши на строку «**Вход выполнен**» раскрывается список с дополнительными опциями:

- **Помощь** переход на страницу <https://sd.bio-smart.ru/>, где можно создать обращение в службу технической поддержки.
- **О программе**  краткая информация по версии программного обеспечения WEBинтерфейса.
- **Выход** завершение сеанса работы с WEB-интерфейсом.

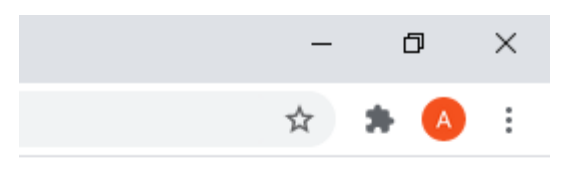

## Вход выполнен :

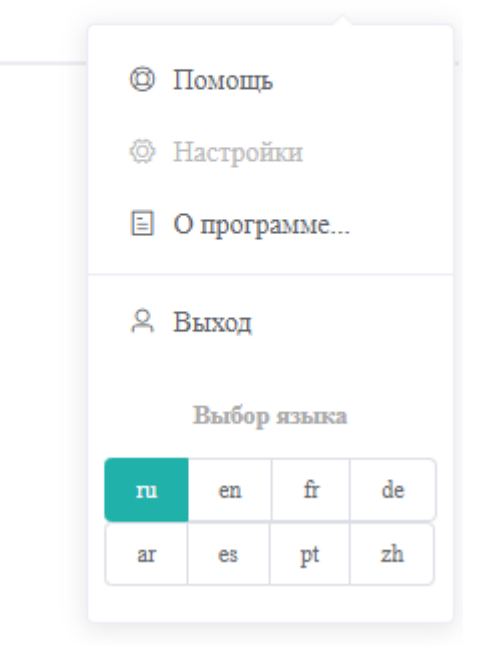

В поле «**Выбор языка**» можно сменить язык WEB – интерфейса.
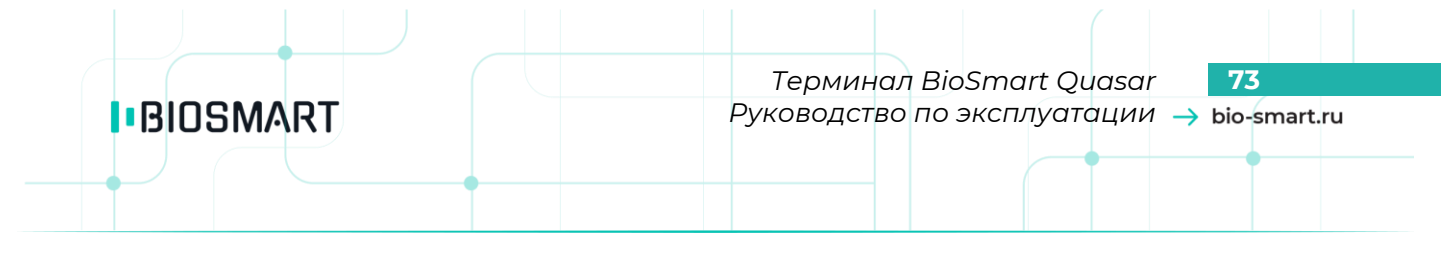

## **10 НАСТРОЙКИ ТЕРМИНАЛА В ПО BIOSMART-STUDIO**

В разделе описано назначение настроек терминала, которые доступны в ПО Biosmart-Studio v5.

### **10.1 Общая информация о настройках**

Для настройки контроллера в ПО Biosmart-Studio v5 перейдите в раздел «**Устройства**», выберите терминал BioSmart Quasar и нажмите кнопку **Свойства** или дважды кликните левой кнопкой мыши на строке с терминалом.

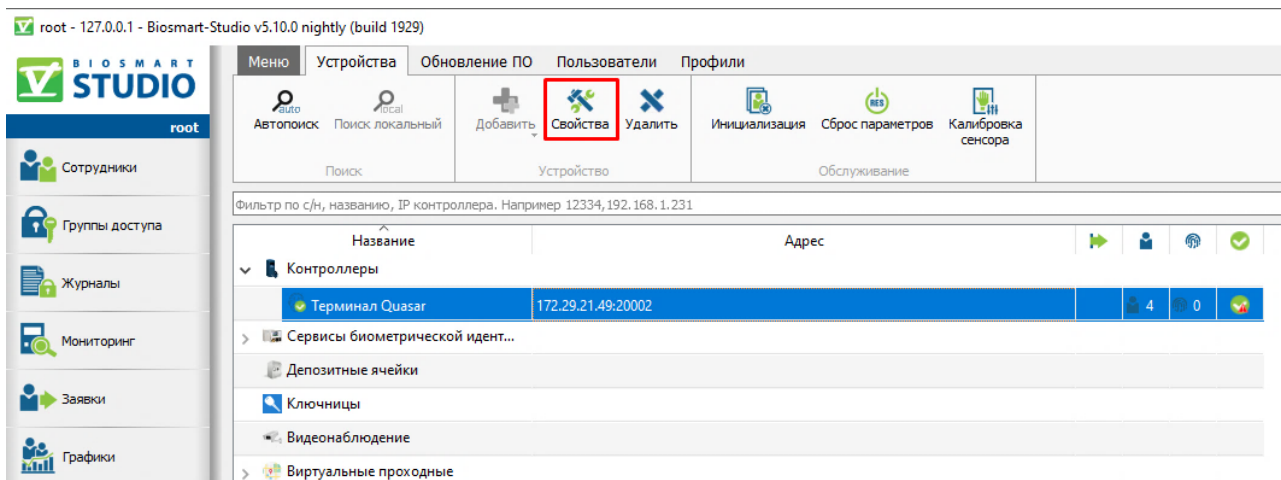

### Откроется окно «**Свойства контроллера**»

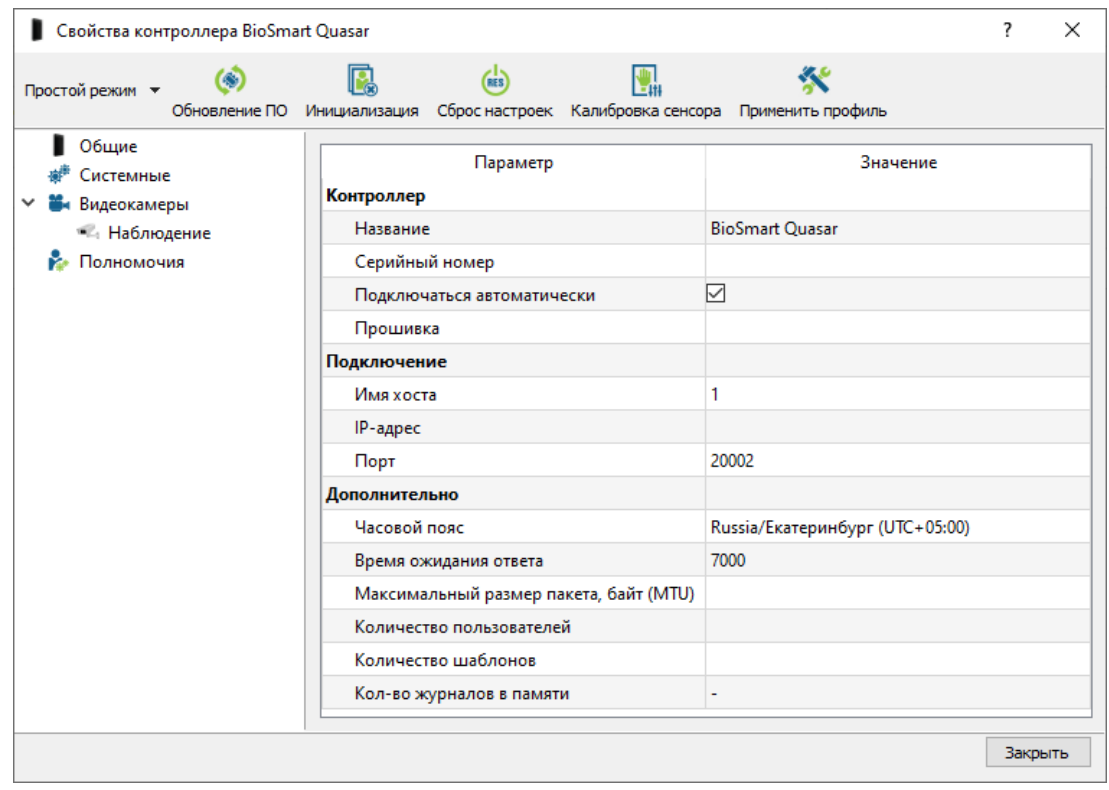

Назначение кнопок на панели управления:

*Руководство по эксплуатации BioSmart Quasar v.042.8 | 03.2021 | ru* Кнопка **Обновление ПО** предназначена для настройки обновлений встроенного ПО.

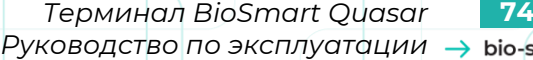

Кнопка **Инициализация** предназначена для инициализации терминала, которое заключается в удалении ID сотрудников, биометрических шаблонов и журналов событий из памяти устройства.

Кнопка **Сброс настроек** предназначена для сброса настроек устройства на заводские.

**BIOSMART** 

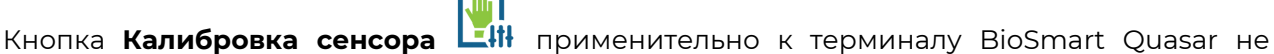

используется.

Кнопка **Применить профиль** предназначена для назначения устройству настроек профиля. В настоящее время не используется.

Кнопка Простой режим ▼ в настоящее время не используется.

## **10.2Вкладка «Общие»**

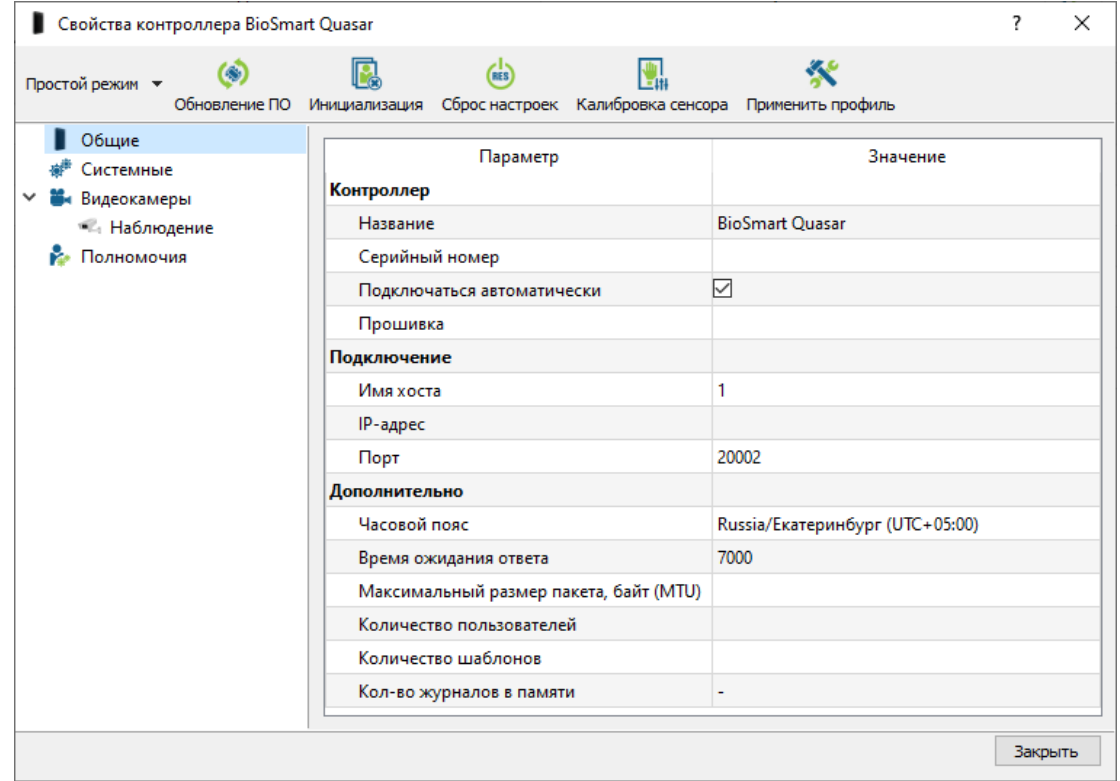

### Параметры в разделе «**Контроллер**»:

- **Название** название устройства в ПО Biosmart-Studio v5.
- **Серийный номер**  серийный номер устройства. Заполняется автоматически, не редактируется.
- **Подключаться автоматически** флаг, при установке которого терминал будет автоматически подключаться к серверу ПО Biosmart-Studio v5 в случае возобновления связи с терминалом.

 **Прошивка** – версия встроенного ПО терминала. Заполняется автоматически, не редактируется.

Параметры в разделе «**Подключение**»:

**IBIOSMART** 

**Имя хоста**, **IP-адрес**, **Порт** – сетевые настройки терминала.

Параметры в разделе «**Дополнительно**»:

- **Часовой пояс** настройка часового пояса, в соответствии с которым будет установлено время на терминале.
- **Время ожидания ответа** время, в течение которого сервер ожидает ответ от устройства. Если по истечению указанного времени ответ не получен, то связь с устройством считается разорванной.
- **Максимальный размер пакета, байт (MTU)** максимальный размер пакета, передаваемый без фрагментации. Используется для некоторых типов сетевых устройств.
- **Количество пользователей** количество пользователей, загруженных на устройство.
- **Количество шаблонов** количество биометрических шаблонов, загруженных на устройство.
- **Кол-во журналов в памяти**  количество событий, которые ещё не отправлены на сервер.

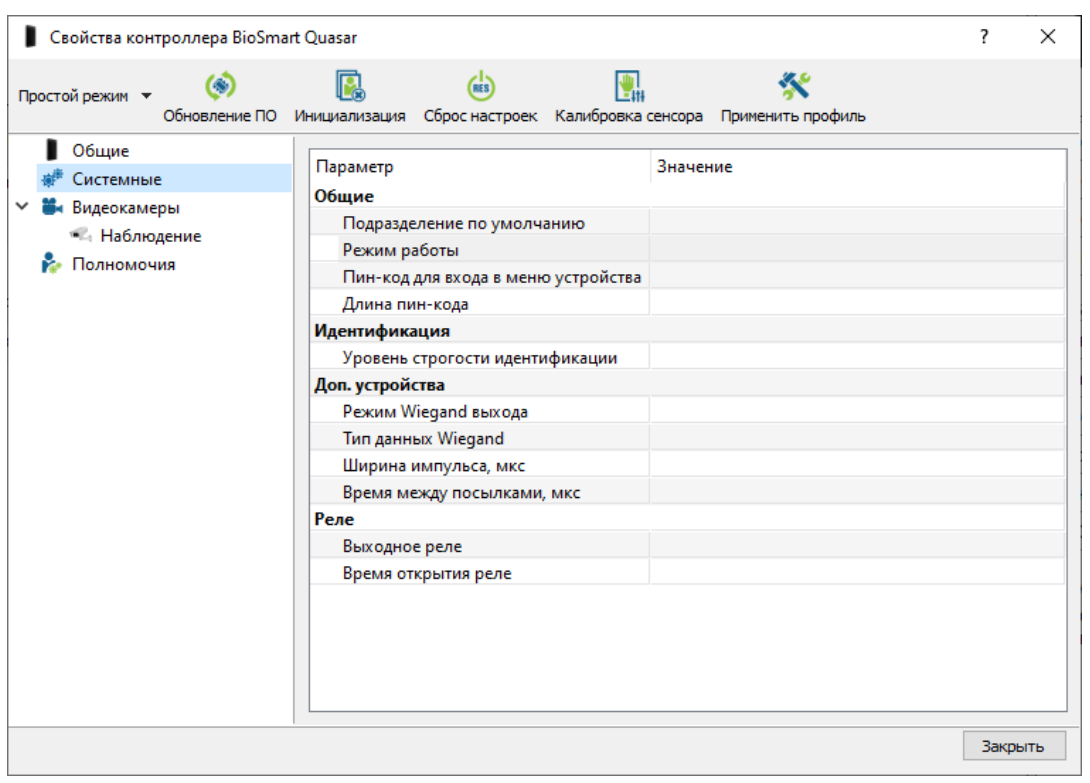

#### **10.3Вкладка «Системные»**

Параметры в разделе «**Общие**»:

**IBIOSMART** 

- **Подразделение по умолчанию** подразделение, в которое будут добавляться новые сотрудники, зарегистрированные с помощью терминала BioSmart Quasar.
- **Режим работы**  режим работы терминала. Режимы работы описаны в пункте [7.4](#page-32-0) [Выбор режима работы](#page-32-0).
- **Пин-код для входа в меню устройства** Пин-код терминала.
- **Длина пин-кода** Длина пин-кода терминала.

Параметры в разделе «**Идентификация**»:

 **Уровень строгости идентификации** – выбор уровня строгости идентификации. Настройка описана в разделе [7.6](#page-39-0) [Выбор уровня строгости идентификации](#page-39-0).

Параметры в разделе «**Доп. устройства**»:

**Режим Wiegand выхода**, **Тип данных Wiegand**, **Ширина импульса**, **Время между посылками, мкс** – настройки интерфейса Wiegand.

Параметры в разделе «**Реле**»:

**Выходное реле**, **Время открытия реле** – настройки работы встроенного реле.

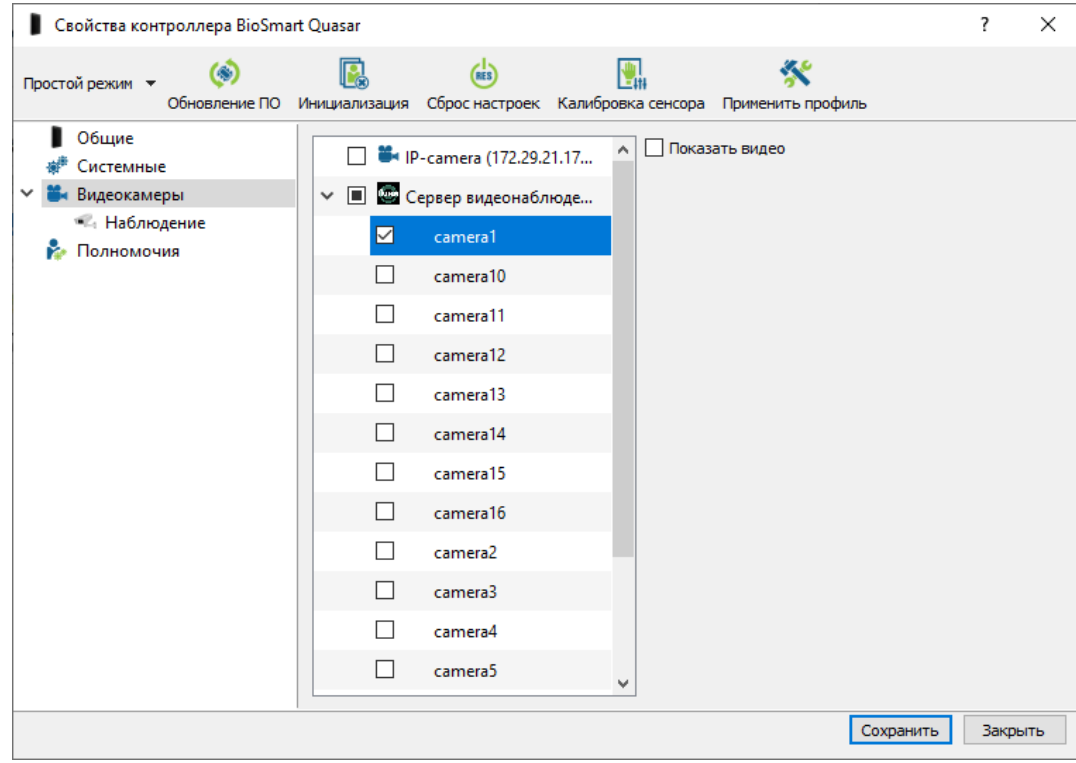

**10.4 Вкладка «Видеокамеры»**

На вкладке можно выбрать сервер видеонаблюдения, на котором будет храниться видео, и камеру. Видеофрагменты с выбранной камеры будут привязаны к событиям идентификации на терминале BioSmart Quasar. Фрагменты видео можно просматривать в разделе «**Журналы**».

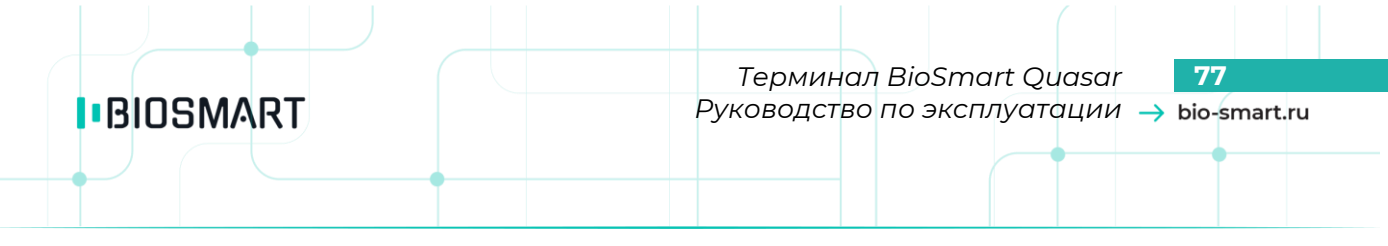

### **10.5 Вкладка «Полномочия»**

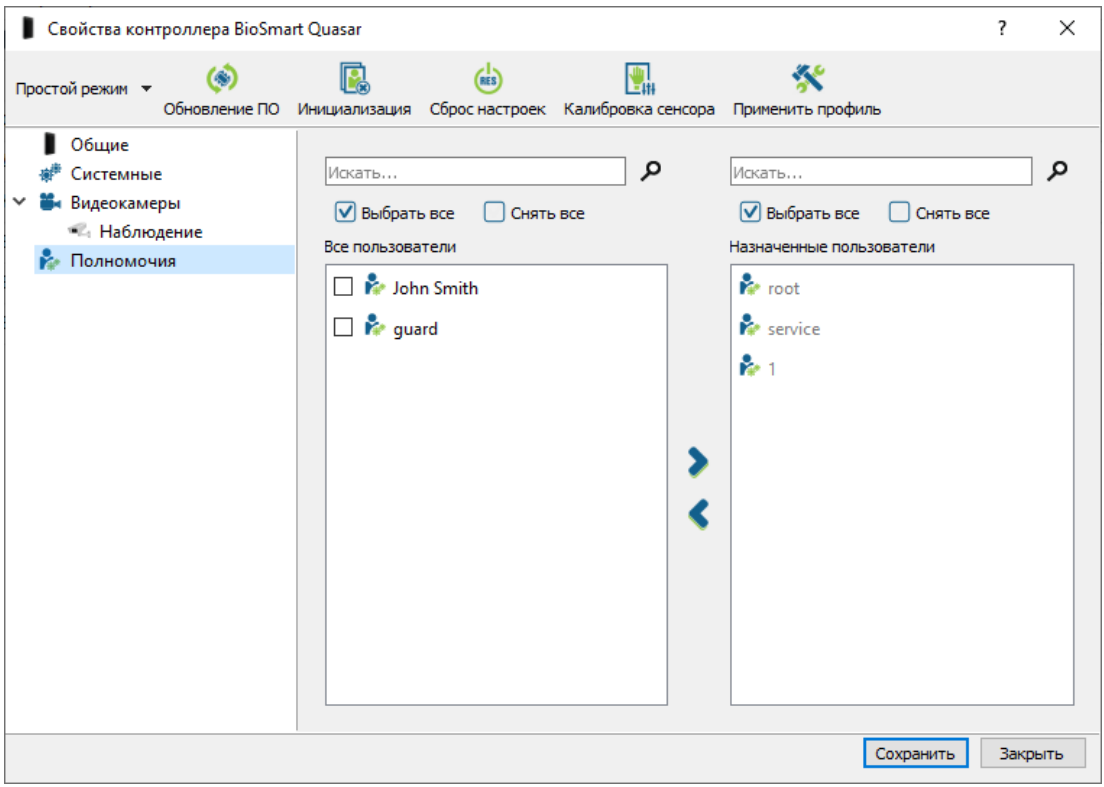

На вкладке можно выбрать пользователей ПО Biosmart-Studio v5, которым будут доступны настройки терминала BioSmart Quasar.

# **11 ПЕРЕЧЕНЬ ВОЗМОЖНЫХ НЕИСПРАВНОСТЕЙ И РЕКОМЕНДАЦИИ ПО ДЕЙСТВИЯМ ПРИ ИХ ВОЗНИКНОВЕНИИ**

В данном разделе приведены наиболее часто встречающиеся неисправности и ошибки, а также рекомендации по их устранению.

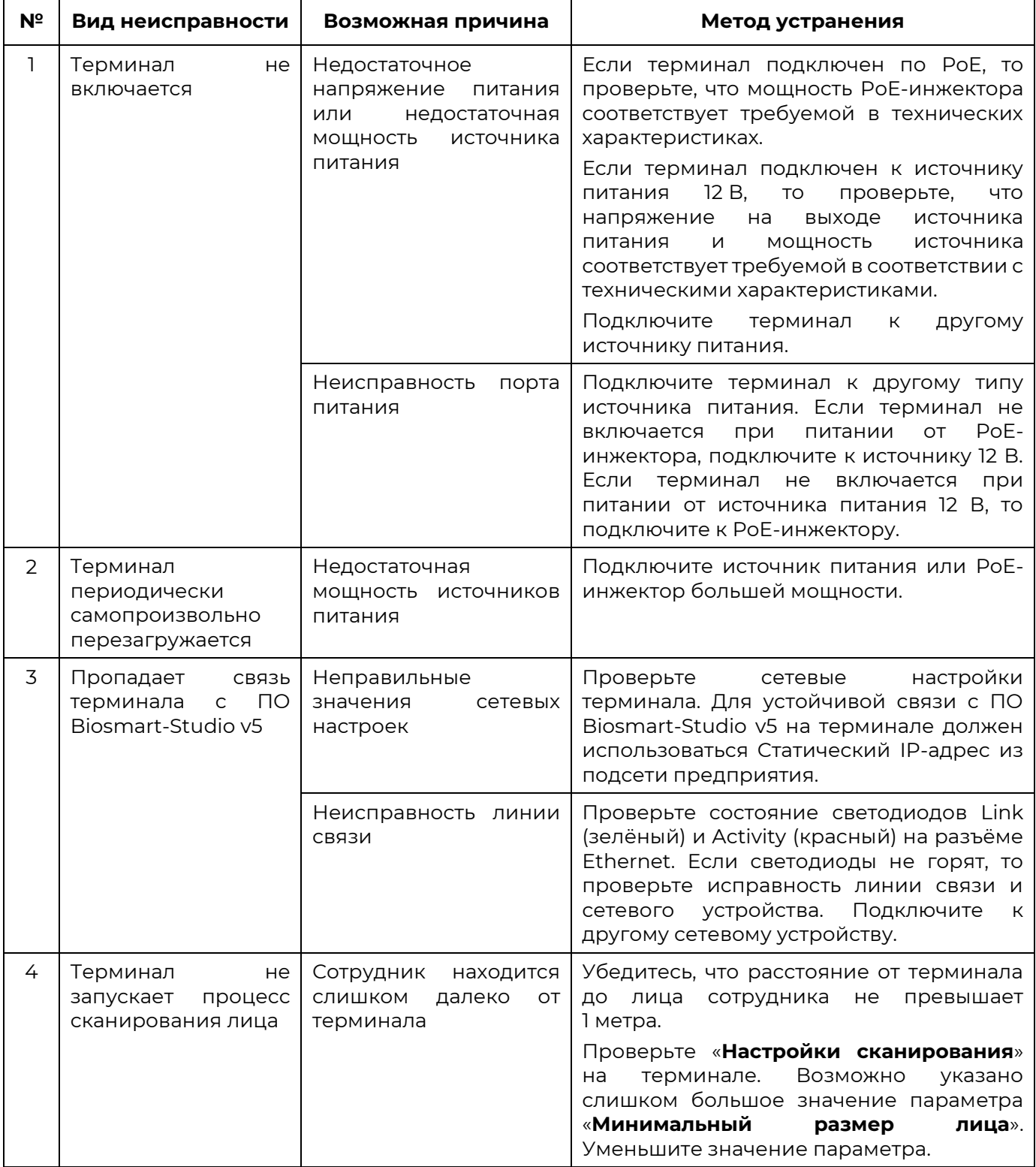

# **I**BIOSMART

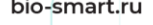

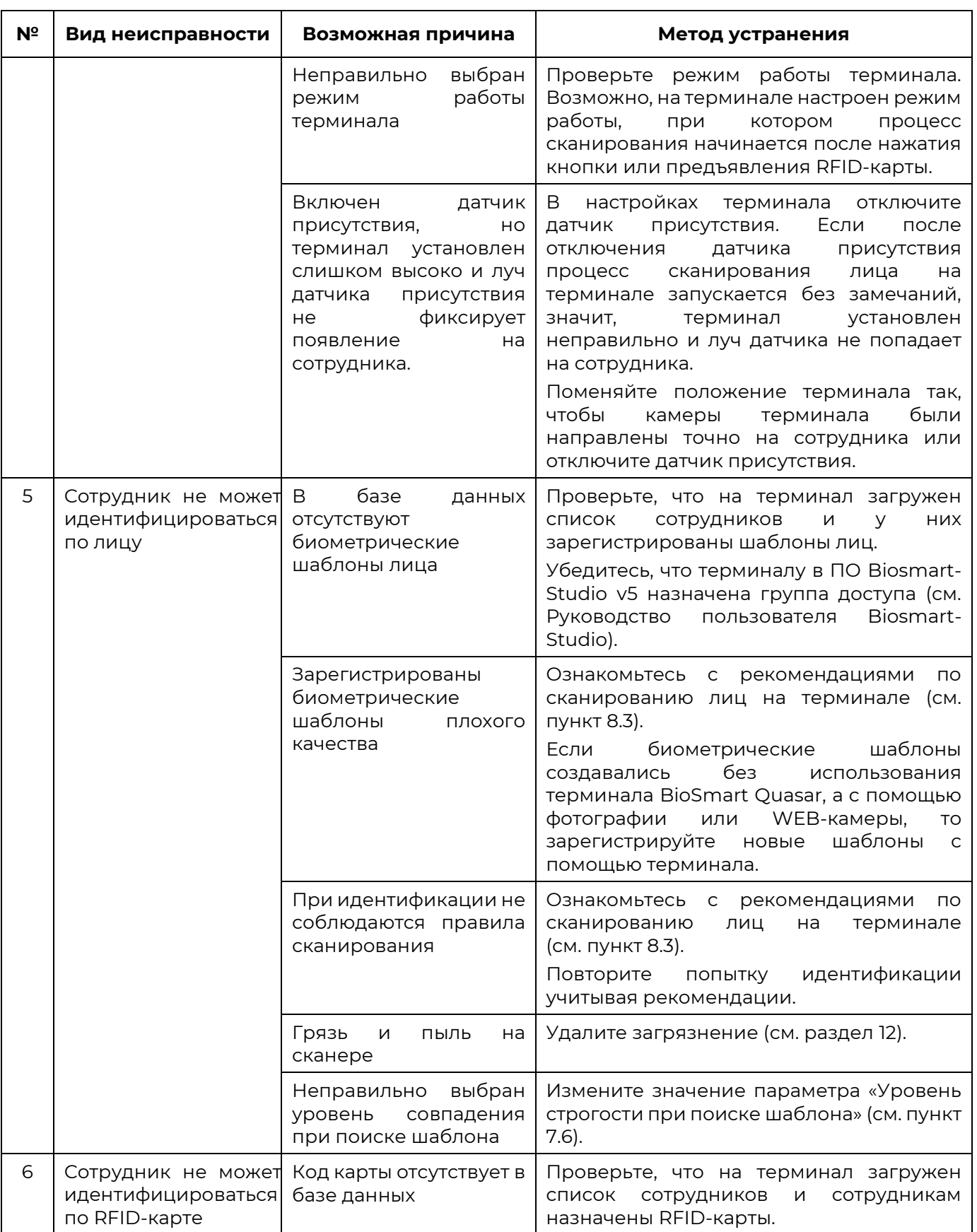

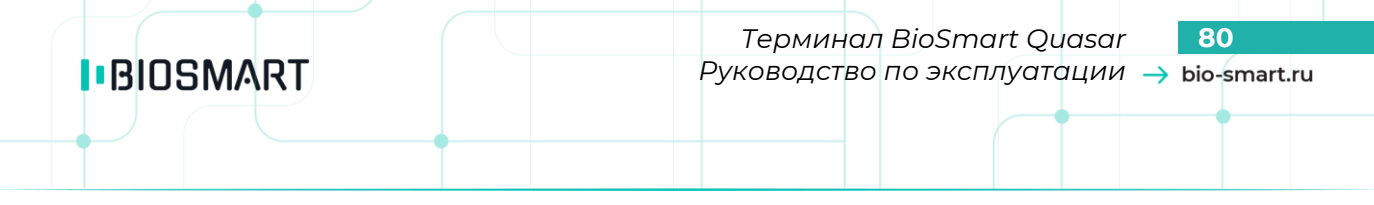

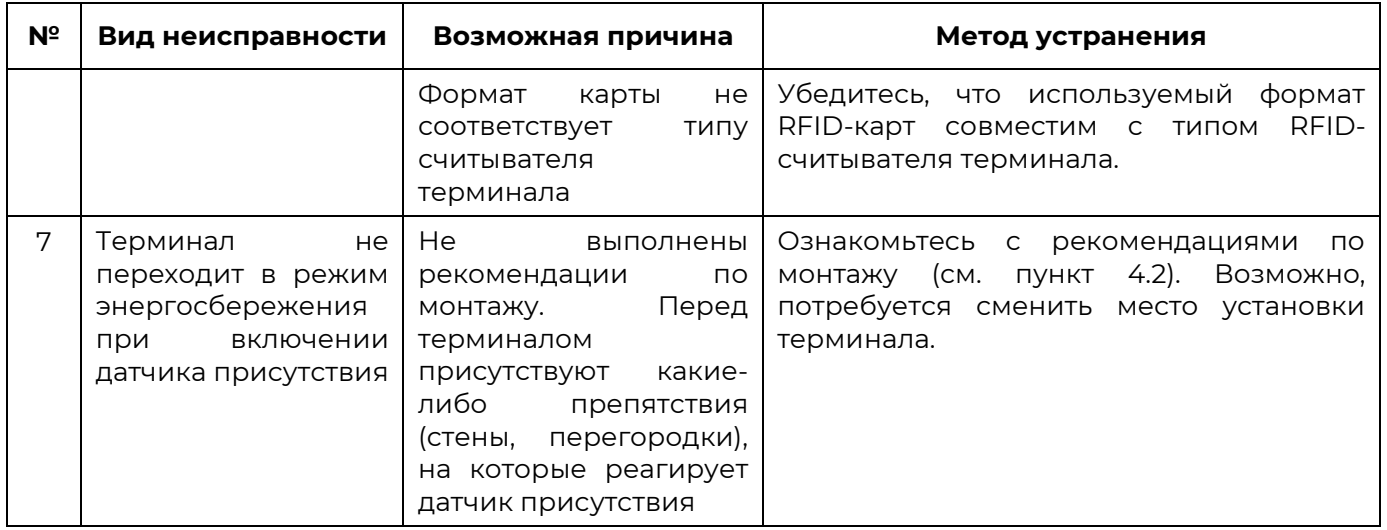

В том случае, если принятые меры не позволили устранить неисправность, а также в случае появления неисправностей, не описанных в таблице, рекомендуется обратиться в техническую поддержку.

# **12 ТЕХНИЧЕСКОЕ ОБСЛУЖИВАНИЕ**

<span id="page-80-0"></span>В данном разделе приведены виды технического обслуживания изделия, соответствующий им перечень операций, а также меры безопасности и периодичность.

# **12.1 Общие указания**

**IBIOSMART** 

При хранении изделия и использовании его по назначению эксплуатирующая организация должна проводить периодическое техническое обслуживание изделия. Техническое обслуживание включает в себя проверку внешнего вида, удаление грязи и пыли.

Операции, перечисленные в настоящем разделе, имеют своей целью поддержание изделия в работоспособном состоянии и обеспечение условий для длительной безотказной работы.

В разделе указана рекомендуемая периодичность технического обслуживания. Заказчик должен самостоятельно оценивать необходимость более частого проведения технического обслуживания в зависимости от условий эксплуатации изделия. Например, если изделие эксплуатируется в запыленном помещении, то операцию по удаления грязи и пыли с поверхностей изделия следует проводить чаще, чем это указано в настоящем разделе.

# **12.2 Меры безопасности**

При проведении технического обслуживания нужно учитывать, что изделие может находиться под напряжением. Не прикасайтесь к токоведущим частям изделия.

Не производите техническое обслуживание во взрывоопасных помещениях или иных местах, в которых возникновение разрядов статического электричество может стать источником возгорания.

# **12.3 Техническое обслуживание при использовании по назначению**

В процессе использования по назначению следует выполнять операции технического обслуживания изделия. Перечень операций и рекомендуемая периодичность указаны в таблице.

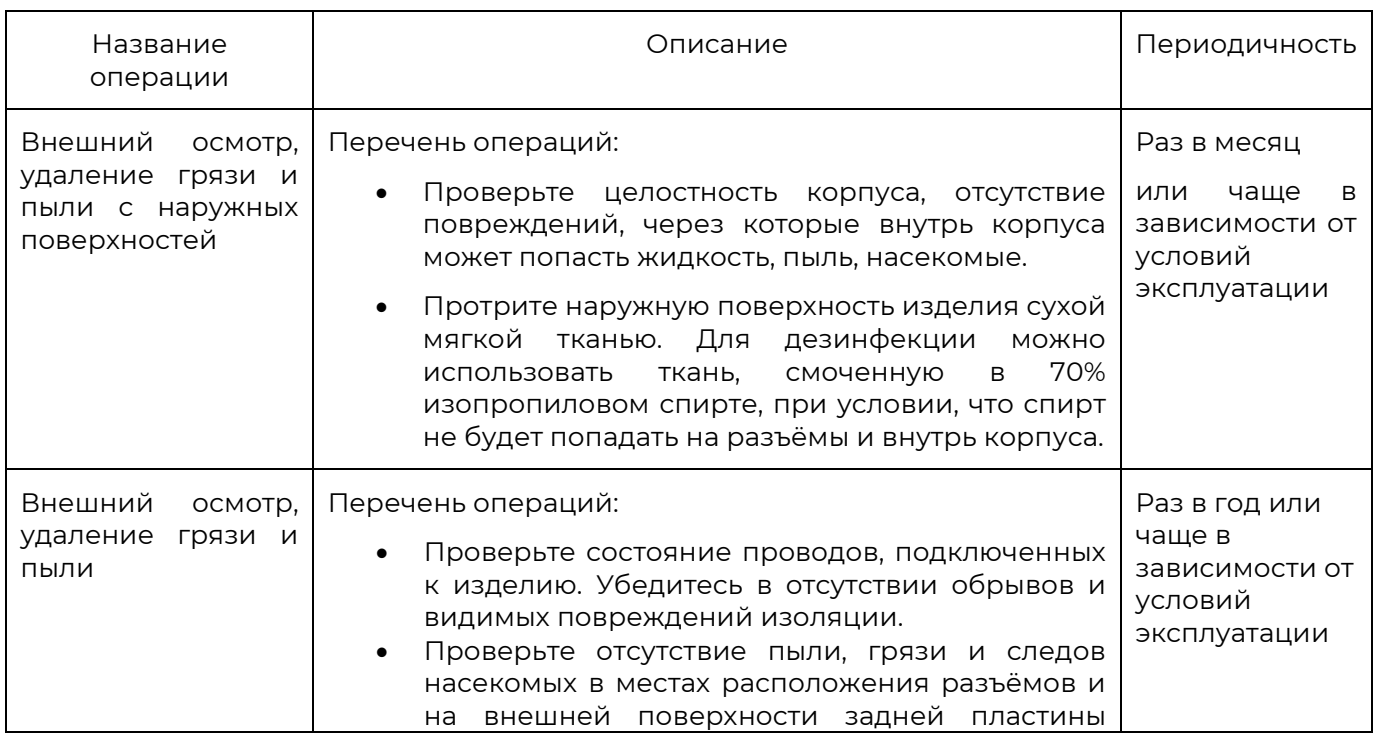

**IBIOSMART** 

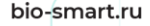

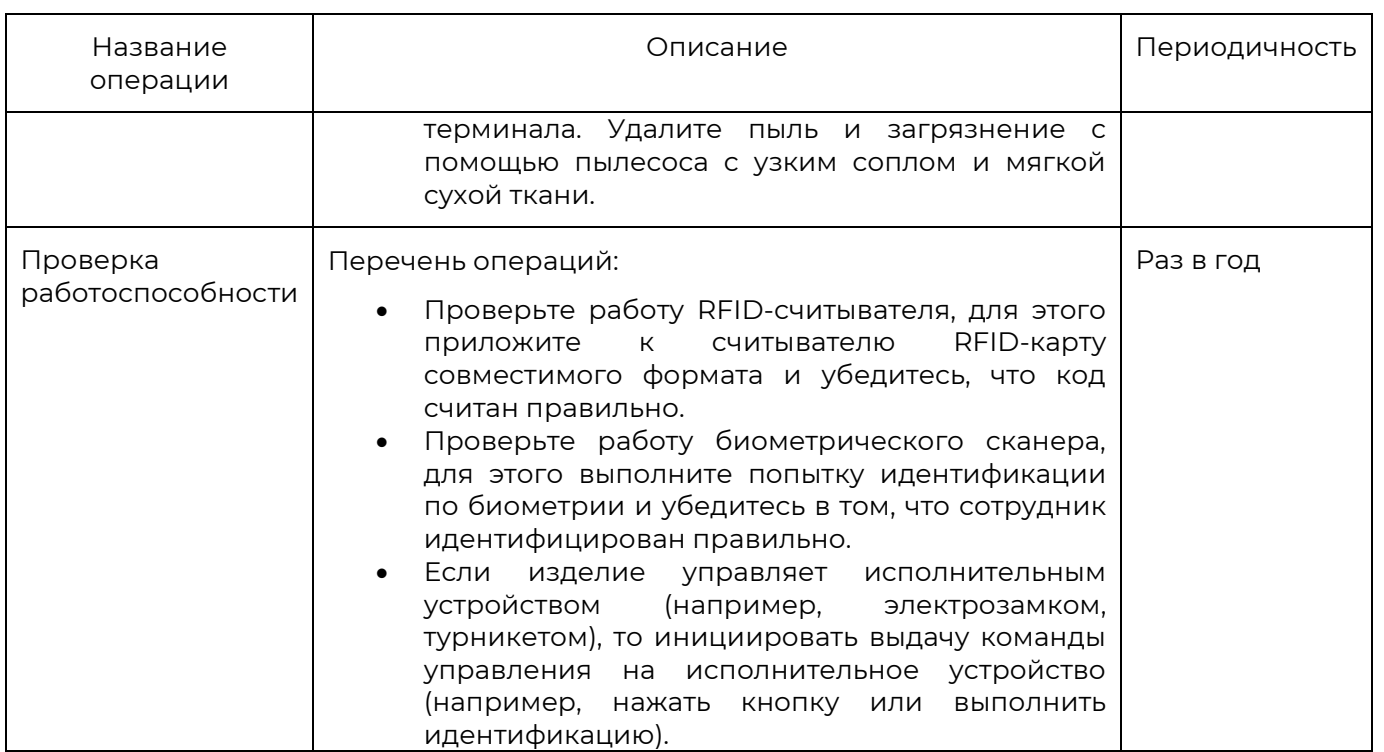

### **12.4 Техническое обслуживание при хранении**

При хранении изделия в пользовательской упаковке выполнение операций по техническому обслуживанию в течение назначенного срока хранения не требуется.

При хранении изделия не в пользовательской упаковке следует выполнять операции, перечисленные в таблице.

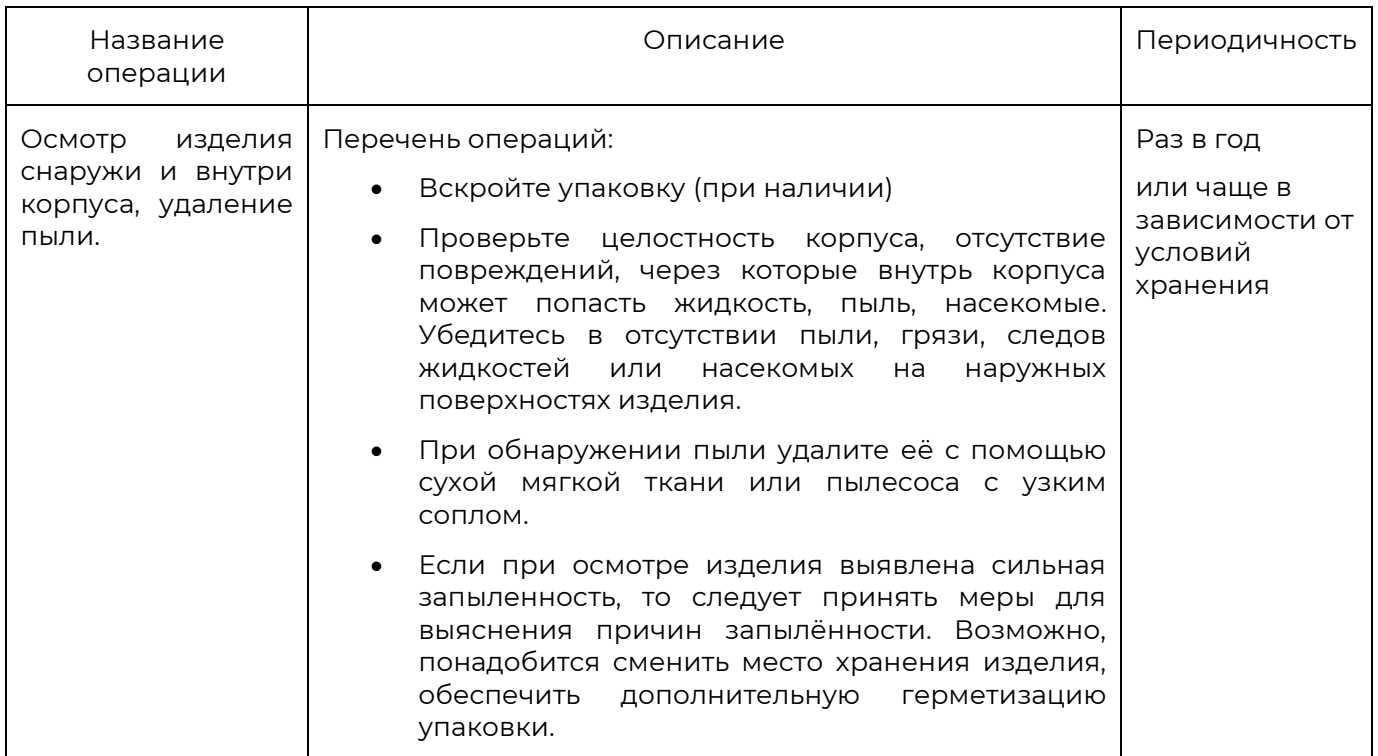

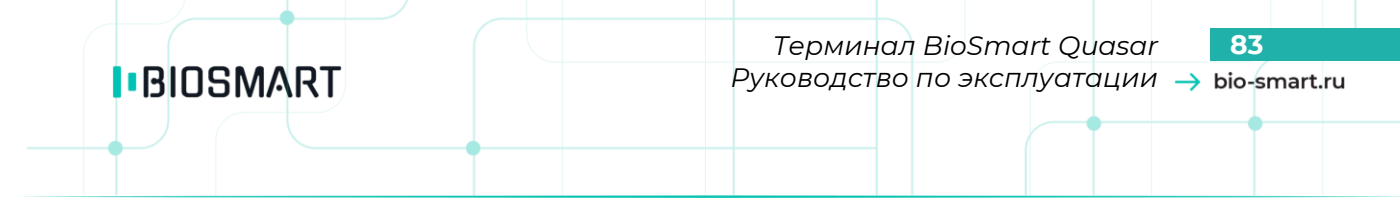

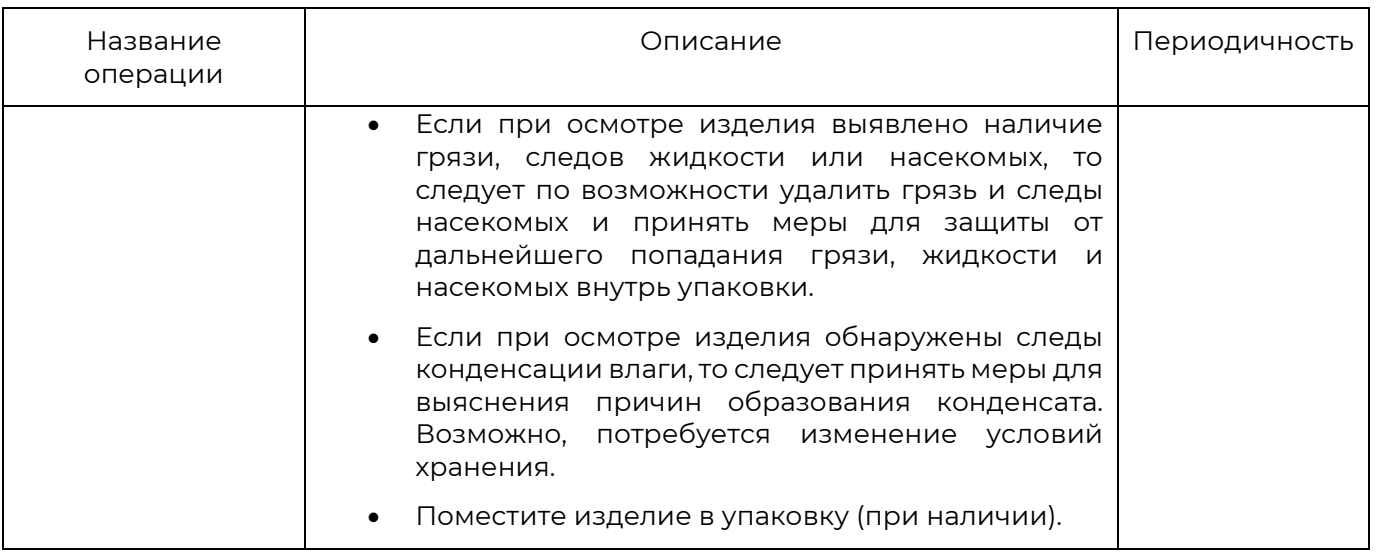

### **13 ХРАНЕНИЕ И ТРАНСПОРТИРОВАНИЕ**

Транспортирование изделия в заводской упаковке может производиться любым видом транспорта, кроме морского, в крытых транспортных средствах. Условия транспортирования по воздействию механических факторов «Средние» по ГОСТ 23216.

Условия хранения и транспортирования изделия должны соответствовать условиям хранения 1 по ГОСТ 15150 при обеспечении температуры окружающего воздуха в диапазоне от минус 40 до плюс 50 °С и относительной влажности не более 70%. После пребывания изделия в условиях низкой температуры или повышенной влажности его необходимо достать из упаковки и выдержать в сухом помещении при температуре (20±5) °С не менее 30 минут перед включением.

Не допускается хранение и транспортирование изделия в непосредственной близости от источников тепла и открытого огня во избежание перегрева и повреждения.

Не допускается хранение изделия в условиях воздействия жидкостей и агрессивных сред (среды, обладающей кислотным, основным или окислительным действием и вызывающей разрушение (или ухудшение параметров)).

Не допускается хранение и транспортирование изделия в условиях ионизирующего (радиационного) воздействия.

Не допускается хранение и транспортирование изделия в условиях воздействия биологических факторов, таких как, плесневелые грибы, насекомые, животные.

При всех видах транспортирования изделие должно быть закреплено способом, исключающим перемещение и соударение.

### **14 УТИЛИЗАЦИЯ**

Терминал не должен утилизироваться вместе с бытовыми отходами. По окончанию эксплуатации терминала обратитесь в сертифицированный пункт сбора.

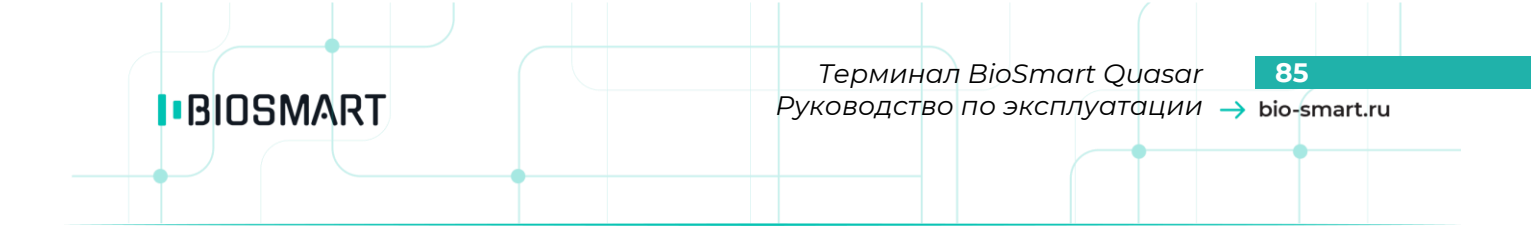

Предприятие-изготовитель: ООО «Прософт-Биометрикс» 620149 г. Екатеринбург, ул. Зоологическая, 9